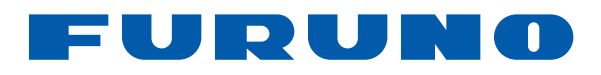

FA-150 OPERATOR'S MANUAL

# **U-AIS TRANSPONDER Model FA-150**

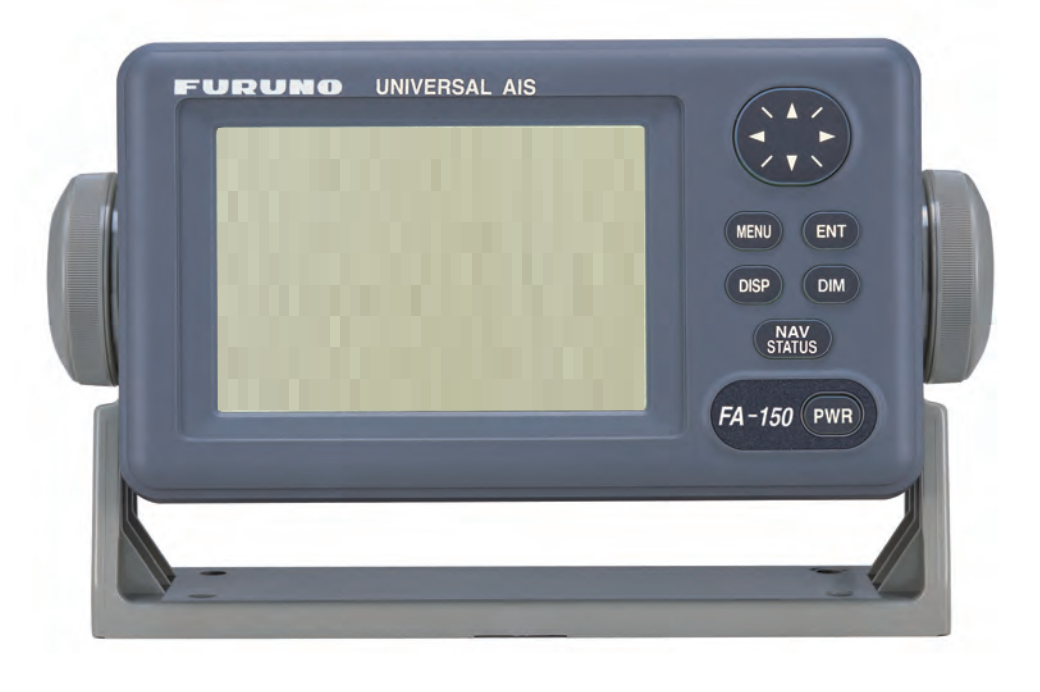

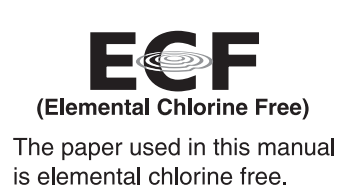

#### FURUNO ELECTRIC CO., LTD.

9-52 Ashihara-cho, Nishinomiya, 662-8580, JAPAN FURUNO Authorized Distributor/Dealer

Pub. No. OME-44310-J

(AKMU) FA-150

A2: DEC. 14, 2004 J: AUG. 1, 2012

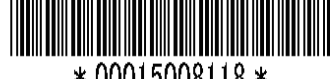

 $*00015008118*$ 

**FURUNO**  $\blacksquare$  $\overline{5}$ TRIC co. LTD.

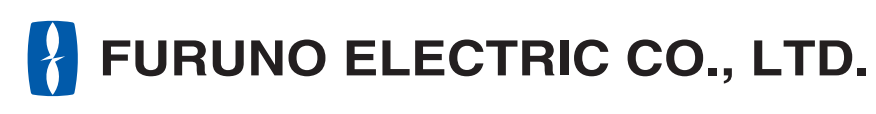

www.furuno.com

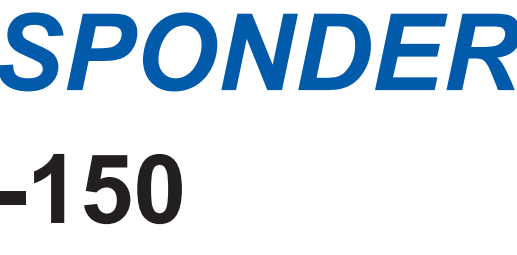

# **IMPORTANT NOTICES**

# **General**

- The operator of this equipment must read and follow the descriptions in this manual. Wrong operation or maintenance can cancel the warranty or cause injury.
- Do not copy any part of this manual without written permission from FURUNO.
- If this manual is lost or worn, contact your dealer about replacement.
- The contents of this manual and equipment specifications can change without notice.
- The example screens (or illustrations) shown in this manual can be different from the screens you see on your display. The screens you see depend on your system configuration and equipment settings.
- Save this manual for future reference.
- Any modification of the equipment (including software) by persons not authorized by FURUNO will cancel the warranty.
- All brand and product names are trademarks, registered trademarks or service marks of their respective holders.

# **How to discard this product**

Discard this product according to local regulations for the disposal of industrial waste. For disposal in the USA, see the homepage of the Electronics Industries Alliance (http://www.eiae.org/) for the correct method of disposal.

# **How to discard a used battery**

Some FURUNO products have a battery(ies). To see if your product has a battery, see the chapter on Maintenance. Follow the instructions below if a battery is used. Tape the + and - terminals of battery before disposal to prevent fire, heat generation caused by short circuit.

## **In the European Union**

The crossed-out trash can symbol indicates that all types of batteries must not be discarded in standard trash, or at a trash site. Take the used batteries to a battery collection site according to your national legislation and the Batteries Directive 2006/66/EU.

## **In the USA**

The Mobius loop symbol (three chasing arrows) indicates that Ni-Cd and lead-acid rechargeable batteries must be recycled. Take the used batteries to a battery collection site according to local laws.

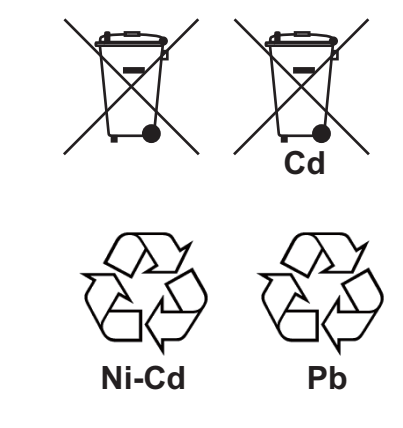

## **In the other countries**

There are no international standards for the battery recycle symbol. The number of symbols can increase when the other countries make their own recycling symbols in the future.

# **SAFETY INSTRUCTIONS**

The operator must read the safety instructions before attempting to operate this equipment

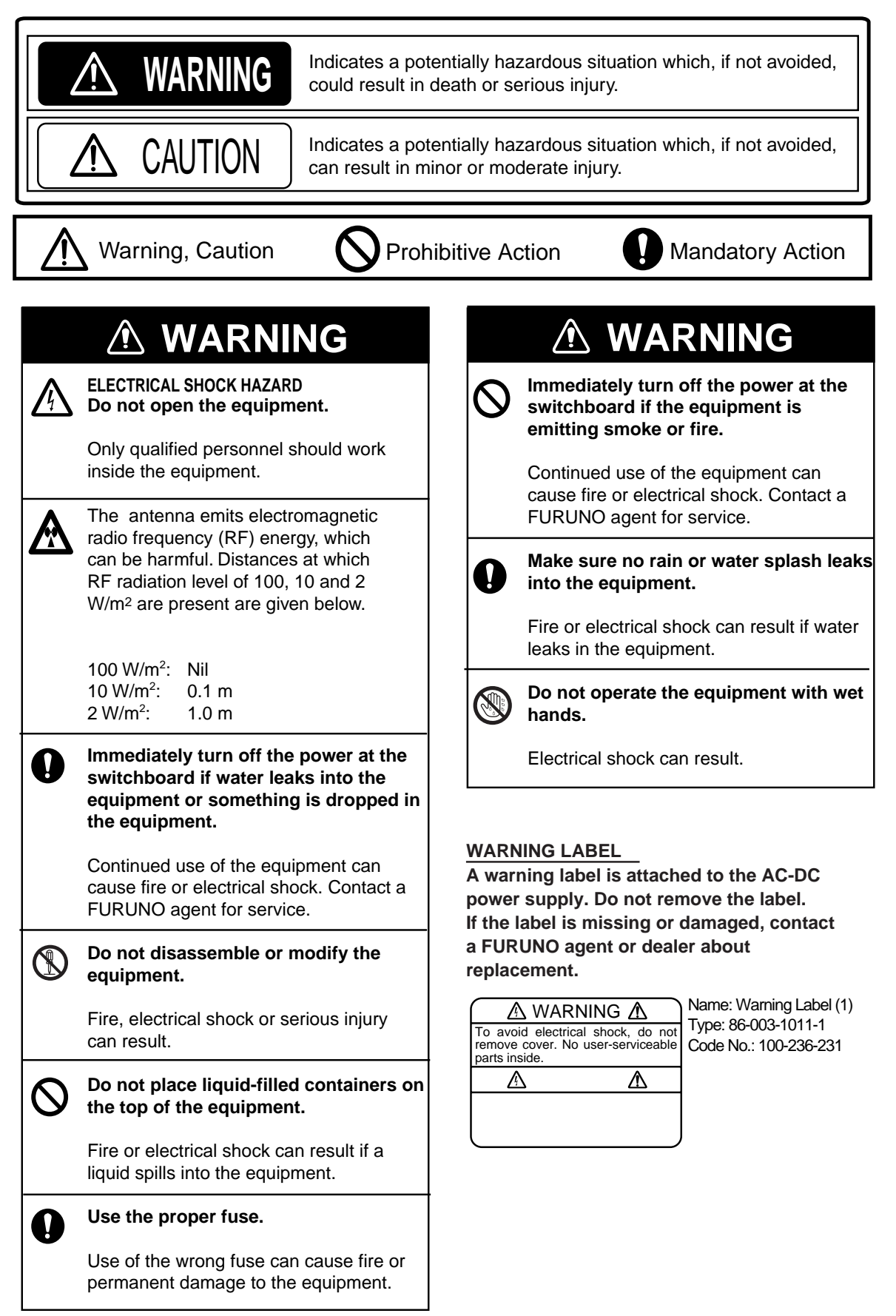

# **TABLE OF CONTENTS**

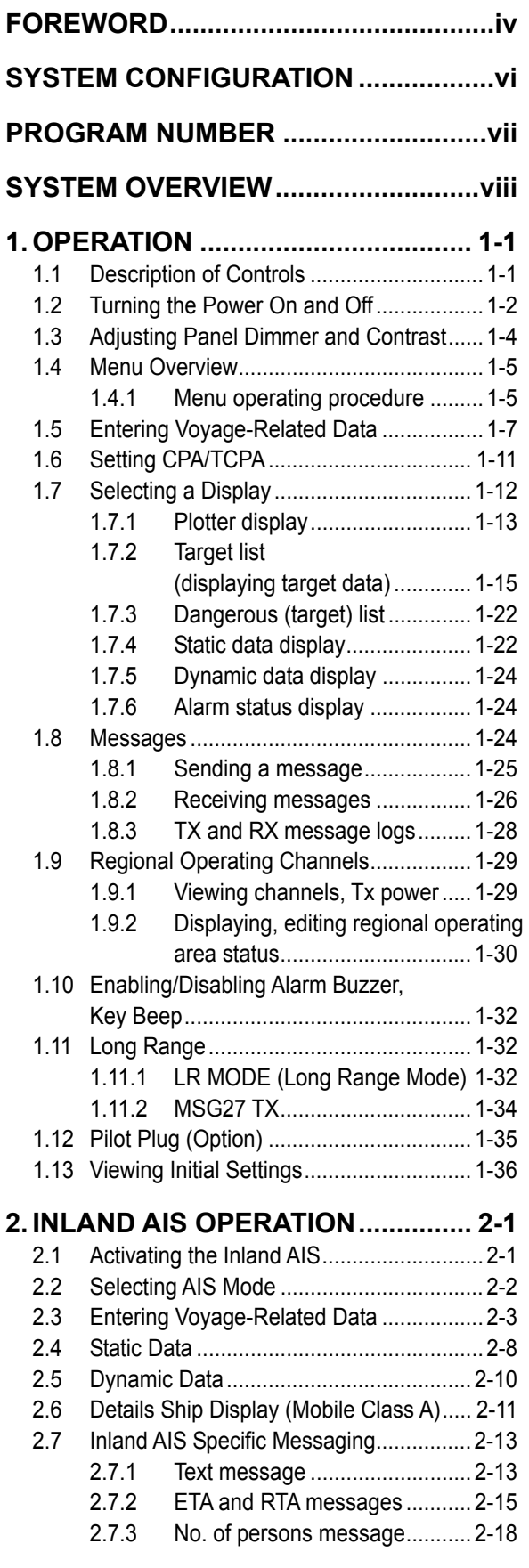

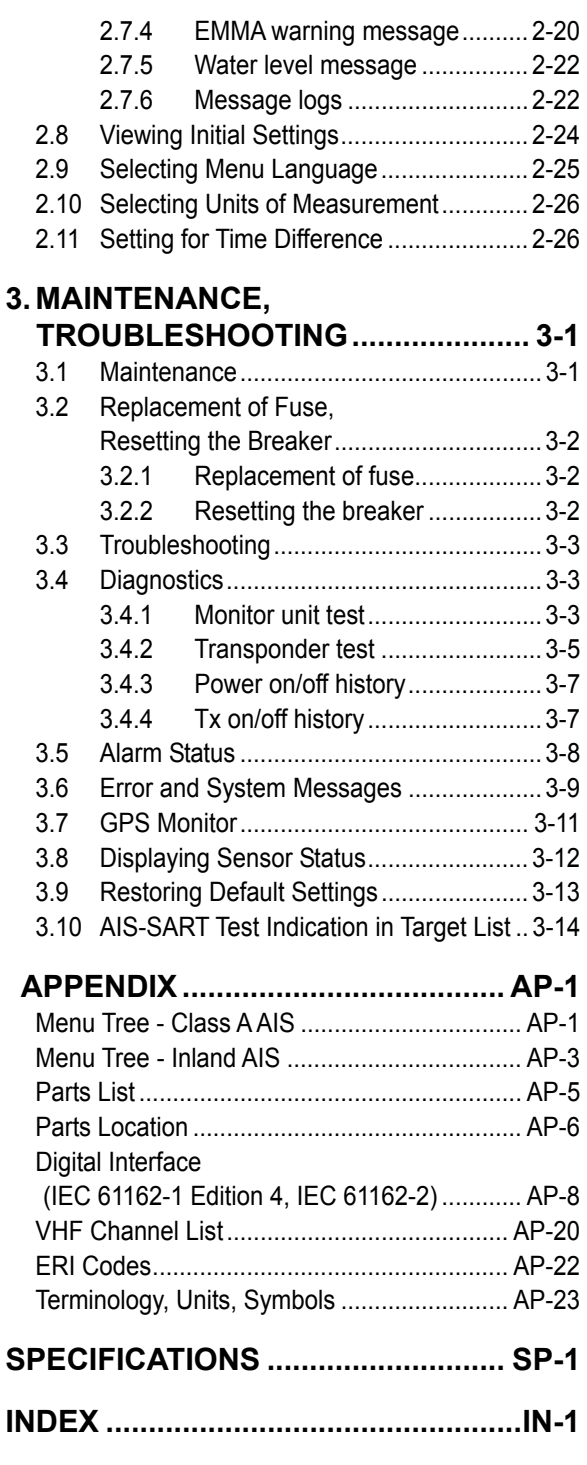

# **Declaration of Conformity**

# **FOREWORD**

# **A Word to the Owner of the FA-150**

FURUNO Electric Company thanks you for purchasing the FA-150 UAIS Transponder. We are confident you will discover why the FURUNO name has become synonymous with quality and reliability.

Since 1948, FURUNO Electric Company has enjoyed an enviable reputation for quality and reliability throughout the world. This dedication to excellence is furthered by our extensive global network of agents and dealers.

Your equipment is designed and constructed to meet the rigorous demands of the marine environment. However, no machine can perform its intended function unless properly operated and maintained. Please carefully read and follow the operation and maintenance procedures in this manual.

We would appreciate feedback from you, the end-user, about whether we are achieving our purposes.

Thank you for considering and purchasing FURUNO.

# **Features**

The FA-150 is a universal AIS (Automatic Identification System) for open sea and inland waterways, capable of exchanging navigation and ship data between own ship and other ships or coastal stations. It complies with IMO MSC.74(69) Annex 3, A.694, ITU-R M.1371-4 and DSC ITU-R M.825. It also complies with IEC 61993-2 (Type testing standard), IEC 60945 (EMC and environmental conditions).

The FA-150 consists of VHF and GPS antennas, a transponder unit, a monitor unit, and several associated units. The transponder contains a VHF transmitter, two TDMA receivers on two parallel VHF channels, a DSC channel 70 receiver, interface, communication processor, and internal GPS receiver. The internal GPS is a 12-channel all-in-view receiver with a differential capability, and provides UTC reference for system synchronization to eliminate clash among multiple users. It also gives position, COG and SOG when the external GPS fails.

The main features are

- Safety of navigation by automatically exchanging navigational data between ships and between ship and coast
- Static data:
	- MMSI (Maritime Mobile Service Identity)
	- IMO number (where available)
	- Call sign & name
	- Length and beam
	- Type of ship
	- Location of position-fixing antenna on the ship
- Dynamic data:
	- Ship's position with accuracy indication and integrity status
	- Universal Time Coordinated (UTC)
	- Course over ground (COG)
	- Speed over ground (SOG)
	- Heading
	- Rate of turn (ROT) where available
- Voyage-related data
	- Ship's draught
	- Navigation status (manual input)
	- Hazardous cargo (type)
	- Destination and ETA (at master's discretion)
- Short safety-related messages, free messages
- LCD panel satisfies the IMO minimum requirements plus simple plotting modes
- Interfaces for radar, ECDIS, PC for future networking expansion
- GPS/VHF combined antenna for easy installation available
- CPA/TCPA alarm
- Built-in GPS receiver for UTC synchronization and backup position-fixing device
- The Inland AIS feature is based on CCNR (Vessel Tracking and Tracing Standard for Inland Navigation). Inland AIS receives and sends SOLAS AIS information, and interfaces automatic data input such as blue sign, draught (in centimeters), air draught (height from waterline), hazardous cargo blue cone indication, euro ship identifier and inland ship type. Further, the inland AIS sends ETA (Estimated Time of Arrival) to lock, bridge, terminal, etc. and displays response as RTA (Requested Time of Arrival) from the lock, bridge or terminal. Information receivable from land stations include EMMA warning, water level data, etc.

# **SYSTEM CONFIGURATION**

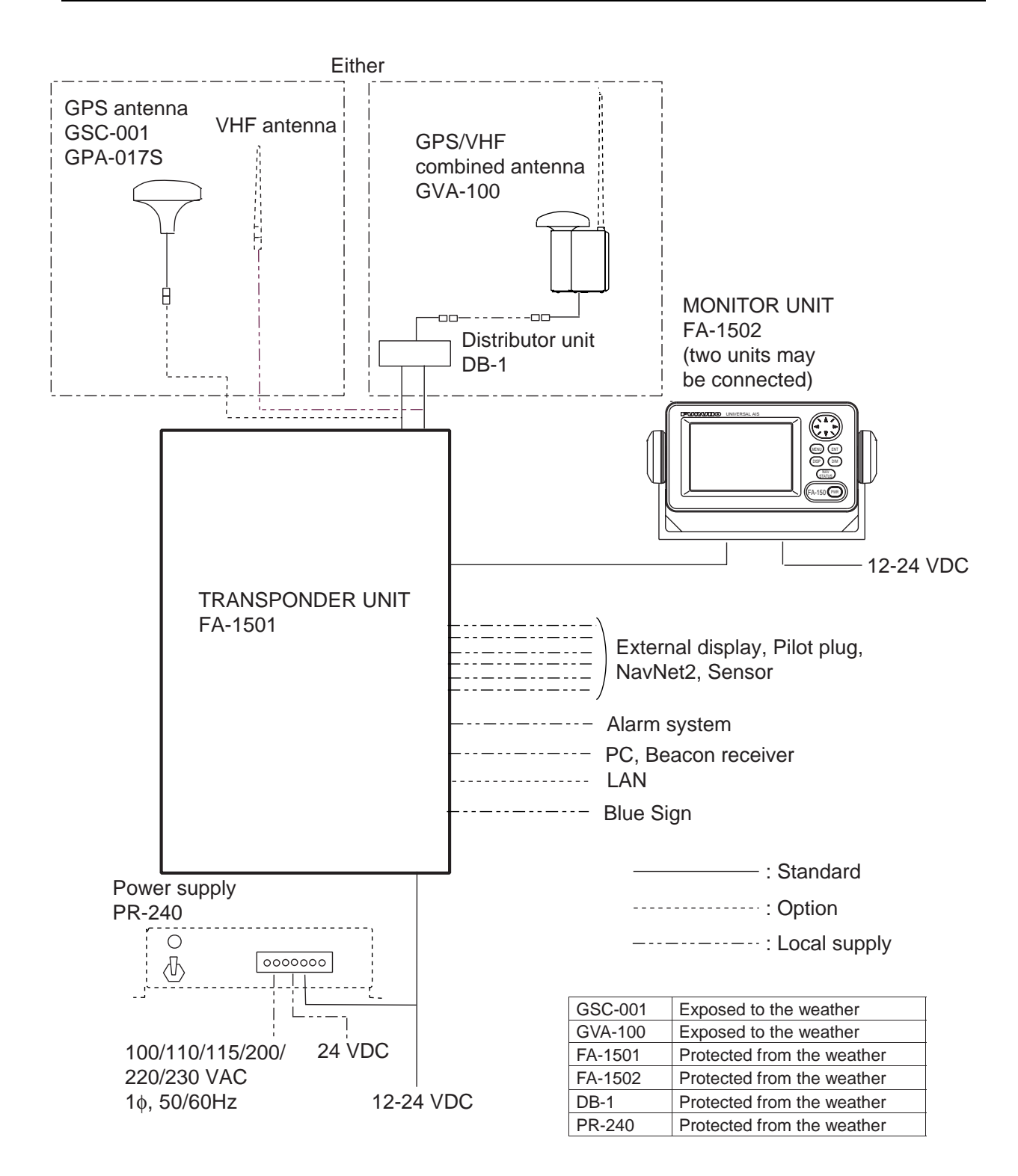

# **PROGRAM NUMBER**

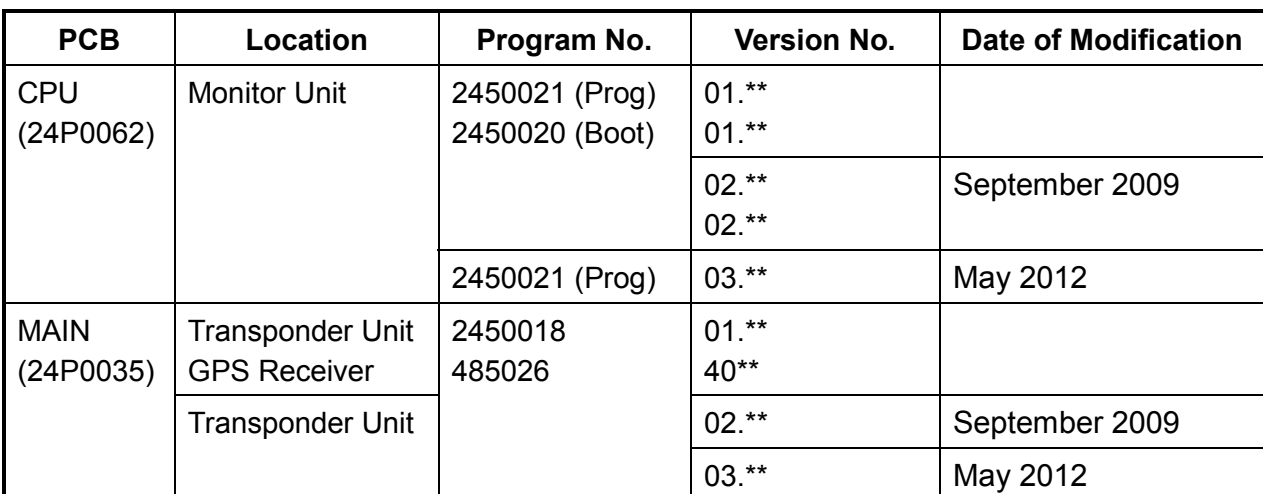

\*\*: Minor Modification

# **SYSTEM OVERVIEW**

# **System overview**

The Automatic Identification System (AIS) was originally developed to aid the Vessel Traffic Services (VTS) by use of a VHF transponder working on Digital Selective Call (DSC) at VHF CH70, and is still in use along the UK coastal areas and others. Some time later the IMO developed a Universal AIS using the new sophisticated technology called Self-Organized Time Division Multiple Access (SOTDMA) based on a VHF Data Link (VDL).

The system operates in three modes – autonomous (continuous operation in all areas), assigned (data transmission interval remotely controlled by authority in traffic monitoring service) and polled (in response to interrogation from a ship or authority). It is synchronized with GPS time to avoid conflict among multiple users (IMO minimum 2000 reports per minute and IEC requires 4500 reports on two channels). The VHF channels 87B and 88B are commonly used and in addition there are local AIS frequencies. Shipborne AIS transponders exchange various data as specified by the IMO and ITU on either frequency automatically set up by the frequency management telecommand received by the DSC receiver on ship.

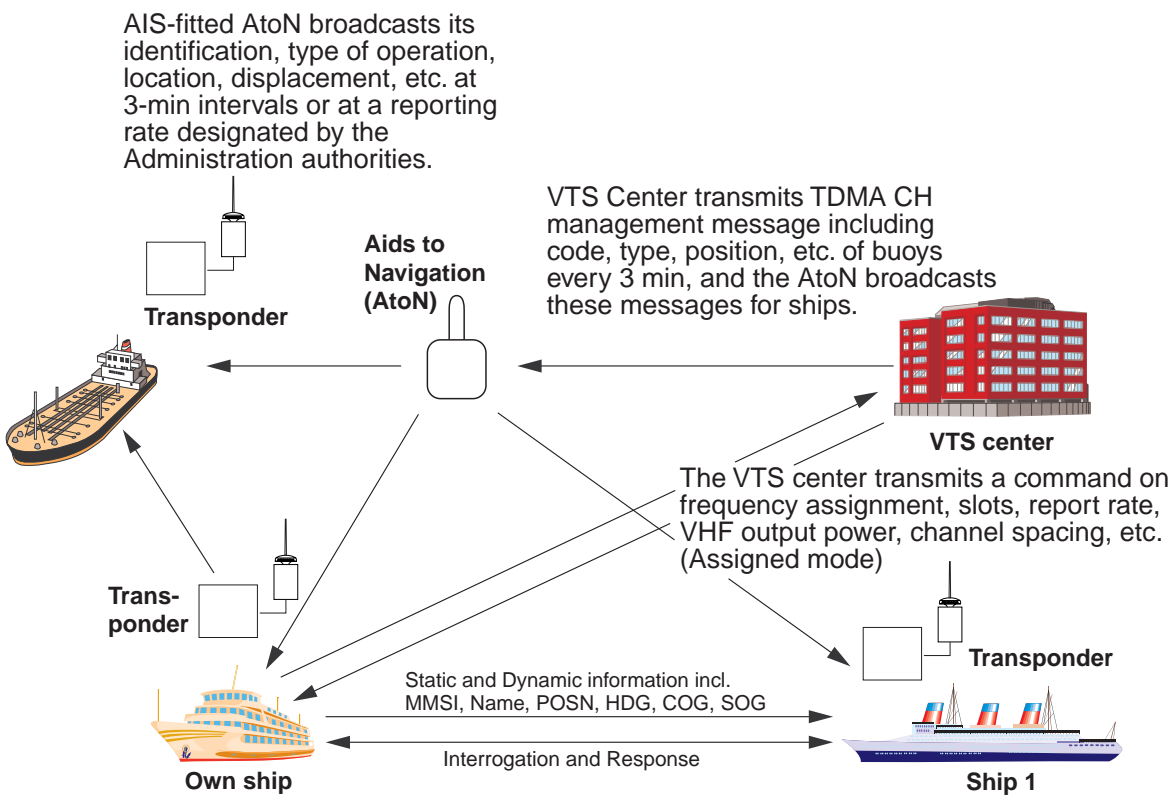

All ships broadcast Static and Dynamic information (autonomous and continuous mode). If OS wants to know information about ship 1, OS shall send an interrogation in polling mode; then ship 1 will transmit her response on the same VHF channel without operator intervention.

*AIS system* 

# **Not all ships carry AIS**

The Officer of the Watch (OOW) should always be aware that other ships, and in particular leisure craft, fishing boats and warships, and some coastal shore stations (including Vessel Traffic Service centers) might not be fitted with AIS.

The OOW should also be aware that AIS fitted on other ships as a mandatory carriage requirement might be switched off by the master if its use might compromise the security of the vessel. Thus, users are therefore cautioned to always bear in mind that information provided by AIS may not be giving a complete or correct "picture" of shipping traffic in their vicinity.

# **Use of AIS in collision avoidance**

As an anti-collision aid, the AIS has the following advantages over radar:

- Information provided in near real-time
- Capable of instant presentation of target course alterations
- Not subject to target swap
- Not subject to target loss in clutter
- Not subject to target loss due to abrupt maneuvers
- Able to "detect" ships within VHF/FM coverage, including in some circumstances, around bends and behind islands.

When using the AIS for anti-collision purposes it is important to remember that the AIS is an additional source of navigation information. It does not replace other navigational systems. The AIS may not be giving a complete or correct "picture" of shipping traffic in its vicinity.

The use of the AIS does not negate the responsibility of the OOW to comply with all collision regulation requirements, especially the maintaining of a proper look-out. The prudent navigator uses all aids available to navigate the ship.

# **Erroneous information**

Erroneous information implies a risk to other ships as well as your own. Poorly configured or improperly calibrated sensors might lead to incorrect information being transmitted. It is the user's responsibility to ensure that all information entered into the system is correct and up to date.

*This page intentionally left blank.* 

# **1. OPERATION**

# **1.1 Description of Controls**

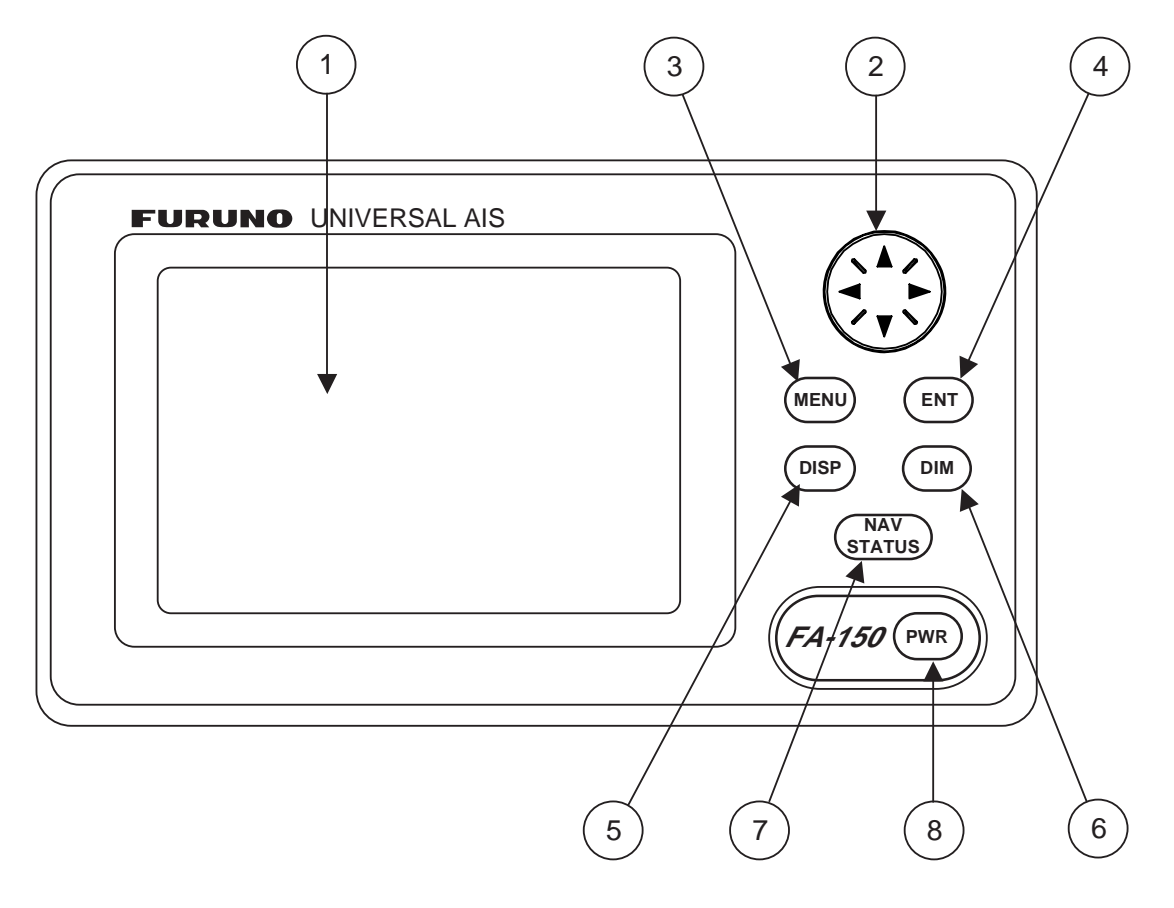

- 1 LCD Screen: Displays various data.
- 2 CursorPad: Shifts cursor; chooses menu items and options; selects alphanumeric data.
- 3 MENU key: Opens the menu.
- $(4)$  ENT key: Terminates keyboard input; changes screen.
- $(5)$  DISP key: Chooses a display screen; closes menu.
- 6 DIM key: Adjusts panel dimmer and LCD contrast.
- $(7)$  NAV STATUS key: Displays NAV STATUS menu, which contains voyage-related data.
- $(8)$  PWR key: Turns the power on and off.

**Notice**: The nominal viewing distance is 50 cm.

# **1.2 Turning the Power On and Off**

Press the **PWR** key to turn the equipment on or off. When powered, the equipment sounds a beep then proceeds in the sequence shown below.

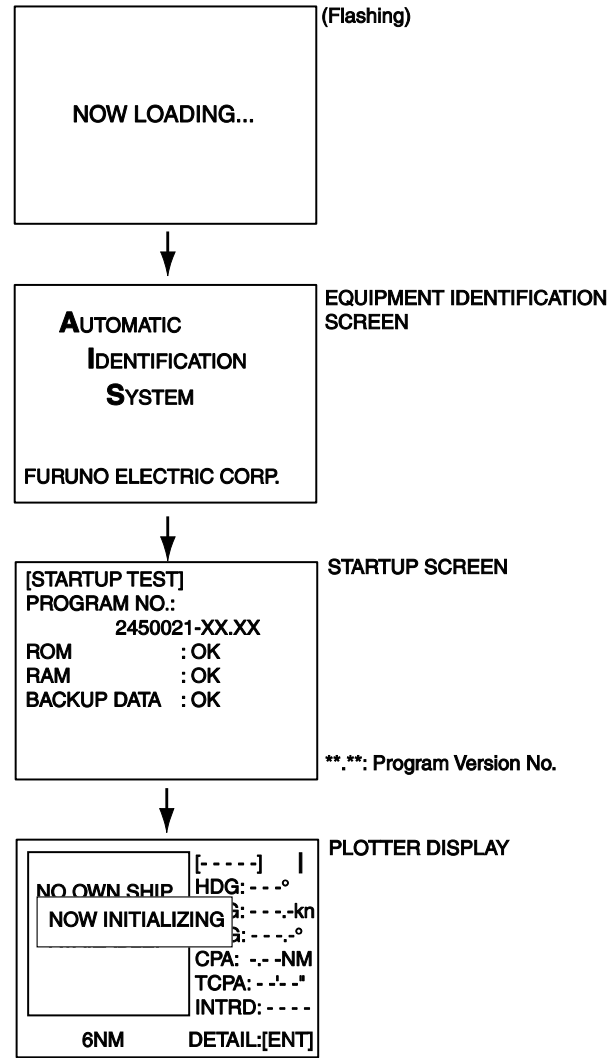

The startup screen displays the program version number and the results of the ROM, RAM and backup data test, showing OK or "NG" (No Good) as the result. If "NG" appears for any of the check result, try resetting the power to restore normal operation. If that does not work, contact your dealer for advice. After the startup test is completed the plotter display appears, showing the messages "NO OWN SHIP POSITION AVAILABLE." and "NOW INITIALIZING." These messages mean that position data has not yet arrived and the transponder is initializing itself, respectively. When both messages disappear, the equipment is ready for use. If the message "ENTER MMSI!" appears, the vessel's MMSI has not been registered in the equipment. Enter MMSI.

If there is no response from the transponder unit or AIS symbols do not appear, the message "COMMUNICATION ERROR" appears on the screen. Press any key to erase the message. Check if the transponder unit is powered. Also check the connection between the monitor unit and the transponder unit.

The FA-150 should be powered while underway or at anchor. The master may switch off the AIS if he believes that the continual operation of the AIS might compromise the safety or security of his ship. The AIS should be restarted once the source of danger has gone.

The equipment transmits own ship static data within two minutes of start-up and it is transmitted at six-minute intervals thereafter. Static data includes MMSI number, IMO number, call sign, ship name, ship length and width, ship type and GPS antenna position.

In addition to static data, ship's dynamic data is also transmitted. This data includes position with quality indication, SOG, COG, rate of turn, heading, etc. Dynamic data is transmitted every 2 s to 3 min depending on ship's speed and course change. Voyage-related data, such as ship's draft, hazardous cargo, destination and estimated time of arrival, are transmitted at six-minute intervals.

The FA-150 starts receiving data from AIS-equipped ships as soon as it is turned on, and those ships' location are shown on the plotter display with the AIS symbol. (To learn more about the plotter display, see section 1.7.) With connection of a radar or ECDIS, the AIS target symbols may be overlaid on the radar or ECDIS.

**Note 1:** If no navigation sensor is installed or a sensor such as a gyrocompass has failed, the AIS automatically transmits "not available" data to AIS-equipped ships.

**Note 2:** The reporting intervals are as follows:

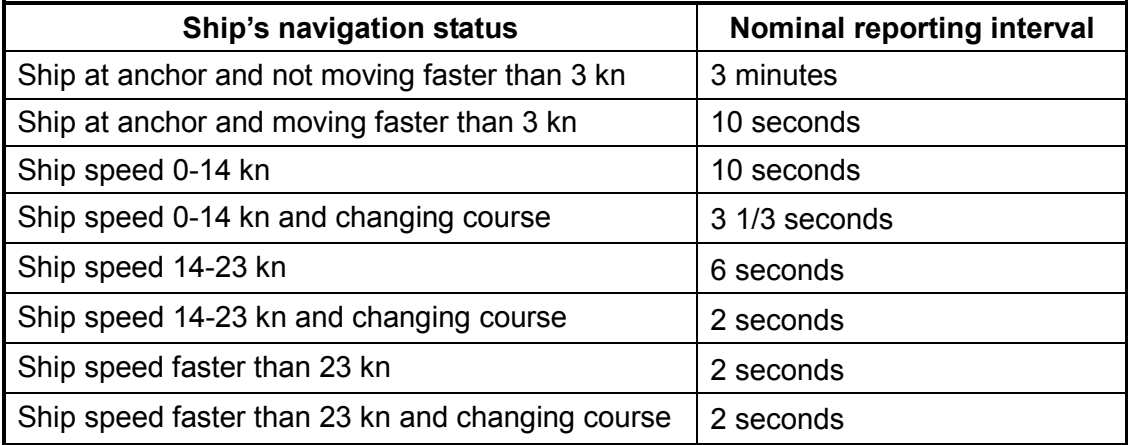

#### *Ship's dynamic conditions and nominal reporting interval*

# **1.3 Adjusting Panel Dimmer and Contrast**

The panel dimmer and display contrast may be adjusted as follows:

1. Press the **DIM** key to show the dimmer and contrast setting screen.

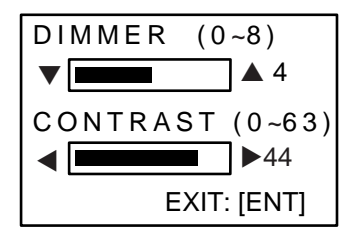

- 2. Use  $\blacktriangle$  or  $\nabla$  to adjust the panel dimmer;  $\blacktriangleleft$  or  $\blacktriangleright$  to adjust the contrast. (The default dimmer and contrast settings are 4 and 45, respectively. To restore default settings see section 3.9 Restoring Default Settings.)
- 3. Press the **ENT** key to close the setting screen.

**Note:** If the equipment is turned off with the contrast setting of 35 or lower, the equipment will start up with the contrast setting 36 when the power is again turned on.

# **1.4 Menu Overview**

You can select the functionality of the equipment through the menu. If you get lost in operation, press the **MENU** key until you return to the main menu. The complete menu tree is provided in the Appendix.

## **1.4.1 Menu operating procedure**

1. Press the **MENU** key to display the main menu.

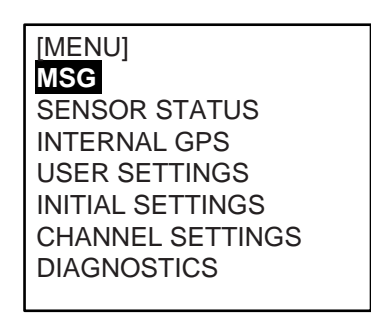

- 2. Press ▲ or ▼ on the **CursorPad** to select a menu then press the **ENT** key.
- 3. Press ▲ or ▼ to select a sub-menu then press the **ENT** key.

There are two types of sub-menus: option selection and data input. (Some sub-menus combine both.) Below are examples of each type of sub-menu.

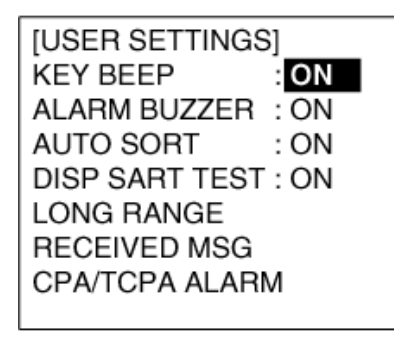

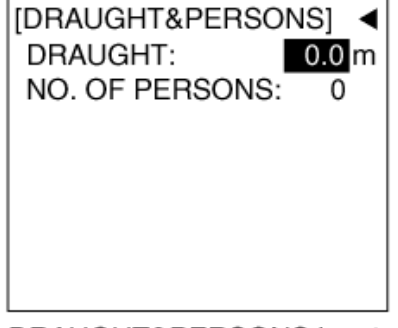

USER SETTINGS sub-menu (Option selection)

DRAUGHT&PERSONS input screen (Data input)

NOTE: For INLAND AIS mode, the USER SETTINGS menu has two pages. See section 2.9 to 2.11 for your reference.

- 4. Press ▲ or ▼ to select a menu item then press the **ENT** key.
- 5. Depending on the sub-menu selected, select an option or enter alphanumeric data.

#### **Selecting an option**

The example below shows how to select an option from the USER SETTINGS menu.

a) A window showing the options for the item selected is overlaid on the sub-menu. For example, the options for KEY BEEP are as shown below.

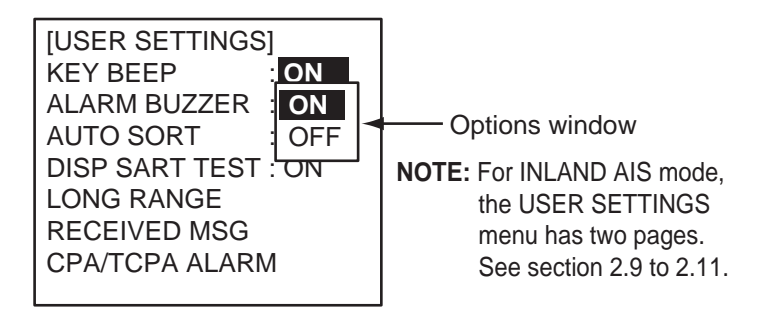

b) Press ▲ or ▼ to select option desired then press the **ENT** key.

#### **Entering alphanumeric data**

The example below shows how to enter numeric data on the DRAUGHT&PERSONS sub-menu, which is on the NAV STATUS menu.

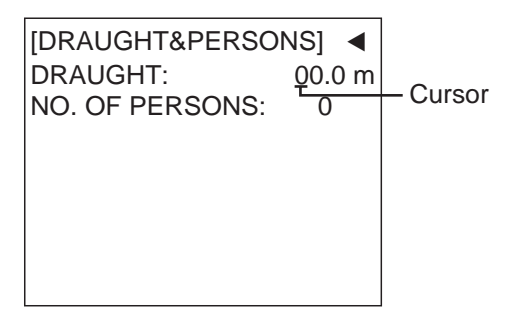

- a) Select DRAUGHT and press the **ENT** key.
- b) Press ▲ or ▼ to select appropriate numeric. Pressing ▲ displays alphanumeric characters cyclically in order of blank space, alphabet, numerals, and symbols.
- c) Press  $\blacktriangleright$  to shift the cursor to the adjacent place, then use  $\blacktriangle$  or  $\nabla$  to select alphanumeric character.
- d) Repeat steps b) and c) to finish entering data. To erase a character, insert a space.
- e) After entering all data, press the **ENT** key to register input.
- 6. Press the **DISP** key to close the menu.

# **1.5 Entering Voyage-Related Data**

There are six items on the NAV STATUS menu that you will need to enter at the start of a voyage.

- Navigation status Cargo type Arrival time
	-
- 
- Destination No. of persons Draught
- 
- 1. Press the **NAV STATUS** key to open the NAV STATUS menu.

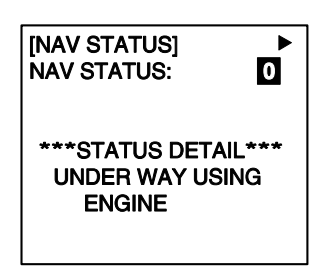

- 2. If your navigation status is different from that shown, follow the procedure below. If it is the same as shown, go to step 3.
	- a) Press the **ENT** key.
	- b) Press ▲ or ▼ to select appropriate status then press the **ENT** key. Refer to the data below to select appropriate nav status.
		- 00: UNDER WAY USING ENGINE
		- 01: AT ANCHOR
		- 02: NOT UNDER COMMAND
		- 03: RESTRICTED MANEUVERABILITY
		- 04: CONSTRAINED BY HER DRAUGHT
		- 05: MOORED
		- 06: AGROUND
		- 07: ENGAGED IN FISHING
		- 08: UNDER WAY SAILING
		- 09: RESERVED FOR HIGH SPEED CRAFT (HSC)<sup>\*1</sup>
		- 10: RESERVED FOR WING IN GROUND (WIG)<sup>\*2</sup>
		- 11: RESERVED FOR FUTURE USE
		- 12: RESERVED FOR FUTURE USE
		- 13: RESERVED FOR FUTURE USE
		- 14: AIS-SART (ACTIVE)
		- 15: NOT DEFINED = DEFAULT (ALSO USED BY AIS-SART UNDER TEST)
			- \* 1 : RESERVED FOR FUTURE AMENDMENT OF NAVIGATIONAL STATUS FOR SHIPS CARRYING DG, HS, OR MP, OR IMO HAZARD OR POLLUTANT CATEGORY C, HIGH SPEED CRAFT (HSC)
		- \* 2 : RESERVED FOR FUTURE AMENDMENT OF NAVIGATIONAL STATUS FOR SHIPS CARRYING DANGEROUS GOODS (DG), HARMFUL SUBSTANCES (HS) OR MARINE POLLUTANTS (MP), OR IMO HAZARD OR POLLUTANT CATEGORY A, WING IN GRAND (WIG)
- 3. Press ► to show the DESTINATION sub-menu.

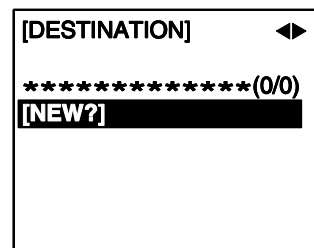

4. NEW is selected; press the **ENT** key.

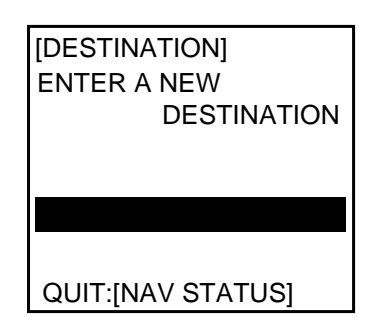

*NAV STATUS menu, DESTINATION sub-menu, destination input* 

5. Press the **ENT** key. Enter destination then press the **ENT** key. You can use up to 20 alphanumeric characters (\, ^, !, ,, \$, and \* count as three characters), and enter 20 destinations. (For how to enter alphanumeric characters, see "Entering alphanumeric data" on page 1-6.)

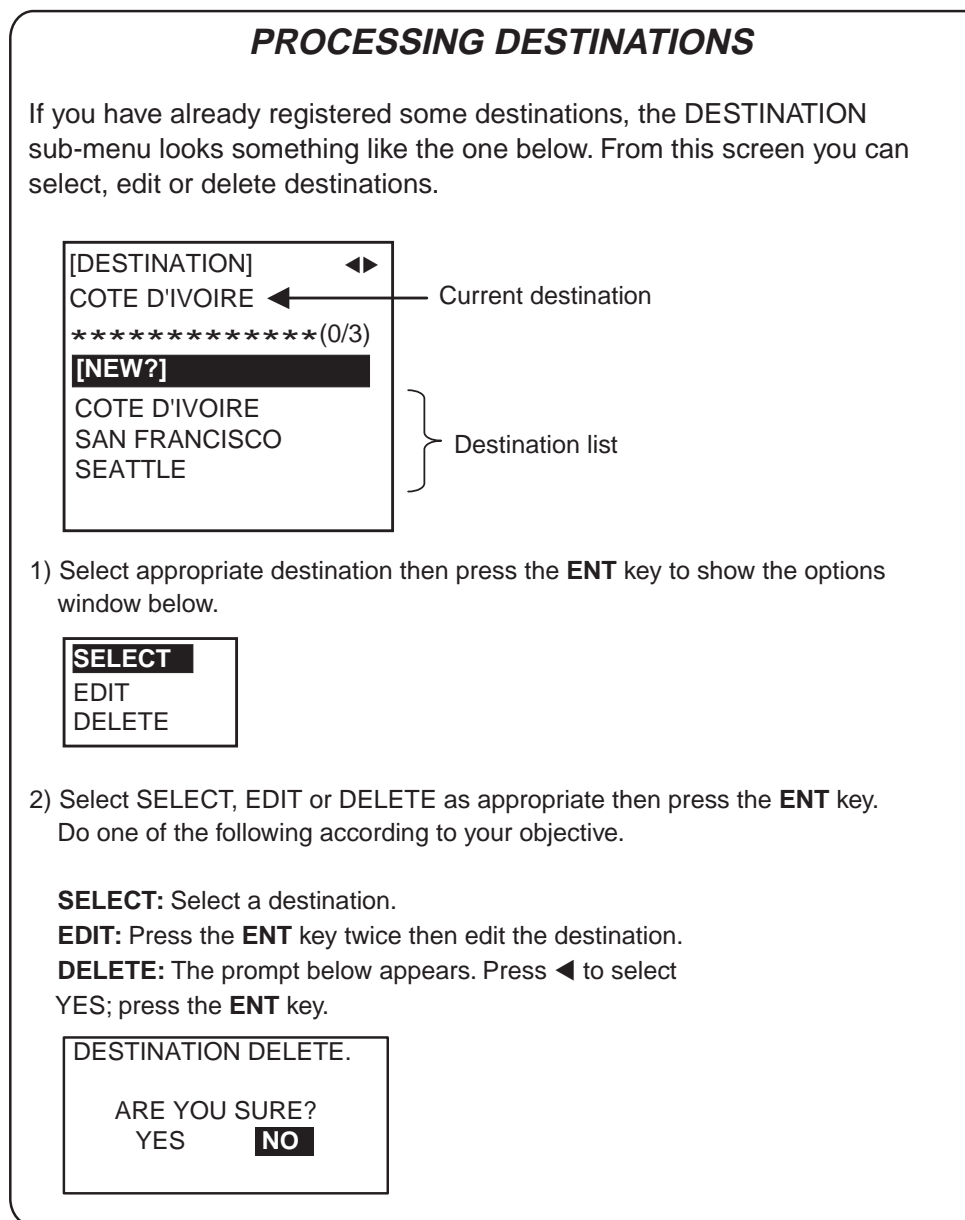

6. Press ► to show the ARRIVAL TIME sub-menu.

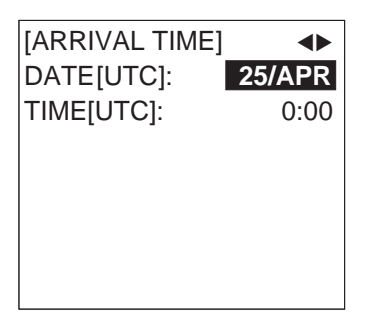

- 7. DATE[UTC] is selected; press the **ENT** key.
- 8. Enter the date of arrival then press the **ENT** key.
- 9. TIME[UTC] is selected; press the **ENT** key.
- 10. Enter the estimated time of arrival, in 24-hour notation, then press the **ENT** key.
- 11. Press ► to show the CARGO TYPE sub-menu.

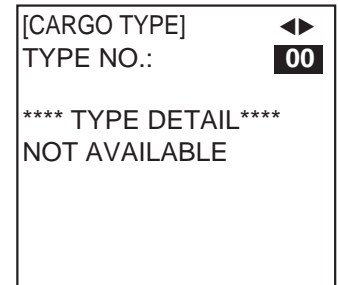

- 12. TYPE NO. is selected; press the **ENT** key.
- 13. Select type of vessel/cargo, referring to the table on the next page, then press the **ENT** key.

**Note 1:** Only the second digit for the type of vessel is entered here; the first digit is entered on the INITIAL SETTINGS menu, during installation.

**Note 2:** When "Tanker" is selected and the Nav status is "Moored", output power is automatically switched to 1 W when SOG is less than 3 knots. Further, in the above condition, when SOG becomes higher than 3 knots, the pop-up message "CHANGE NAV STATUS?" appears and a beep sounds. (The pop-up message "TX POWER CHANGED" also appears to notify you that the Tx power has changed). To erase the pop-up message, press any key or lower SOG below 3 knots.

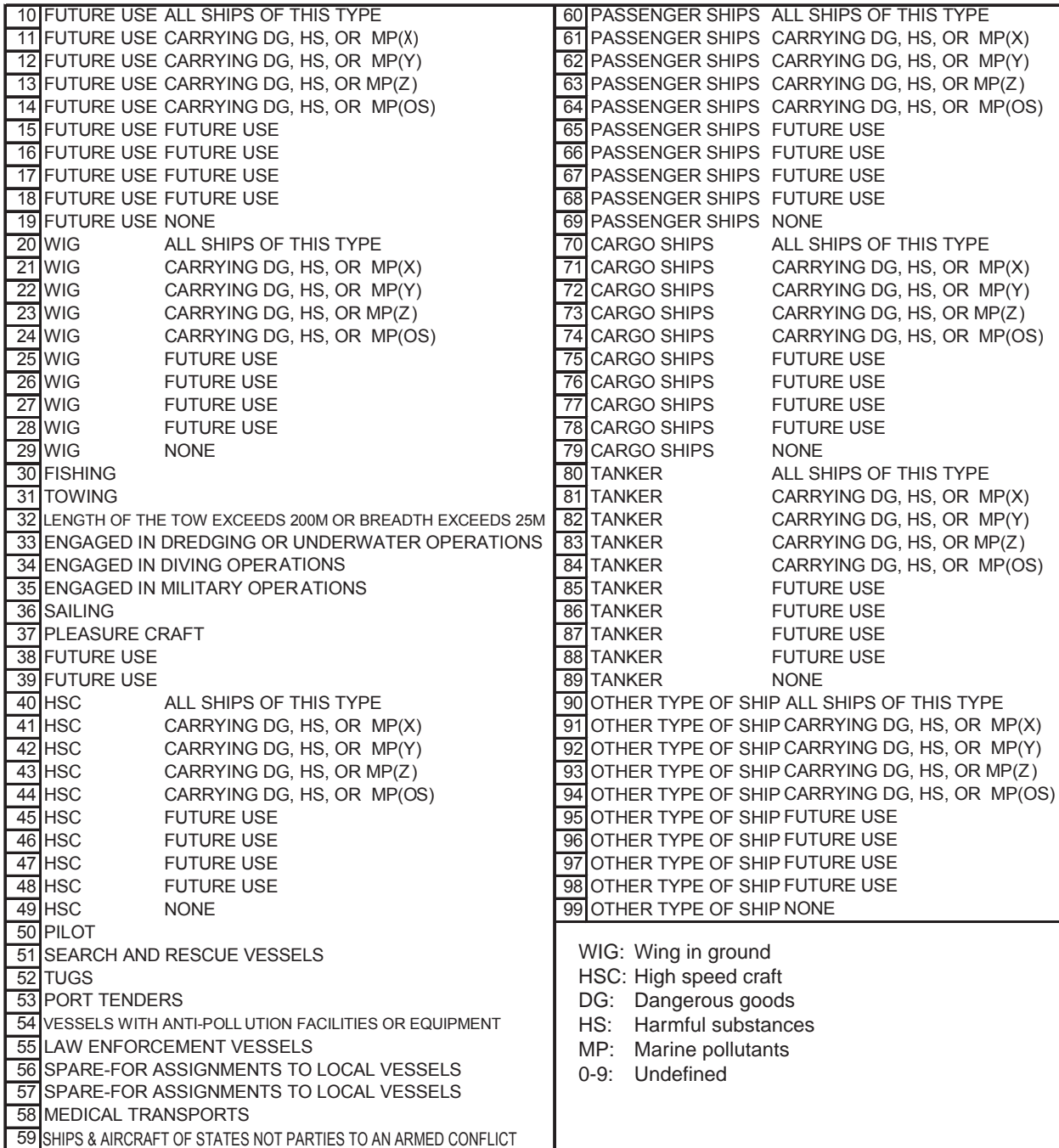

#### 14. Press ► to display the DRAUGHT&PERSONS sub-menu.

- 15. DRAUGHT is selected; press the **ENT** key.
- 16. Enter ship's draught (setting range: 0-25.5(m)) then press the **ENT** key.
- 17. NO. OF PERSONS is selected; press the **ENT** key.
- 18. Enter total number of persons onboard (setting range: 0-8191) then press the **ENT** key. Enter 8191 for total greater than 8190.
- 19. Press the **DISP** key to close the menu.

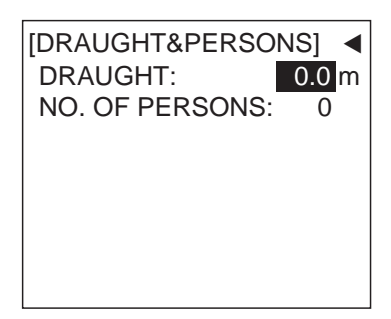

# **1.6 Setting CPA/TCPA**

Set the CPA (Closest Point of Approach) and TCPA (Time to Closest Point of Approach) range for which you want to be alerted to AIS targets which can be on a collision course. When a ship's CPA and TCPA are lower than that set here, the buzzer sounds (if active) and the message COLLISION ALARM appears.

- 1. Press the **MENU** key to open the main menu.
- 2. Select USER SETTINGS then press the **ENT** key.
- 3. Select CPA/TCPA ALARM then press the **ENT** key.

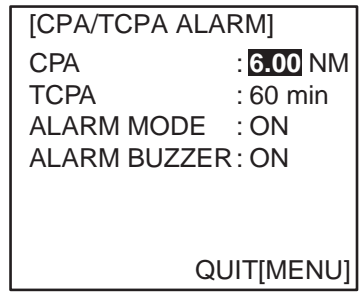

- 4. CPA is selected; press the **ENT** key.
- 5. Enter CPA (setting range: 0-6.00 NM) then press the **ENT** key.
- 6. TCPA is selected; press the **ENT** key.
- 7. Enter TCPA (setting range: 0-60 min) then press the **ENT** key.
- 8. ALARM MODE is selected; press the **ENT** key.
- 9. Select ON to activate the CPA/TCPA alarm; OFF to deactivate it. Press the **ENT** key.
- 10. ALARM BUZZER is selected; press the **ENT** key.
- 11. Select ON to enable the CPA/TCPA audio alarm, or OFF to disable it. Press the **ENT** key.
- 12. Press the **DISP** key to close the menu.

# **1.7 Selecting a Display**

Use the **DISP** key to select a display. Each time the key is pressed, the display changes in the sequence shown below.

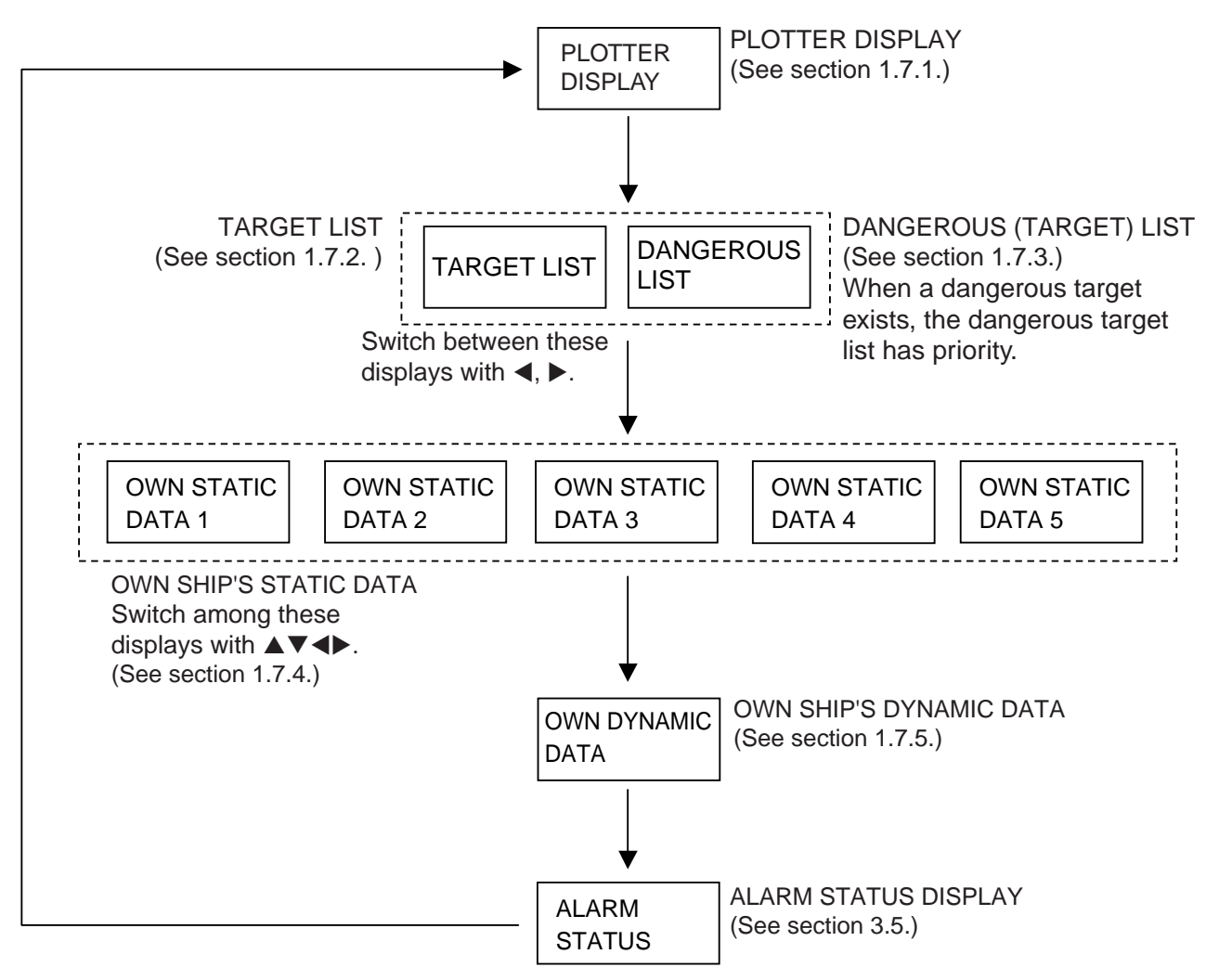

### **1.7.1 Plotter display**

The plotter display, which automatically appears after the power-on sequence, shows the name, heading, SOG, COG, CPA and TCPA of AIS-equipped ships, AIS-SARTs, etc. within the range selected. The number of dangerous targets is also indicated.

#### **Data for ship target**

A target marker (hollow triangle) indicates the presence of a vessel equipped with AIS in a certain location and course. To find detailed information about a vessel, see section 1.7.2.

If two or more targets occupy a similar position, the display priority order is selected target, AIS-SART and ship target.

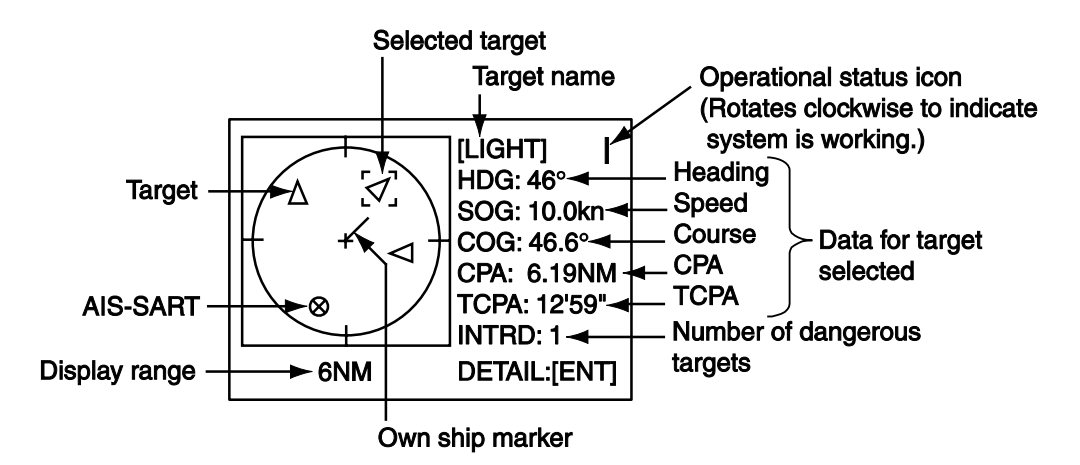

**Data for AIS-SART**

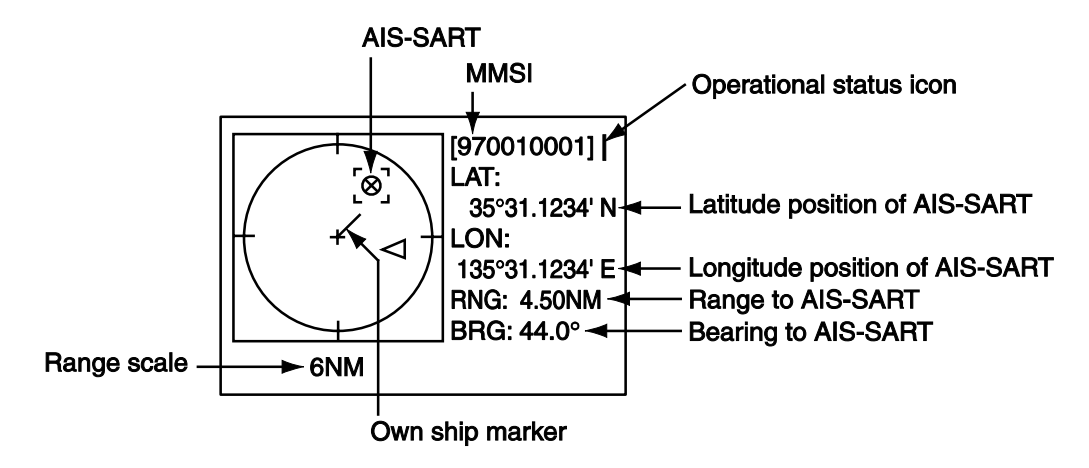

#### **Operations on the plotter display**

- 1. Press the **DISP** key to show the plotter display.
- 2. Use  $\blacktriangledown$  or  $\blacktriangle$  to select the range. The available ranges are (in nm) 0.125, 0.25, 0.5, 0.75, 1.5, 3, 6, 12, and 24.
- 3. To find a target's data, see section 1.7.2.

**Note 1:** A target is declared a lost target under the conditions shown in the table below. A target is erased from the screen 6 minutes and 40 seconds after it is declared a lost target.

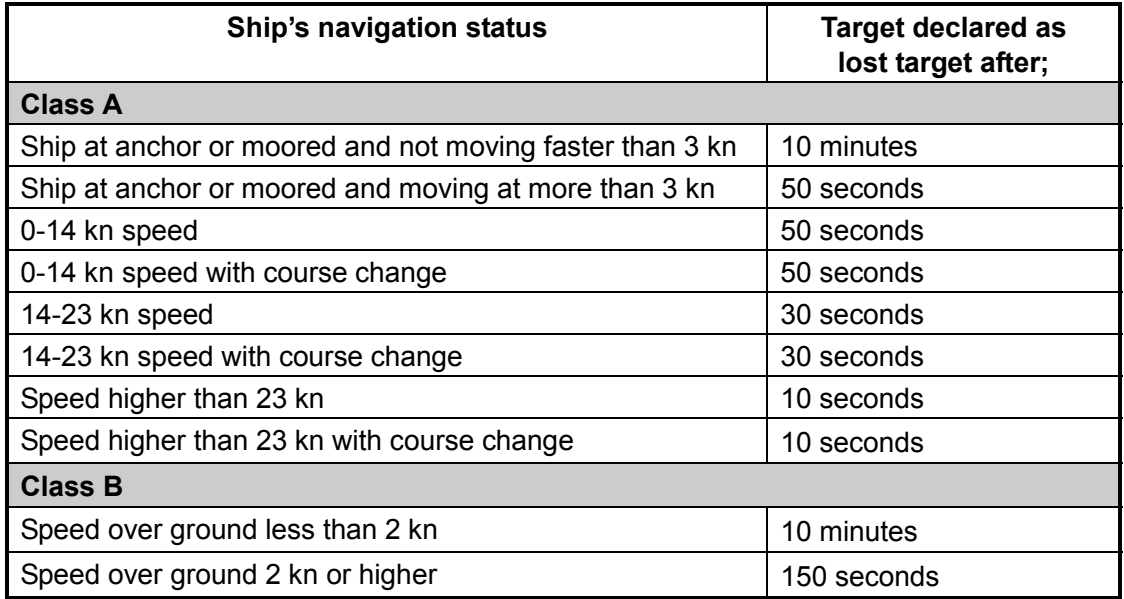

**Note 2:** When a target's CPA and TCPA are lower than set in section 1.6, the audio alarm sounds (if active). Press any key to silence the audio alarm. Take suitable measures to avoid collision.

**Note 3:** "DNGR" (DANGER) appears at the end of the HDG line when a target's CPA and TCPA are lower than the CPA and TCPA alarm settings. Further, when a target becomes a lost target, "LOST" appears at the end of the HDG line.

## **1.7.2 Target list (displaying target data)**

1. At the plotter display, press the **DISP** key to show the TARGET LIST, which lists all AIS targets and AIS-SARTs being detected by the FA-150.

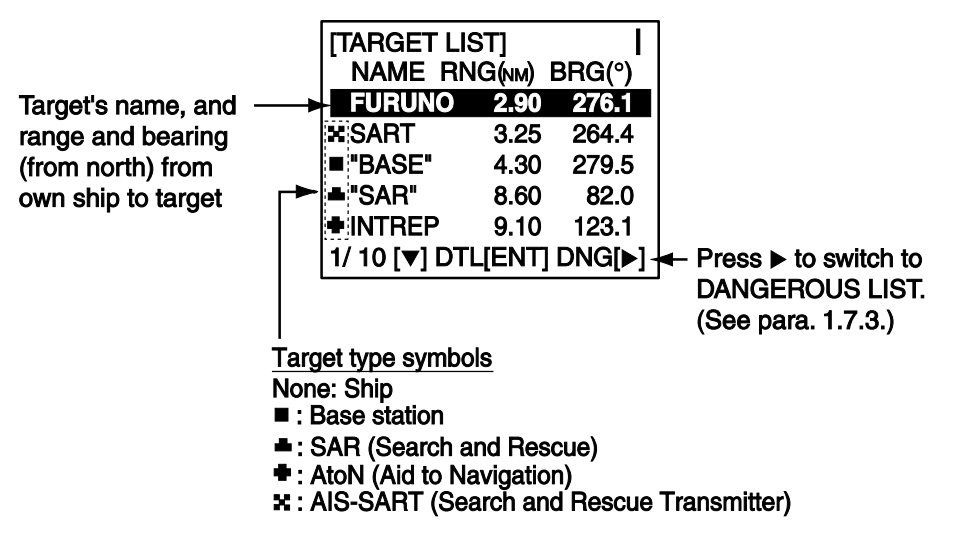

**Note 1:** The dangerous target list appears when there are dangerous targets. You can switch to the target list by pressing ◀.

**Note 2:** If there is no data for the target selected, the message NO SEL appears. Hit any key to escape.

**Note 3:** Targets are automatically sorted in range order (closest to furthest) when no key is operated for 30 seconds. Target order is then updated every five seconds.

**Note 4:** When AUTO SORT on the USER SETTINGS menu is OFF, the range and bearing to a target are updated. However, target order is not updated. To do this, press ◄, and targets are sorted in range order. "NOW SORTING" is shown while sorting.

**Note 5:** To select a target on the plotter display, press ◀ or ► to select the target then press the **ENT** key. Press ► to select from nearest to furthest; ◄ to select from furthest to nearest. The display then looks something like the one shown at the top of the next page. If you wish to see other target data, go to step 3 below.

**Note 6:** The information source is specified from obtained MMSI and ship's name of an AIS target.

- 2. Use  $\blacktriangledown$  or  $\blacktriangle$  to select the target whose data you wish to view then press the **ENT** key. The display then looks something like one of the displays shown on the next several pages, according to type of target.
- 3. Use ▼ or ▲ to scroll the display to see other data.

## **Ship info display, mobile class A**

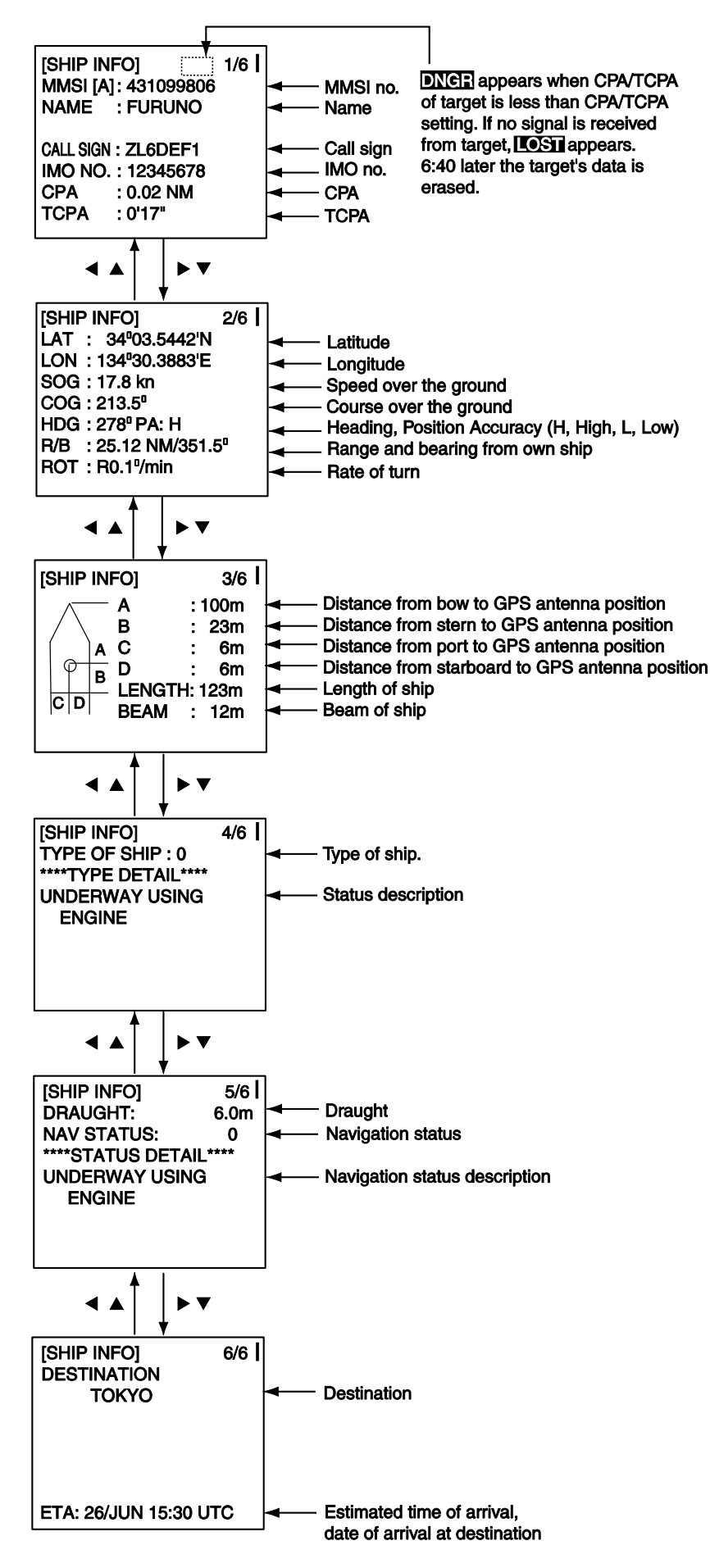

**Ship info display, mobile class B**

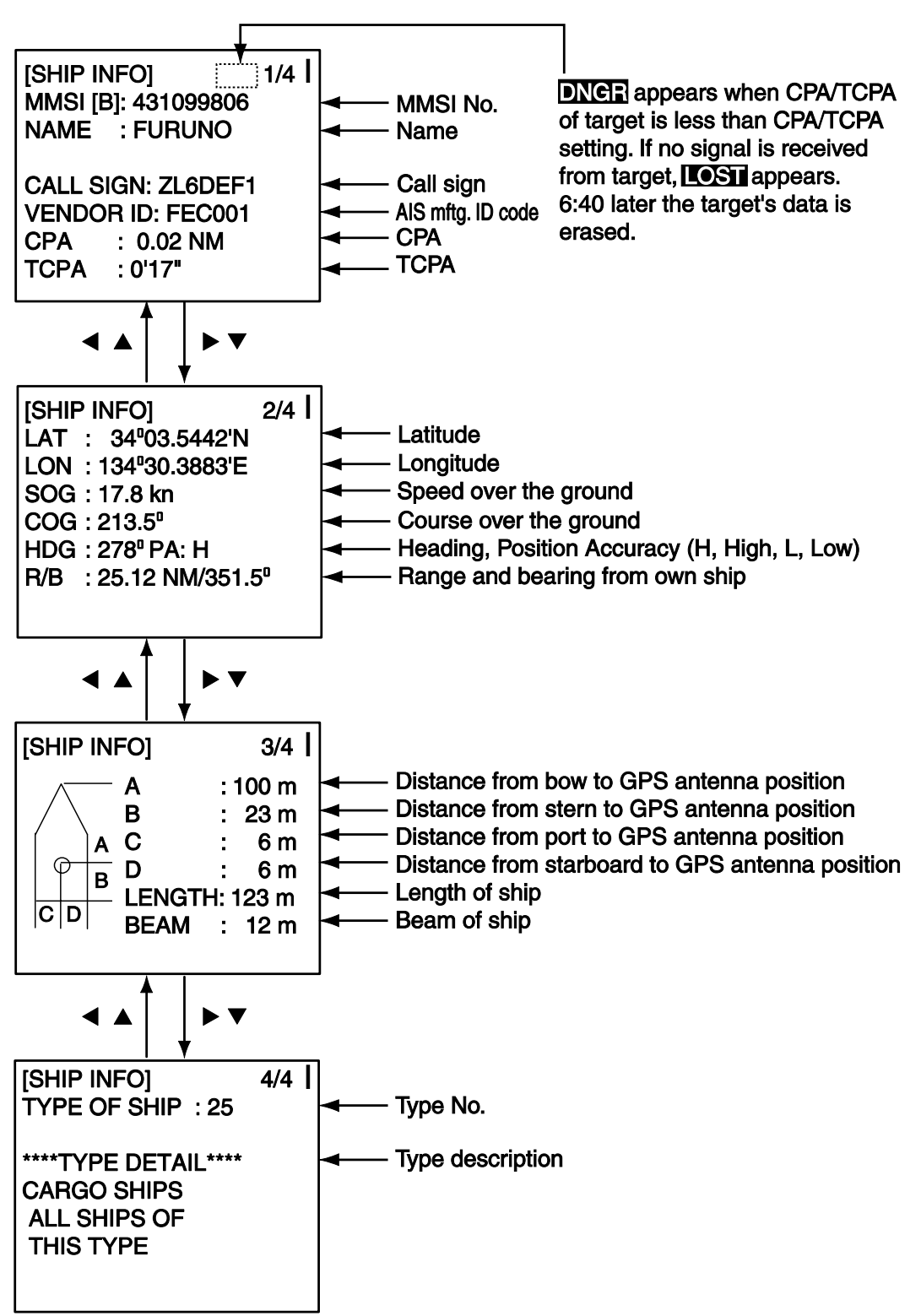

#### **Base station display**

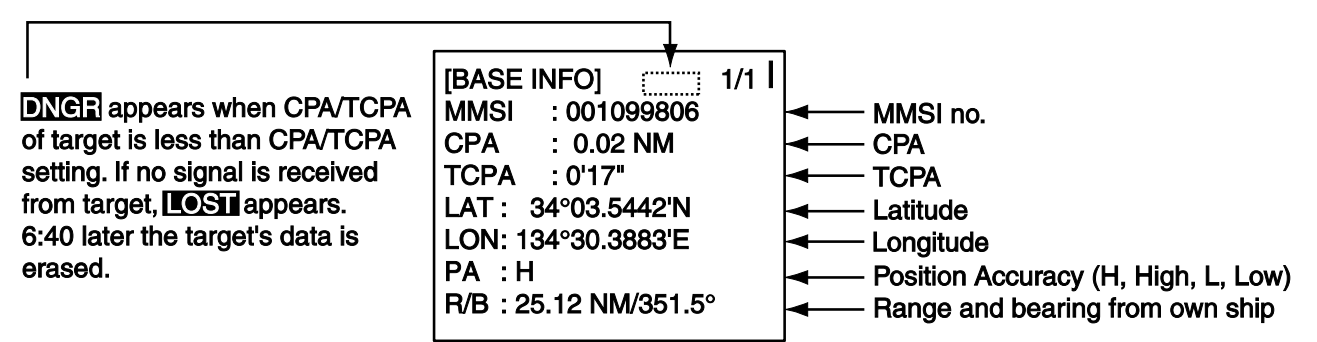

**SAR (Search and Rescue) info display**

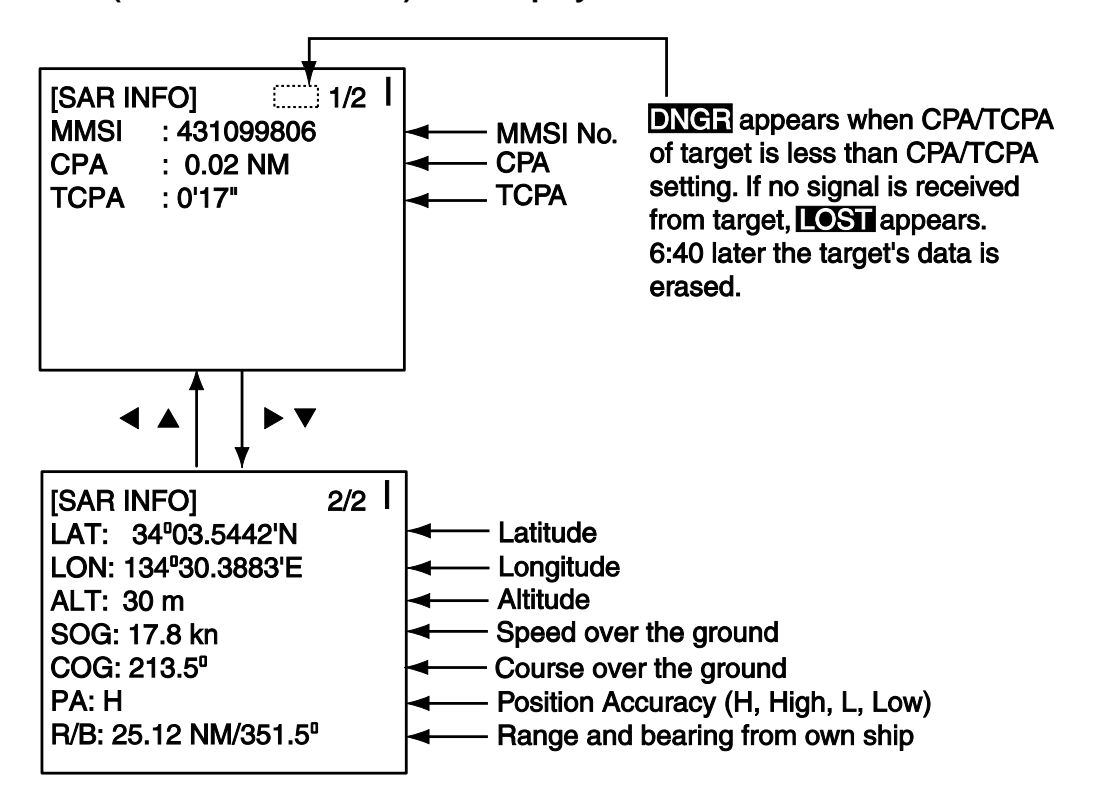

#### **AIS-SART info display**

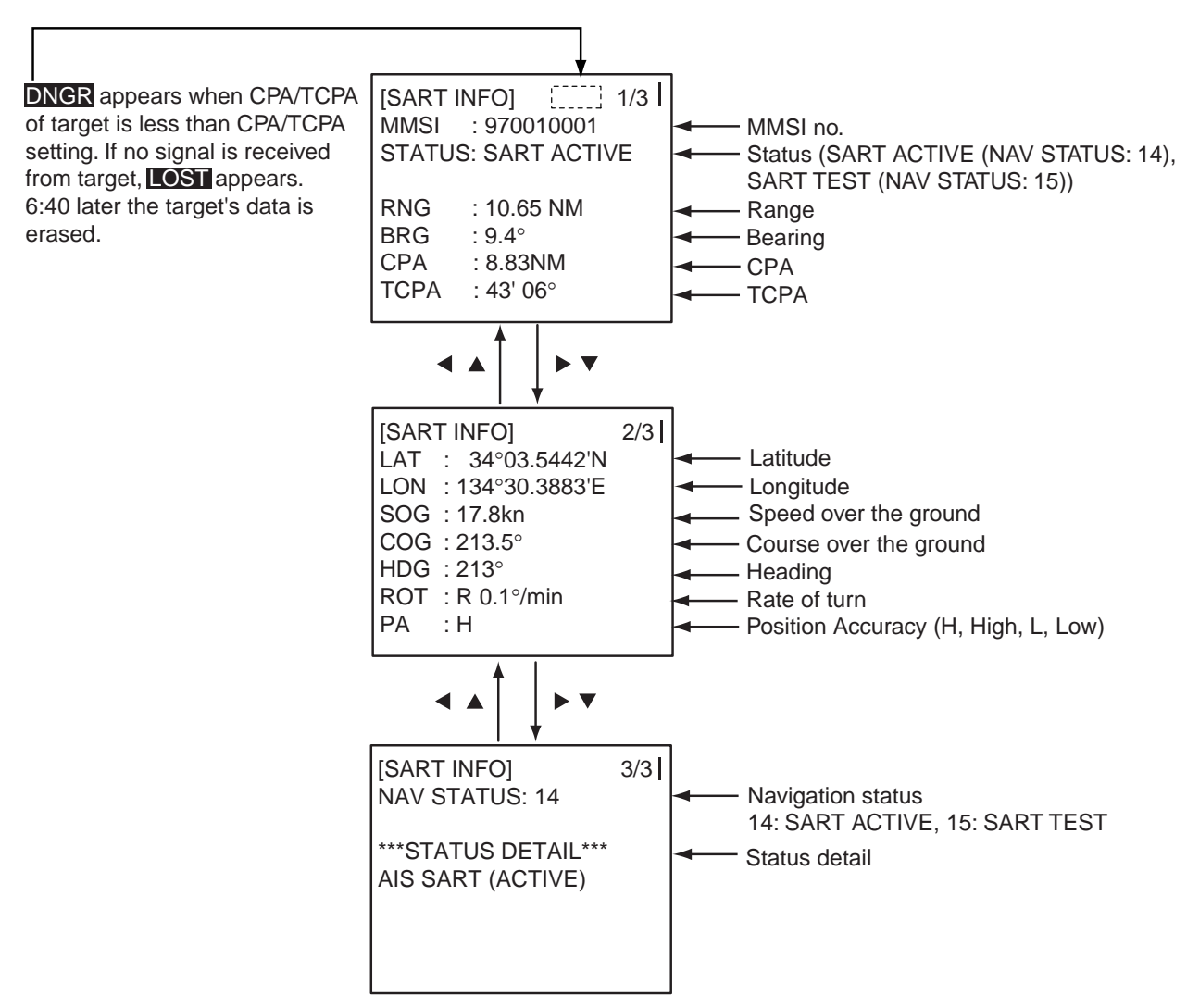

#### **AtoN (Aid to Navigation) info display**

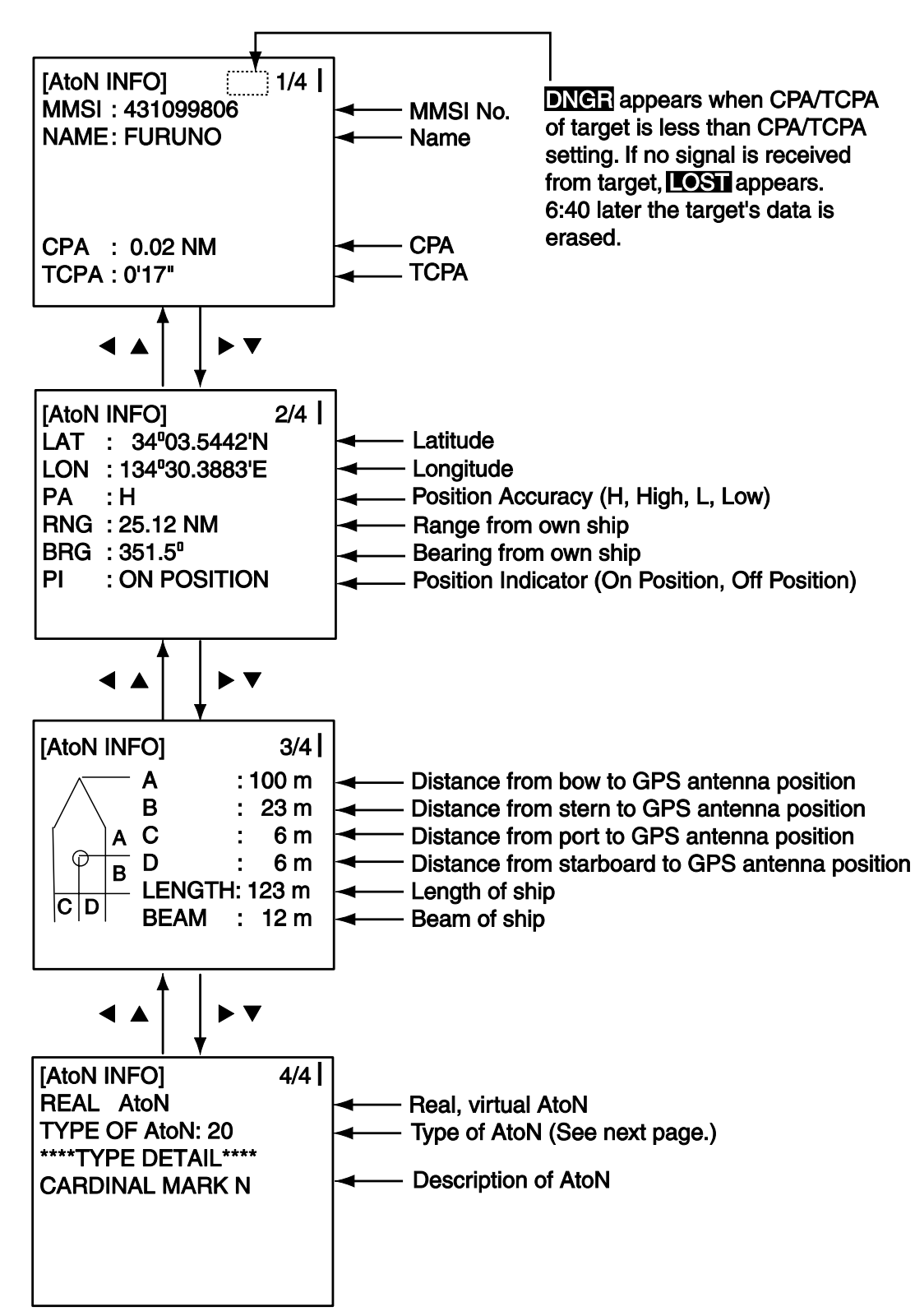

The table below shows all the AtoN types and names that may appear on the AtoN INFO display.

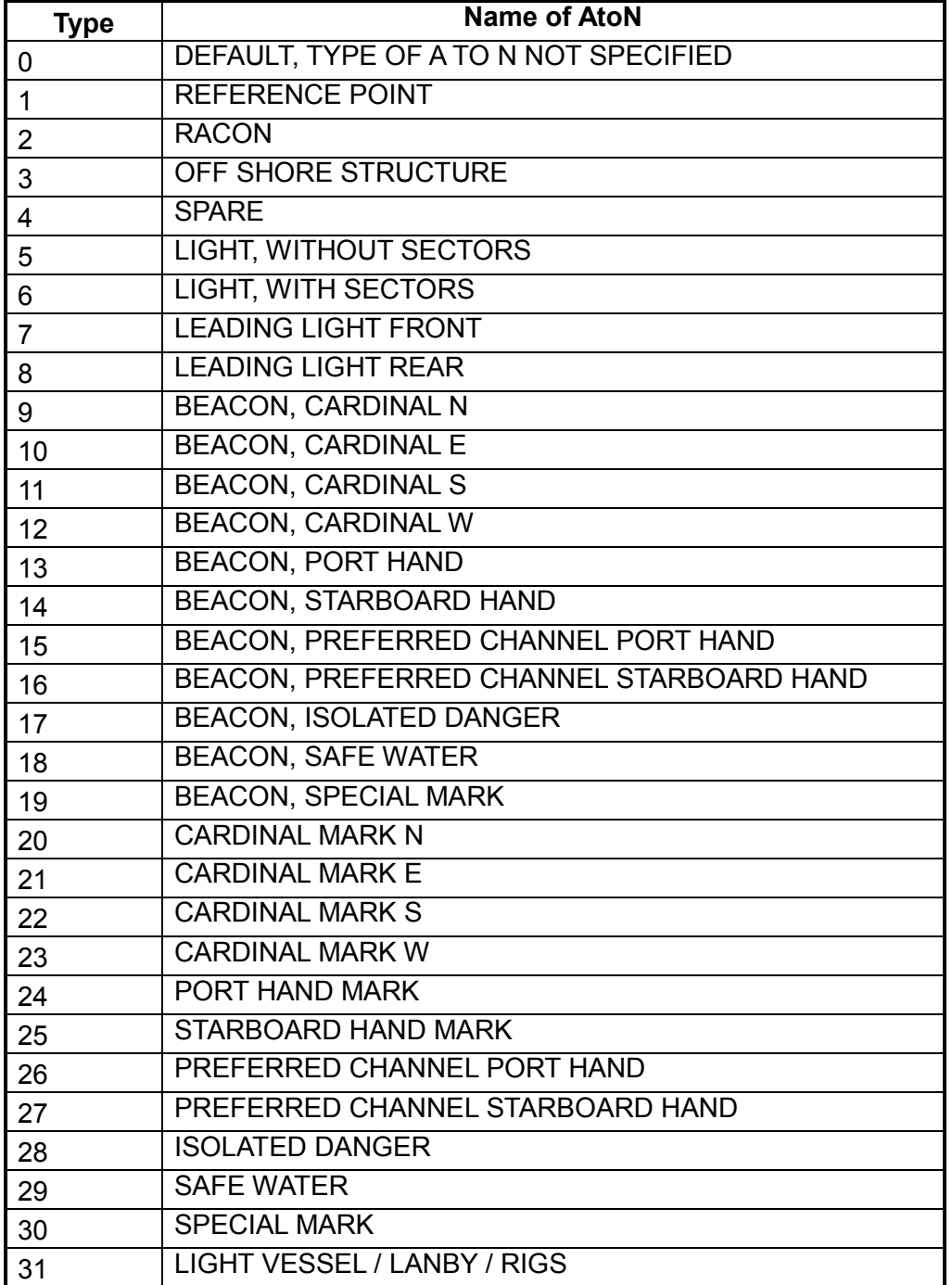

# *A to N type and name*

# **1.7.3 Dangerous (target) list**

You can easily find dangerous ships whose CPA and TCPA are lower than the CPA and TCPA alarm settings.

1. At the plotter display, press the **DISP** key to show the Target List (see section 1.7.2).

Note 1: If the target list appears, press ► to show the dangerous list.

**Note 2:** Targets are automatically sorted by TCPA when no key is operated for 30 seconds. Target order is then updated every five seconds.

2. Press ► to show the Dangerous List.

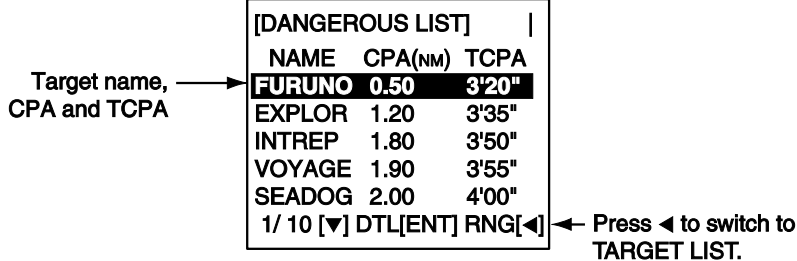

- 3. To find detailed information about a dangerous target, use  $\blacktriangledown$  or  $\blacktriangle$  to select the target then press the **ENT** key.
- 4. To change page: ▼ or ► to go forward; ▲ or ◄ to go back.

**Note 1:** The message "LOST" appears at the top of the Dangerous List when no AIS signal is received from the target selected.

**Note 2:** CPA and TCPA are automatically updated when AUTO SORT on the USER SETTINGS menu is OFF, however target order is not updated. To do this, press ◄, and the targets are sorted in TCPA order. "NOW SORTING" is shown while sorting.

# **1.7.4 Static data display**

The OWN STATIC DATA display shows, on five pages, your ship's static data, which includes MMSI, call sign and name, IMO number, type of ship and location of position-fixing antenna. This data should be checked once per voyage or once per month whichever is shorter. Data may be changed only on the authority of the master.

- 1. At the plotter display, press the **DISP** key twice to show "OWN STATIC DATA". See the next page.
- 2. To view other own static data:  $\blacktriangledown$  or  $\blacktriangleright$  to go forward,  $\blacktriangle$  or  $\blacktriangleleft$  to go back.

See the illustration on the next page for own ship's static data examples.

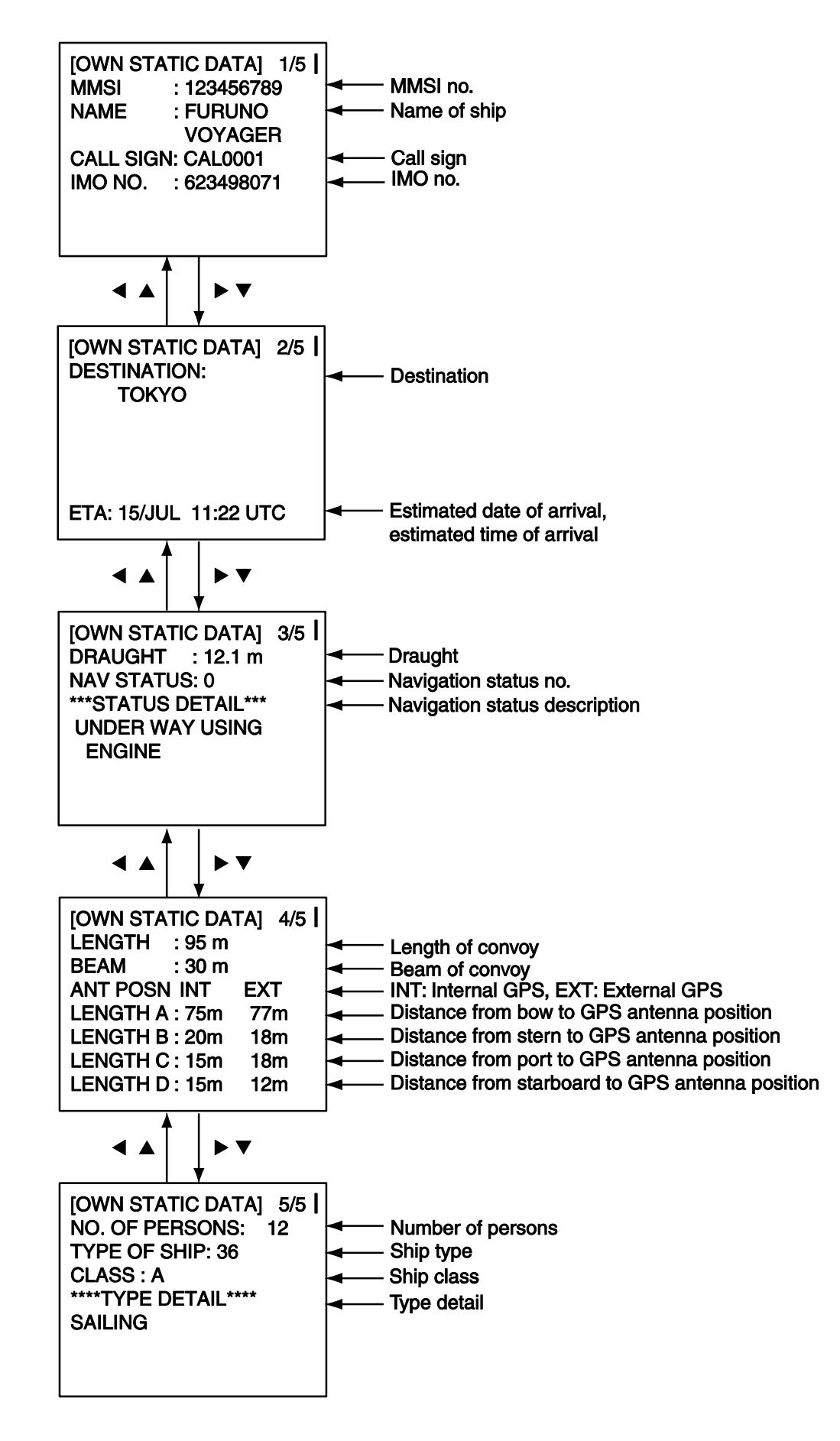

# **1.7.5 Dynamic data display**

The OWN DYNAMIC DATA display shows your ship's dynamic data, which includes time, date, ship's position, SOG, COG, heading, ROT, position accuracy, and RAIM use.

The Officer of the Watch should periodically check position, SOG and sensor information for quality.

At the plotter display, press the **DISP** key three times to show the OWN DYNAMIC DATA display.

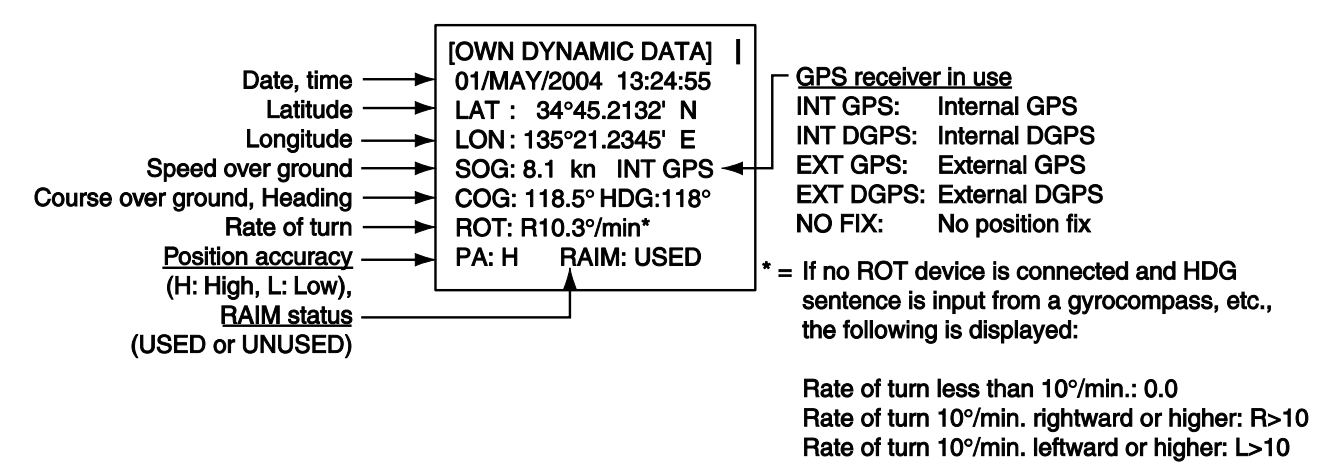

# **1.7.6 Alarm status display**

The alarm status display shows the date and time alarms were violated. For further details, see section 3.5.

# **1.8 Messages**

You may send and receive messages via VHF channels , to a specified MMSI or all AIS-equipped ships in the area. Messages can be sent to warn of safety of navigation; for example, an iceberg sighted. Routine messages are also permitted.

Short safety-related messages are only an additional means to broadcast safety information. They do not remove the requirements of the GMDSS.

When a message is received, the equipment beeps and the indication "MESSAGE" appears. The contents of the message may be viewed on the RX log.

## **1.8.1 Sending a message**

- 1. Press the **MENU** key to open the main menu.
- 2. Use ▼ or ▲ to select MSG then press the ENT key.

- 3. CREATE MSG is selected; press the **ENT** key. (For Inland AIS, additionally select CREATE MSG then press the **ENT** key.)
- 4. SET MSG TYPE is selected; press the **ENT** key.

- 5. ADRS TYPE is selected; press the **ENT** key.
- 6. Select ADRS CAST to send a message to a specific AIS-equipped ship, or BROAD CAST to send a message to all AIS-equipped ships within broadcasting range. Press the **ENT** key.
- 7. For BROAD CAST, go to step 8. For ADRS CAST, "MMSI" is selected; press the **ENT** key, enter MMSI number of the vessel that you want to receive your message, then press the **ENT** key.
- 8. MSG TYPE is selected; press the **ENT** key.
- 9. Select message type: NORMAL (message other than safety) or SAFETY (important navigational or meteorological warning). Press the **ENT** key.
- 10. CHANNEL is selected; press the **ENT** key.
- 11. Select which channel to transmit your message over then press the **ENT** key.

[SET MSG TYPE] ADRS TYPE: **BROAD CAST** MMSI :--------MSG TYPE : NORMAL CHANNEL: ALTERNATE RETRY TIMES: -

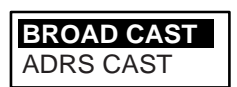

[MSG]

**CREATE MSG** TX LOG RX LOG

**ICREATE MSGI SET MSG TYPE** SET MSG SEND MSG

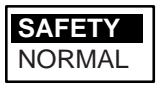

**ALTERNATE** BOTH A & B

A B

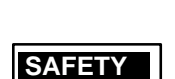
- 12. RETRY TIMES is selected; press the **ENT** key. If the ADRS TYPE is BROADCAST go to step 14.
- 13. For ADRS CAST, enter the number of times to re-transmit a message (0-3) then press the **ENT** key.
- 14. Press the **MENU** key to return to the CREATE MSG sub-menu.
- 15. Select SET MSG then press the **ENT** key.

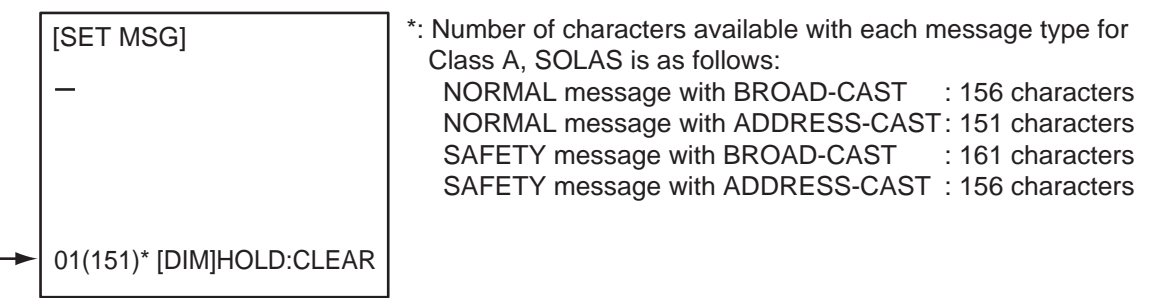

Number of characters used/available

- 16. Use the **CursorPad** to enter your message.
- 17. Press the **ENT** key to return to the CREATE MSG sub-menu.
- 18. Select SEND MSG then press the **ENT** key. The prompt shown right appears.

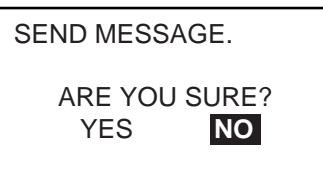

19. Press ◄ to select YES then press the **ENT** key to send your message.

Message status is shown as follows:

#### *AIS message status messages and their meanings*

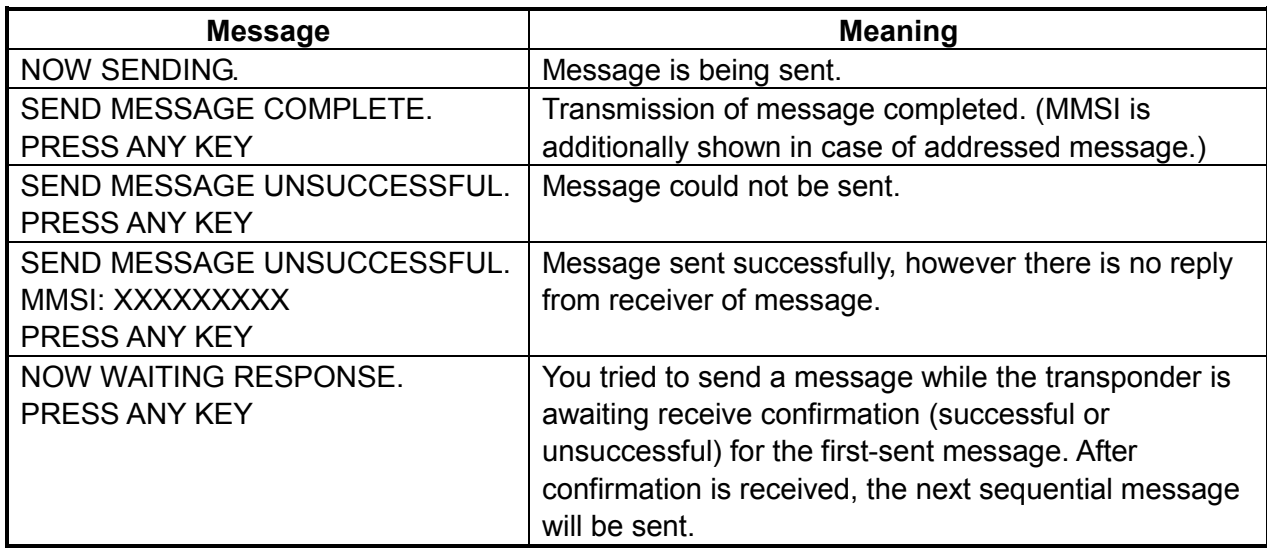

### **1.8.2 Receiving messages**

#### **How to view a received message**

When a message is received, the window shown right appears on the display. To view the contents of the message follow the procedure below.

MESSAGE !

PRESS ANY KEY

- 1. Press any key to erase the message.
- 2. Press the **MENU** key to show the main menu.
- 3. Select MSG then press the **ENT** key.
- 4. Select RX LOG then press the **ENT** key.

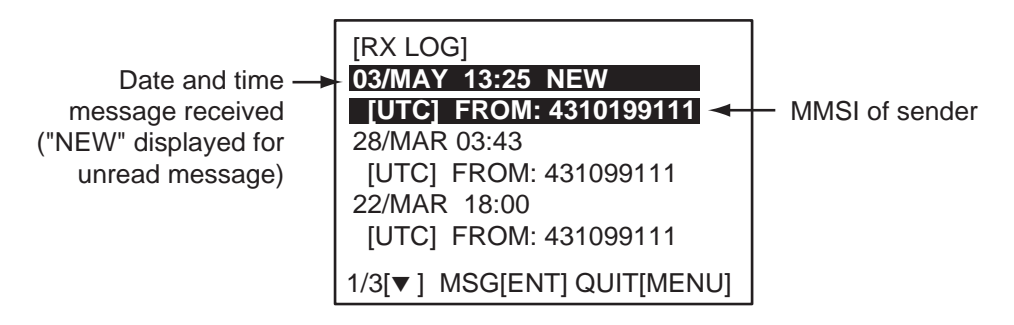

5. To view the contents of a message, select the message then press the **ENT** key. The figure shown right is an example of a received message.

[RX ADDRESSED MSG]\* I HAVE CHANGED MY COURSE TO 350 DEGREE.

QUIT[MENU]

\*RX BROADCAST MSG for received broadcast message

6. Press the **DISP** key to close the log.

#### **Automatically displaying incoming messages**

You can display incoming messages automatically as follows:

- 1. Press the **MENU** key to open the menu.
- 2. Select USER SETTINGS then press the **ENT** key.

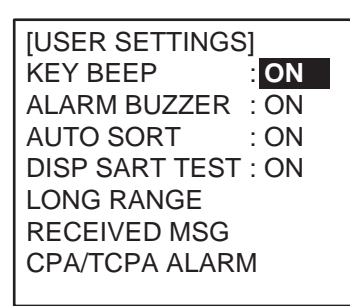

**NOTE:** For INLAND AIS mode, the USER SETTINGS menu has two pages. See section 2.9 to 2.11.

3. Select RECEIVED MSG, then press the **ENT** key.

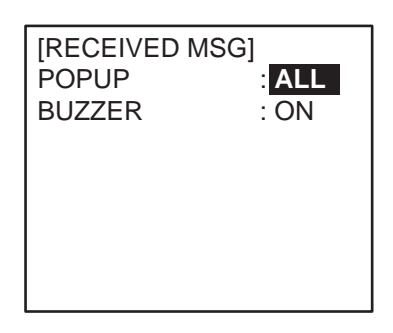

4. Select POPUP, then press the **ENT** key

5. Select which category of receive message to display automatically then press the **ENT** key.

ALL: Display any message upon receipt.

ABM: Display only addressed binary messages, upon their receipt. OFF: Disable automatic displaying of incoming messages.

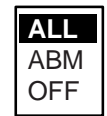

- 6. To get an audio alert when the message type selected at step 5 is received, set "BUZZER" to ON.
- 7. Press the **DISP** key to close the menu.

### **1.8.3 TX and RX message logs**

The FA-150 stores the latest 20 each of transmitted and received messages in respective message logs. When a log becomes full, the oldest message in the log is automatically deleted to make room for the latest.

When you receive a message, a popup shows MESSAGE! To display a message log, do the following:

- 1. Press the **MENU** key to open the menu.
- 2. Select MSG then press the **ENT** key.
- 3. Select TX LOG or RX LOG as appropriate then press the **ENT** key. Below is an example of the TX log. For the appearance of the RX log, see section 1.8.2.

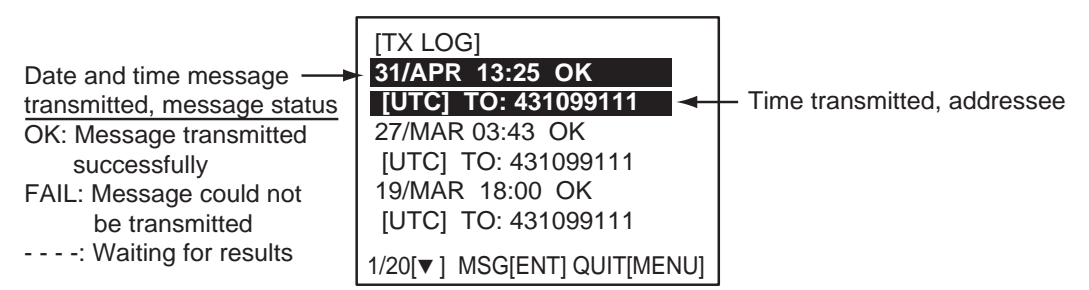

4. To view the contents of a message, select it with  $\blacktriangledown$  or  $\blacktriangle$  then press the **ENT** key. Below is an example of a transmitted message. For an example of a received message, see section 1.8.2.

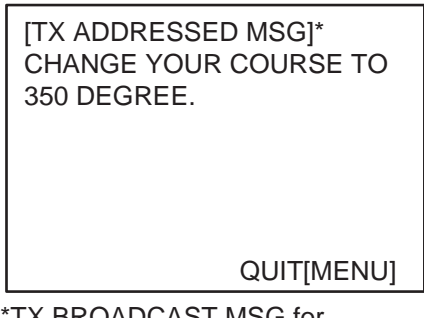

TX BROADCAST MSG for transmitted broadcast message

5. Press the **DISP** key to close the log.

# **1.9 Regional Operating Channels**

AIS operates primarily on two dedicated VHF channels, CH 2087 and CH2088. Where these channels are not available regionally, the AIS is capable of being automatically switched to designated alternate channels by means of a message from a shore facility. Where no shore based AIS or GMDSS sea area A1 station is in place, the AIS should be switched manually as in section 1.9.2.

A regional operating area is set with the procedure shown below. The most recent eight areas are memorized.

- Automatic setting of VHF DSC (channel 70) from shore-based AIS
- Automatic setting by AIS message from shore-based AIS
- Setting by shipboard system such as ECDIS
- Manual setting

The default area is as follows:

- Tx power: 12.5 W
- Channel no. 2087, 2088
- Frequency bandwidth: 25 kHz
- Tx/Rx mode: Tx/Rx

#### **1.9.1 Viewing channels, Tx power**

Do the following to view current channels.

- 1. Press the **MENU** key to open the menu.
- 2. Select CHANNEL SETTINGS then press the **ENT** key.

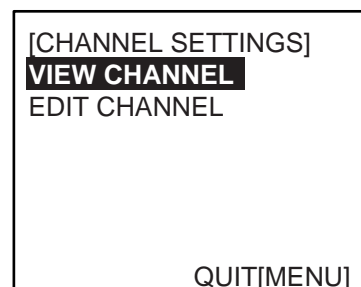

3. Select VIEW CHANNEL then press the **ENT** key.

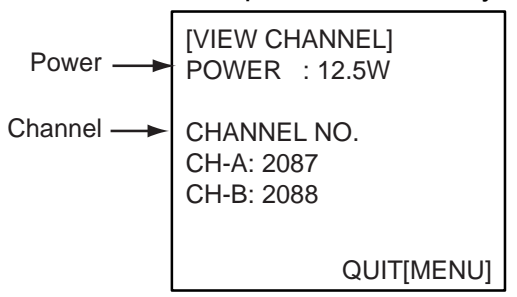

4. Press the **DISP** key to close the display.

### **1.9.2 Displaying, editing regional operating area status**

You may display the status of regional operating areas currently memorized in the equipment. Nine of any combination of AIS message from shore-based AIS, DSC message, manual settings and commands from ECDIS or a PC may be registered and one will be HIGH SEA.

#### **About registering areas**

- AIS and DSC messages registered within last two hours cannot be edited.
- An item labeled HIGH SEA cannot be registered. ("HIGH SEA" are data used for international waters not controlled by shore-based AIS.)
- If two areas overlap one another the older data is deleted.
- Data older than five weeks is deleted.
- Area data is deleted when it is more than 500 miles from the area for which it was registered.
- 1. Press the **MENU** key to open the menu.
- 2. Select CHANNEL SETTINGS then press the **ENT** key.
- 3. Select EDIT CHANNEL then press the **ENT** key.

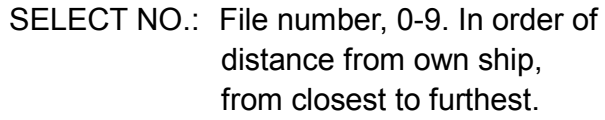

TIME: Data and time equipment controlled by external source.

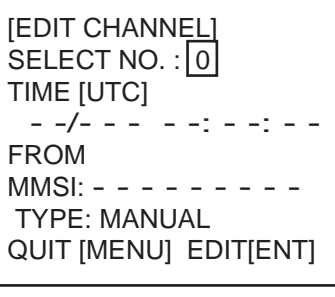

- MMSI: MMSI displayed for control by DSC or shore-based AIS. Dashes or "EMPTY" (no data) otherwise.
- TYPE: How channel is controlled: AIS, AIS message; HIGH SEA (for reference setting), PI, ECDIS or PC; DSC, DSC; MANUAL, manual control

**Note:** MMSI and TYPE must be set to other than "HIGH SEA" to edit.

- 4. Select desired file number from SELECT NO.
- 5. Press the **ENT** key to show details.

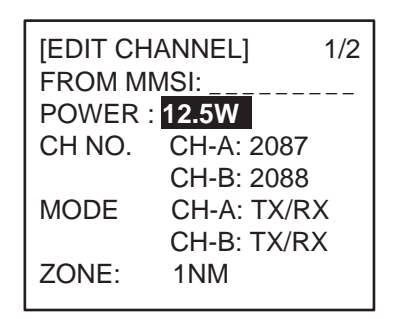

6. POWER is selected; press the **ENT** key to show the channel power options.

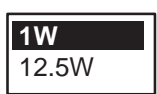

- 7. Select power desired then press the **ENT** key.
- 8. CH NO. CH-A is selected; press the **ENT** key.
- 9. Select channel number for CH-A then press the **ENT** key.
- 10. CH NO. CH-B is selected; press the **ENT** key.
- 11. Select channel number for CH-B then press the **ENT** key.
- 12. MODE CH-A is selected; press the **ENT** key.

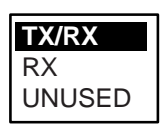

13. Select desired mode for CH-A then press the **ENT** key.

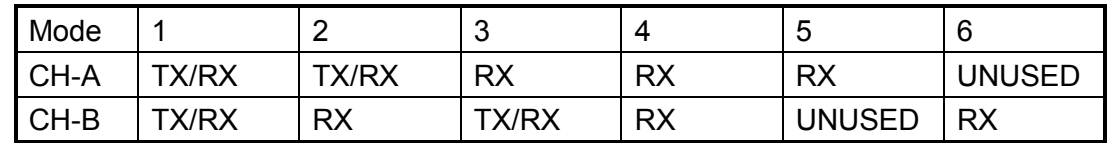

14. MODE CH-B is selected; press the **ENT** key.

- 15. Select desired mode for CH-B then press the **ENT** key.
- 16. ZONE is selected; press the **ENT** key.
- 17. Key in the zone distance then press the **ENT** key. (The setting range is 1 to 8 (nm)).
- 18. Use  $\blacktriangledown$  or  $\blacktriangle$  to show page 2 of the [EDIT CHANNEL] sub-menu.

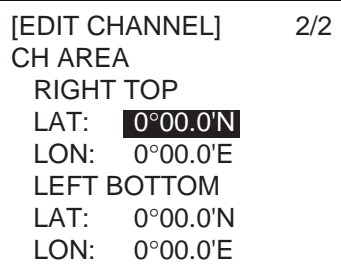

- 19. LAT of RIGHT TOP is selected; press the **ENT** key. Enter latitude for the right-top position (northeast point) of the AIS operating area then press the **ENT** key.
- 20. LON of RIGHT TOP is selected; press the **ENT** key. Enter longitude for the right-top position (northeast point) of the AIS operating area then press the **ENT** key.
- 21. LAT of LEFT BOTTOM is selected; press the **ENT** key. Enter latitude for the left-bottom position (southwest point) of the AIS operating area then press the **ENT** key.
- 22. LON of LEFT BOTTOM is selected; press the **ENT** key. Enter longitude for the left-bottom position (southeast point) of the AIS operating area then press the **ENT** key.

**Note:** The available range is 20-200 nm. If the area contains overlapping data the older data will be erased.

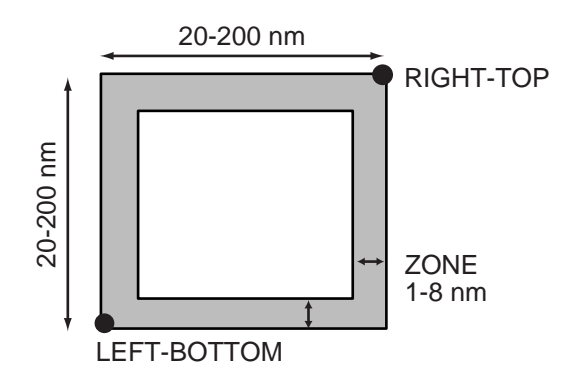

23. Press the **MENU** key. The prompt shown right appears.

SAVE CHANNEL. ARE YOU SURE? YES **NO**

24. Press ◄ to select YES then press the **ENT** key.

**Note:** If a combination other than that shown in the table at step 13 is selected, the message "ILLEGAL MODE WAS SELECTED PRESS ANY KEY." appears.

25. Press the **DISP** key to close the menu.

**Note:** If you enter invalid data, the message "OUT OF RANGE!: OO" appears. Press any key to escape. Reenter data.

### **1.10 Enabling/Disabling Alarm Buzzer, Key Beep**

You may turn on or off the buzzers that sound for alarms or incoming messages. Further, you may turn off the beep, which sounds for valid key input. Note that the alarm buzzer is not related to a radar or ECDIS alarm.

- 1. Press the **MENU** key to open the menu.
- 2. Select USER SETTINGS then press the **ENT** key.

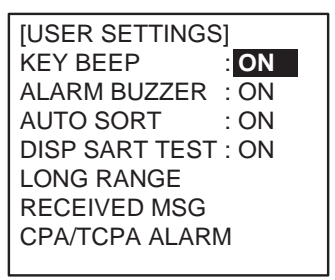

**NOTE:** For INLAND AIS mode, the USER SETTINGS menu has two pages. See section 2.9 to 2.11.

- 3. Select KEY BEEP or ALARM BUZZER as appropriate then press the **ENT** key.
- 4. Select ON or OFF as appropriate then press the **ENT** key.
- 5. Press the **DISP** key to close the menu.

### **1.11 Long Range**

The long range function sets how to reply to a request for own ship data from a distant station (for example, an Inmarsat C station) and whether to transmit your ship's position to a satellite via the AIS VHF communication link or not.

### **1.11.1 LR MODE (Long Range Mode)**

The long range mode sets how to reply to a request for own ship data from a distant station, for example, Inmarsat C station. You may reply automatically or manually.

- 1. Press the **MENU** key to open the menu.
- 2. Select USER SETTINGS then press the **ENT** key.

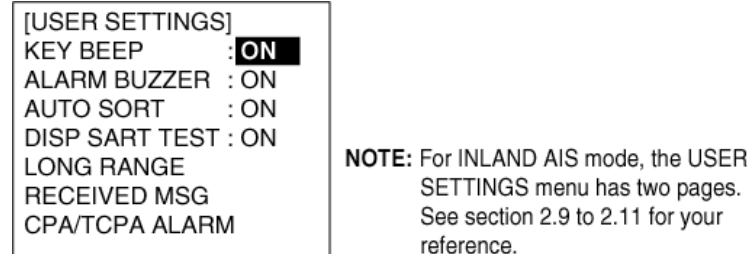

3. Select LONG RANGE then press the **ENT** key.

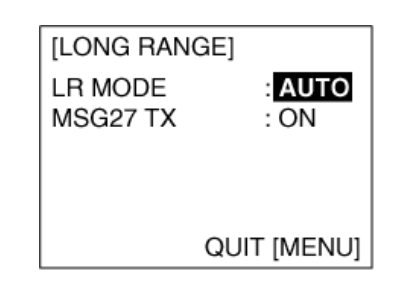

4. Select LR MODE then press the **ENT** key.

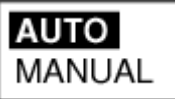

- 5. Select AUTO (auto reply) or MANUAL (manual reply) as appropriate then press the **ENT** key.
- 6. Press the **DISP** key to close the menu.

#### **Manual reply**

For manual reply, the requesting ship's MMSI, name and information requested (code, see next page) appear. Press the **ENT** key to send the data, or press any key other than **ENT** to send no data. The screen then changes according to your selection.

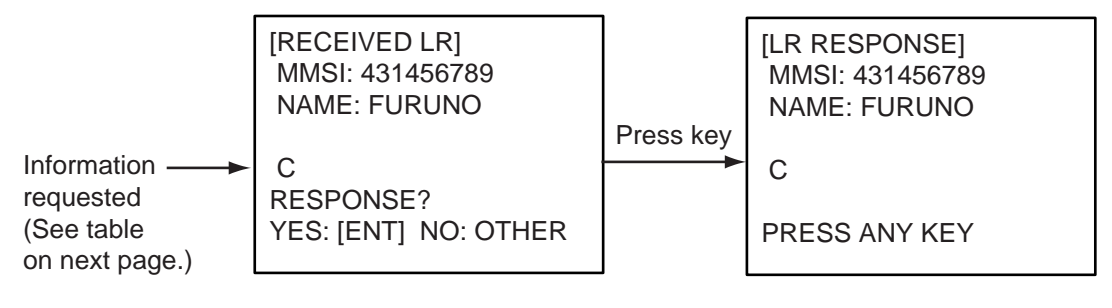

#### **Automatic reply**

For automatic reply, the message below appears when a request for own ship data arrives from a distant station. Requested data is automatically transmitted. Press the **ENT** key to erase the message.

[LR RESPONSE] MMSI: 431456789 NAME: FURUNO C PRESS ANY KEY

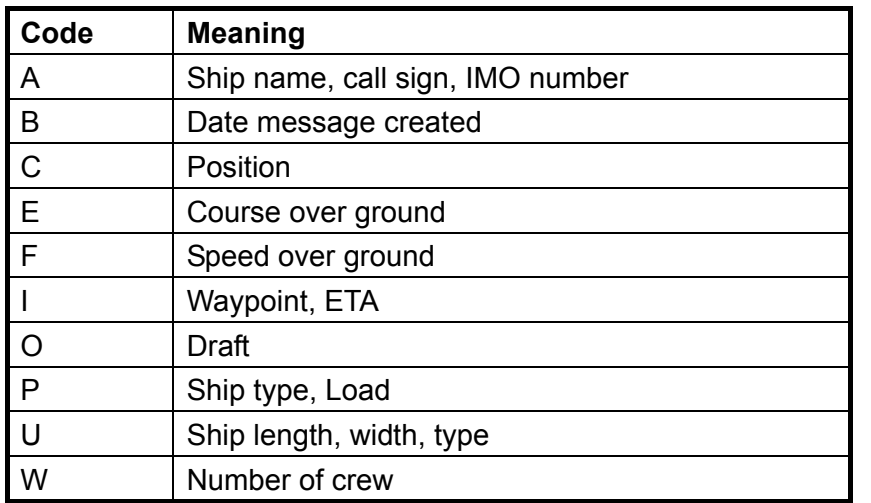

#### *Codes used in long range messages*

#### **1.11.2 MSG27 TX**

You can send own ship data to a satellite via the AIS VHF communication link.

- 1. Press the **MENU** key to open the menu.
- 2. Select USER SETTINGS then press the **ENT** key.
- 3. Select LONG RANGE then press the **ENT** key.
- 4. Select MSG27 TX then press the **ENT** key.

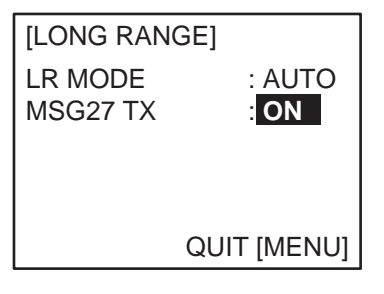

- 5. MSG27 TX is selected; press the **ENT** key.
- 6. Select ON or OFF as appropriate then press the **ENT** key. ON sends your ship's position to a satellite via the AIS VHF communication link.

**ON** OFF

7. Press the **DISP** key to close the menu.

# **1.12 Pilot Plug (Option)**

A pilot plug, which is connected between the AIS and a PC, is required to feed AIS information to a PC. The plug is required for the ships passing through the Panama Canal and the Saint Lawrence Seaway. The specifications for the pilot plug are as shown below.

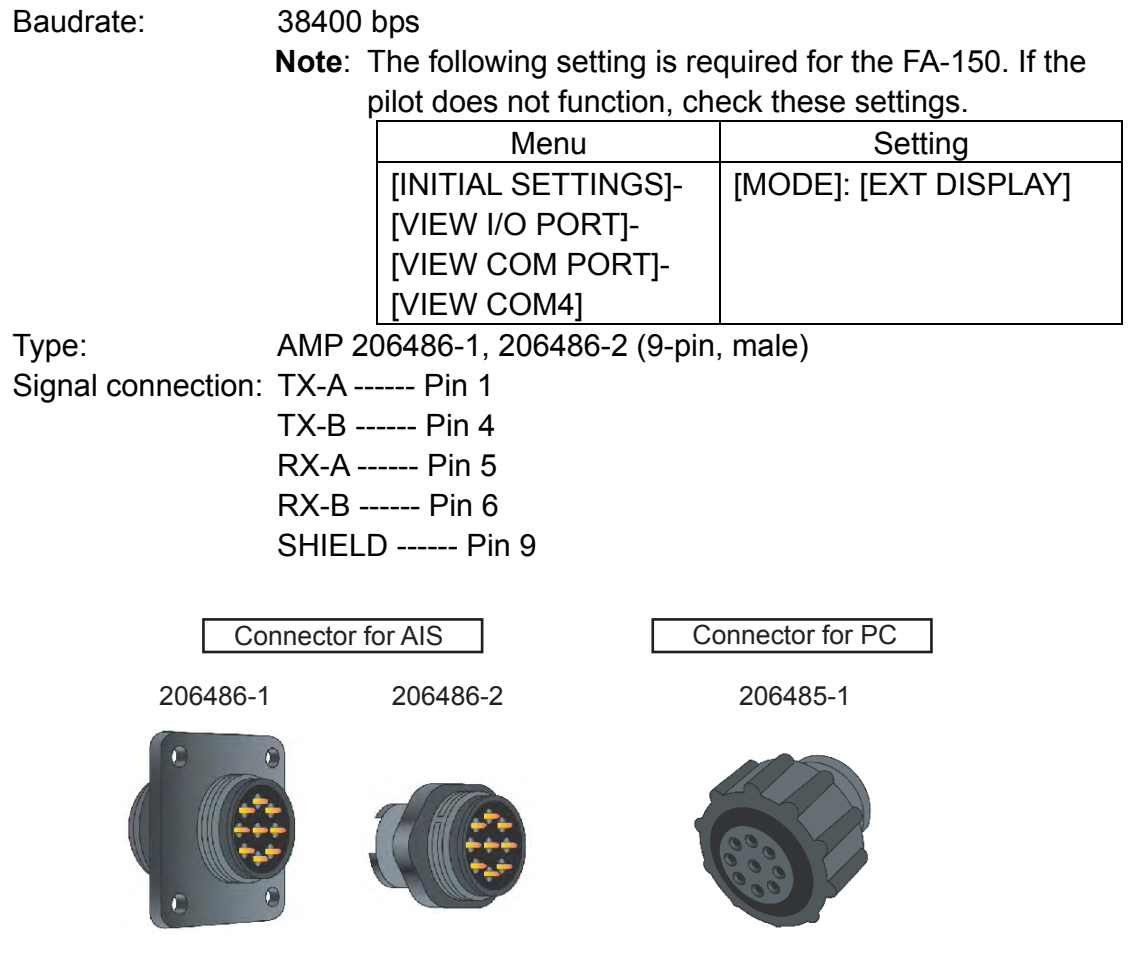

*Examples of connectors* 

# **1.13 Viewing Initial Settings**

The INITIAL SETTINGS menu, which is locked with a password, is where the installer enters ship's MMSI, internal and external antenna positions, ship type and I/O port settings. You can view the settings on this menu as follows.

- 1. Press the **MENU** to open the menu.
- 2. Select INITIAL SETTINGS then press the **ENT** key.
- 3. Press the **ENT** key twice.
- 4. Select item to view then press the **ENT** key.

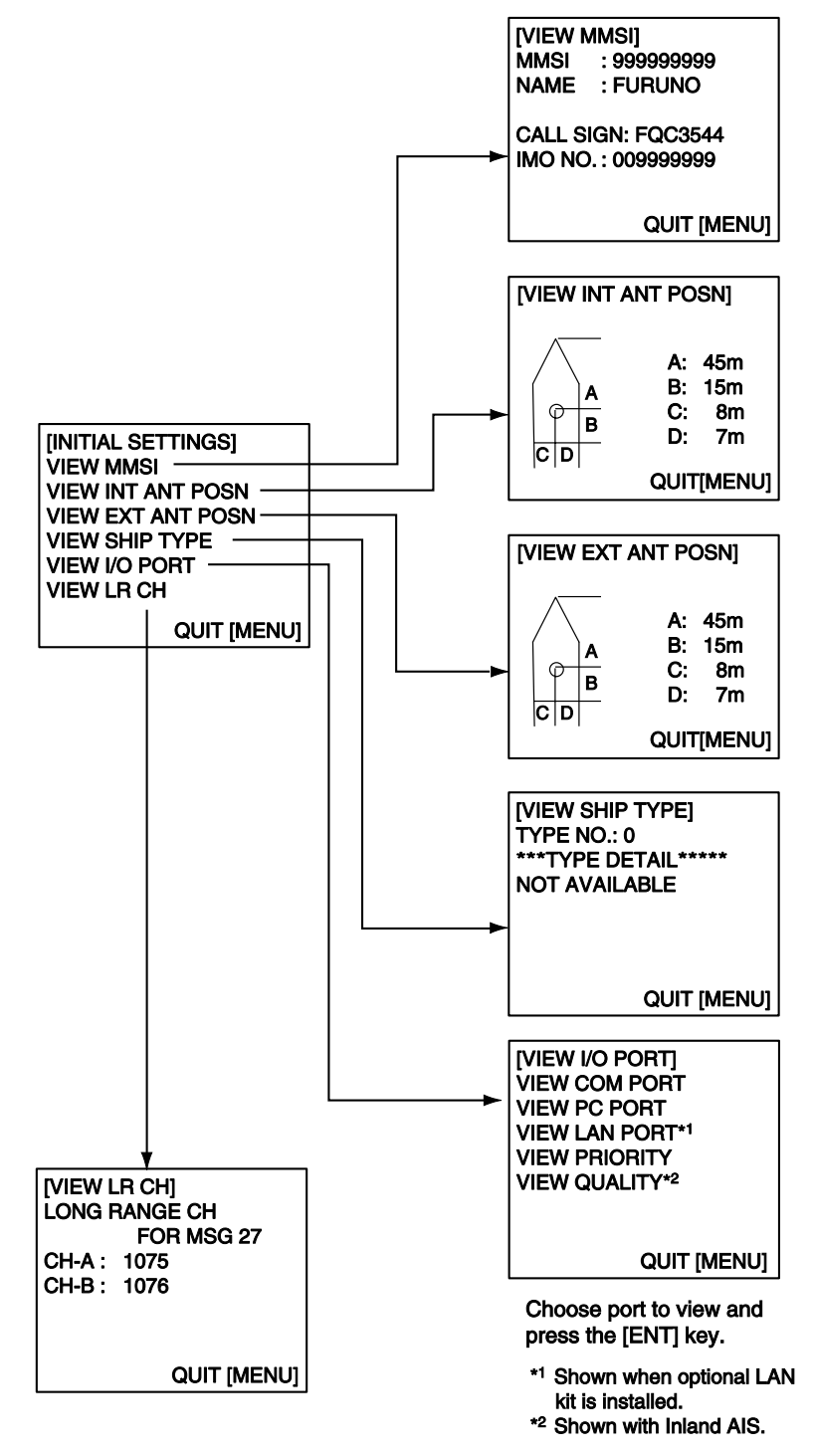

# **2. INLAND AIS OPERATION**

This section provides the operating procedures for the Inland AIS feature, which allows use of the AIS transponder on inland waterways or the open sea. Only those procedures that are different from the Class A AIS transponder are presented.

Ships with Inland AIS transponders on board autonomously determine their actual position using the Global Positioning System (GPS), which is part of the AIS transponder. Furthermore they broadcast their ID and position to other ships over a distance of 10 to 30 kilometers (depending on the geographical environment). Other ships in the area receive this information and are able to display their own position and that of other ships. Inland AIS helps the skipper in his direct nautical decisions, especially in critical situations, like the approach of a bend or a constriction.

Further, authorities have the possibility to allow electronic submission of cargo lists e.g. for transports of dangerous cargo. The standard for "Electronic Reporting" (ERI) allows the digital, language independent submission of cargo or passenger reports from ships or agencies to authorities. In combination with electronic data exchange between the authorities of different countries this results in less reporting for the skippers. On the other hand all cargo information is available to authorities in case of an accident.

# **2.1 Activating the Inland AIS**

Enter your key number (received from dealer) to activate the Inland AIS. (If the key was entered during the installation, entry is not necessary.)

- 1. Press the **MENU** key to open the menu.
- 2. Select DIAGNOSTICS then press the **ENT** key.
- 3. Select ACTIVATE KEY then press the **ENT** key.

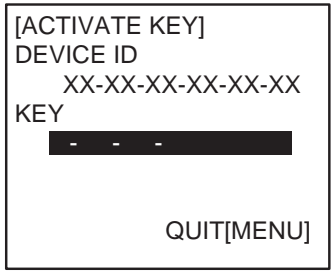

- 4. Press the **ENT** key, enter your activation key then press the **ENT** key.
- 5. Press the **MENU** key to quit.

If you entered the activation key correctly, the indication "ACTIVATED!" appears then the system is automatically restarted. Start up with the SOLAS mode active.

# **2.2 Selecting AIS Mode**

The Inland AIS has two operating modes: Inland (inland waterways) and SOLAS (SOLAS compliant class A AIS transponder). Select desired mode as follows:

1. Press the **NAV STATUS** key to open the NAV STATUS menu.

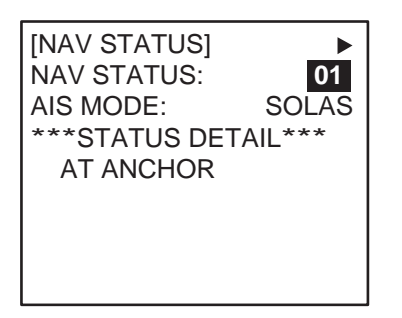

2. Push ▼ to select AIS MODE then press the **ENT** key.

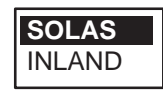

3. Select SOLAS or INLAND as appropriate then press the **ENT** key.

You are asked if you are sure to reboot the system. Select YES then press the **ENT** key to reboot.

#### **Notes on Inland AIS operation**

- IMO NO. is transmitted with all zeroes.
- The draught used in Inland AIS is "Inland draught".
- The number of characters for a text message is as follows NORMAL MSG with BROAD-CAST: Solas, 156, Inland, 86 NORMAL MSG with ADDRESS-CAST: Solas, 151, Inland, 80 SAFETY MSG with BROAD-CAST: Solas, 161, Inland, 90 SAFETY MSG with ADDRESS-CAST: Solas, 156, Inland, 85

# **2.3 Entering Voyage-Related Data**

Before you embark on a voyage using Inland AIS, set the various voyage related data (see the list below) on the NAV STATUS menu.

- 
- Destination No. of persons
- 
- Arrival time Length and beam of ship
- Draught Dynamic information rate
- Cargo type Hazardous cargo
- ERI code Ship loading status
- 1. Press the **NAV STATUS** key.

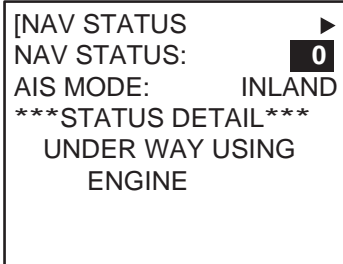

2. Press ► to show the DESTINATION sub-menu.

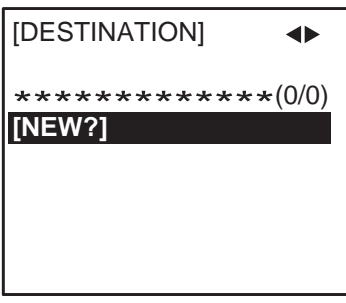

3. NEW is selected; press the **ENT** key.

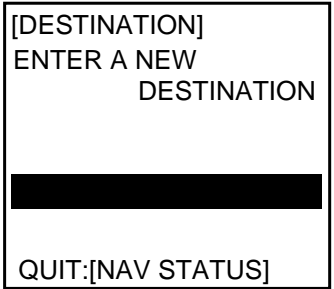

4. Press the **ENT** key. Enter destination then press the **ENT** key. You can use up to 20 alphanumeric characters, and enter 20 destinations. (For how to enter alphanumeric characters, see "Entering alphanumeric data" on page 1-6.)

**Note 1:** Each of the characters shown below counts as three characters.

 $\mathsf{I} \quad \mathsf{S} \quad * \qquad \mathsf{I}$ 

**Note 2:** Destinations can be selected, edited and deleted from the DESTINATION sub-menu. See section 1.5.

5. Press ► to show the ARRIVAL TIME sub-menu.

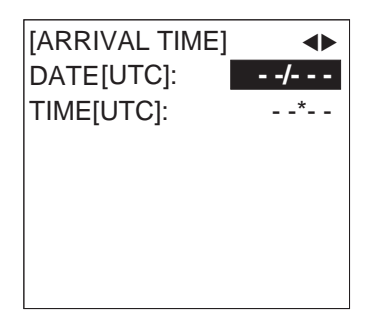

- 6. DATE[UTC] is selected; press the **ENT** key.
- 7. Enter the date of arrival then press the **ENT** key.
- 8. TIME[UTC] is selected; press the **ENT** key.
- 9. Enter the estimated time of arrival then press the **ENT** key. Use 24-hour notation.
- 10. Press ► to show the DRAUGHT sub-menu.

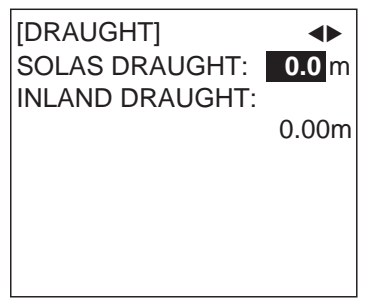

- 11 SOLAS DRAUGHT is selected; press the **ENT** key.
- 12. Enter SOLAS draught (tenths place resolution) then press the **ENT** key.
- 13. INLAND DRAUGHT is selected; press the **ENT** key.

14.Enter inland draught (hundredths place resolution) then press the **ENT** key.

15. Press ► to show the CARGO TYPE sub-menu.

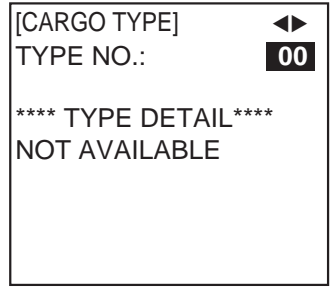

16. TYPE NO. is selected; press the **ENT** key.

17. Select type of vessel/cargo, referring to the table on page 1-10, then press the **ENT** key.

**Note 1:** Only the second digit for the type of vessel is entered here; the first digit is entered on the initial settings menu, during installation.

**Note 2:** When "Tanker" is selected and the Nav status is "Moored", output power is automatically switched to 1 W when the SOG is less than 3 knots. Further, in the above condition, when the SOG becomes higher than 3 knots, the pop-up message "CHANGE NAV STATUS?" appears and a beep sounds. (The pop-up message "TX POWER CHANGED" also appears to notify you that the Tx power has changed). To erase the pop-up message, press any key or lower the SOG below 3 knots.

18. Press ► to go to the ERI CODE sub-menu.

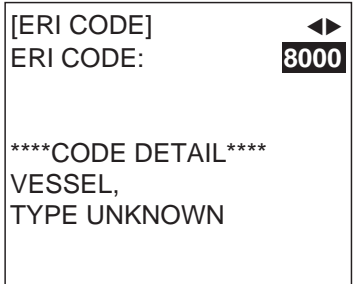

- 19. ERI CODE is selected; press the **ENT** key.
- 20. Enter four-digit ERI code (type of ship), referring to the ERI code table in the Appendix, then press the **ENT** key.
- 21. Press ► to go to the NO. OF PERSONS sub-menu.

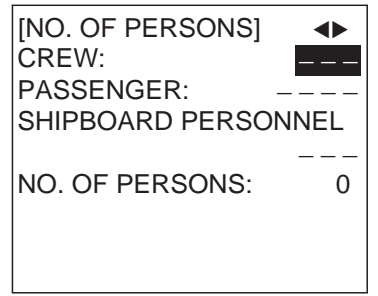

- 22. CREW is selected; press the **ENT** key.
- 23. Enter number of crew (0-254) then press the **ENT** key.
- 24. PASSENGER is selected; press the **ENT** key.
- 25. Enter number of passengers (0-8191) then press the **ENT** key. Enter "8191" if the total number of passengers is more than 8190.
- 26. SHIPBOARD PERSONNEL is selected; press the **ENT** key.
- 27. Enter number of shipboard personnel (persons other than passengers and crew, 0-254) then press the **ENT** key.

**Note:** Crew, passenger and shipboard personnel are sent in RFM55 messages.

28.NO. OF PERSONS is selected; press the **ENT** key.

29. Enter the total number of persons (sum of crew, passengers and shipboard personnel) onboard then press the **ENT** key.

**Note:** NO. OF PERSONS is sent in IFM16 messages.

30. Press ► to go to the LENGTH&BEAM sub-menu.

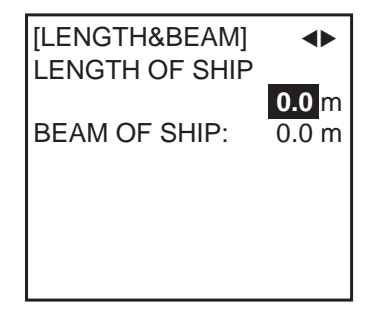

- 31. Enter the length and beam of your ship, pressing the **ENT** key after entering each item. (If LENGTH OF SHIP is more than three meters greater than the LENGTH OF CONVOY (A+B total for INT ANT POSN or EXT ANT POSN), the message "DIFFERENT FROM ANT POSN VALUE" appears. The same message also appears when the value for BEAM OF SHIP is more than three meters greater than the total for the BEAM OF CONVOY (C+D ANT POS.)
- 32. Press ► to go to the OTHER sub-menu.

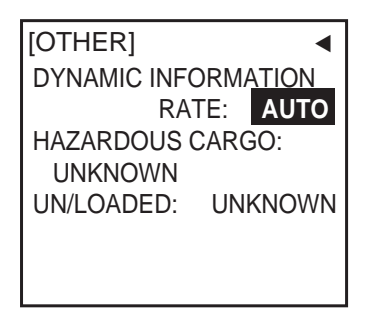

33. DYNAMIC INFORMATION RATE is selected; press the **ENT** key. If the report rate from a base station is used, this setting is ignored. For that reason, this setting is not always the same as the actual report rate, which appears on page 2/2 of the DYNAMIC DATA screens.

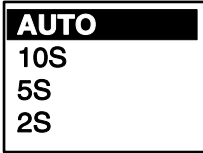

34. Select AUTO, 10S, 5S or 2S as appropriate then press the **ENT** key.

**Note 1:** This setting is fixed to AUTO in the SOLAS mode.

**Note 2:** The new rate takes effect in 4-8 minutes. In the meantime the rate is AUTO, regardless of the indication.

35. HAZARDOUS CARGO is selected; press the **ENT** key.

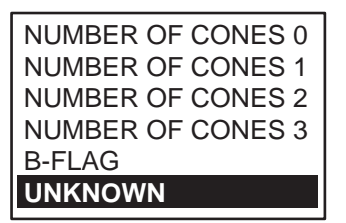

- 36. If your ship is carrying hazardous cargo, "cones" (max. 3) have to be shown on the mast, in daylight with cones and nighttime with blue lights. The greater the number of the cones the more hazardous the cargo. Select "NUMBER OF CONES 0" if your ship is not carrying hazardous cargo. Select B-FLAG if your ship carries explosives or hazardous cargo that exceeds the hazard level expressed with cones. Select UNKNOWN if you are unsure of cargo type.
- 37. Press the **ENT** key.
- 38. UN/LOADED is selected; press the **ENT** key.

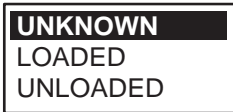

- 39. Select LOADED for vessel loaded with cargo, UNLOADED for vessel with no cargo, or UNKNOWN if you are unsure of the loading status.
- 40. Press the **ENT** key.
- 41. Press the **DISP** key to close the menu.

# **2.4 Static Data**

The STATIC DATA display shows various navigation data such as your MMSI no., ship name, etc. This data should be checked once per voyage or once per month whichever is shorter. Data may be changed only on the authority of the master. To show your static data, press the **DISP** key twice at the plotter display to show "OWN STATIC DATA". Use  $\blacktriangledown$  or  $\blacktriangleright$  to go forward,  $\blacktriangle$  or  $\blacktriangleleft$  to go back.

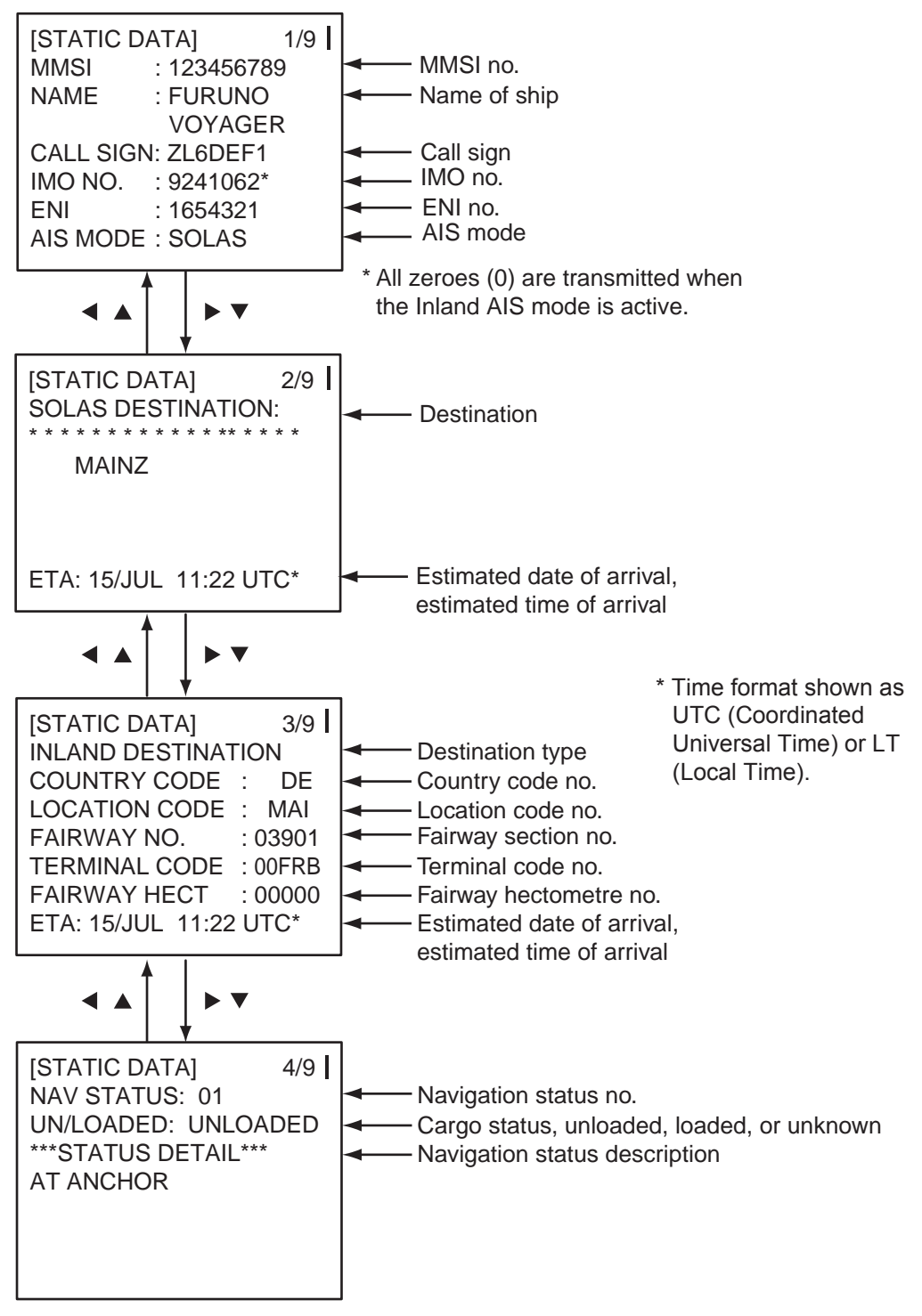

(Continued on next page)

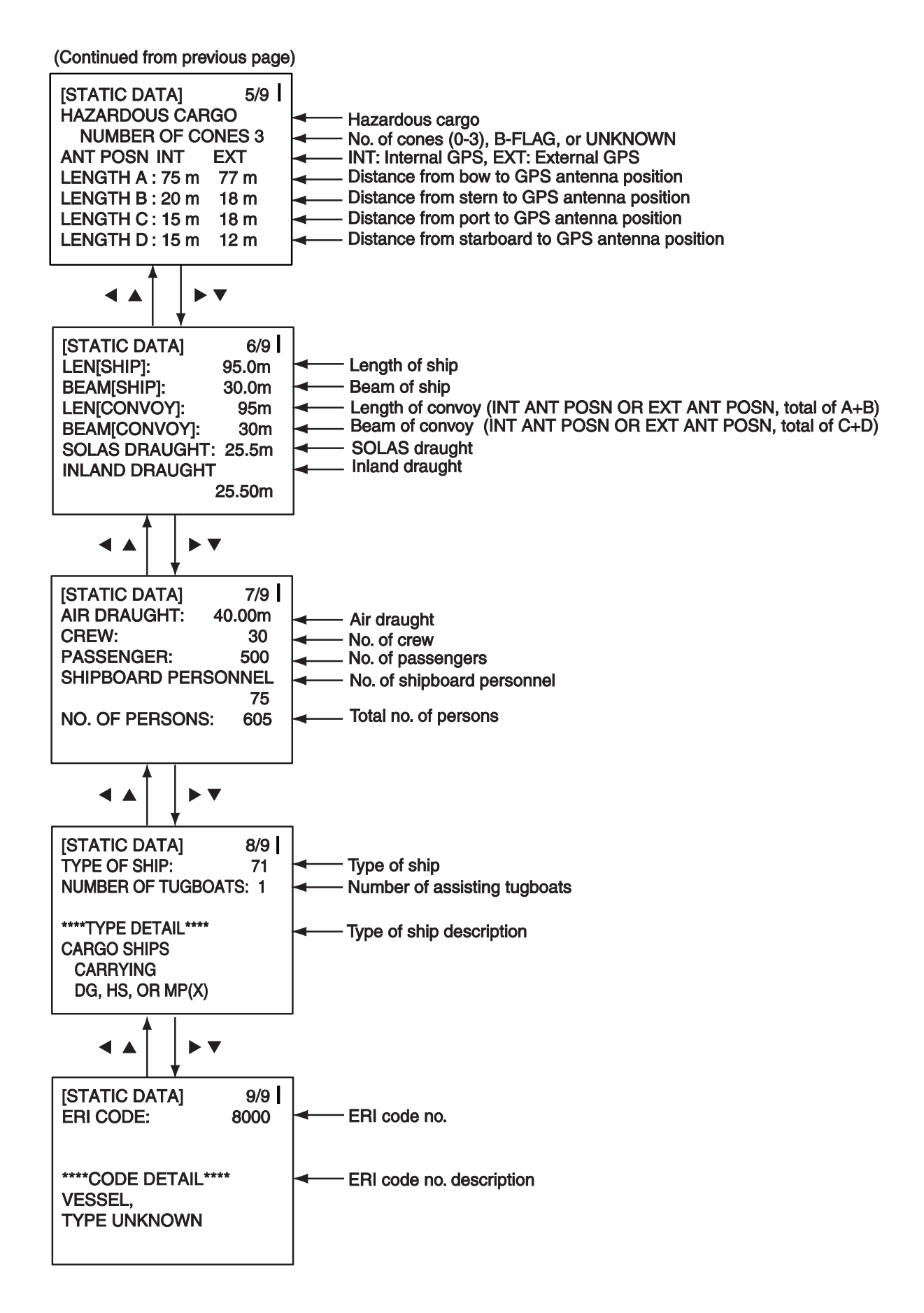

# **2.5 Dynamic Data**

The DYNAMIC DATA display shows your ship's dynamic data, which includes date, time, ship's position, etc. To show these displays, press the **DISP** key three times at the plotter display.

The Officer of the Watch should periodically check position, speed over ground and sensor information for quality.

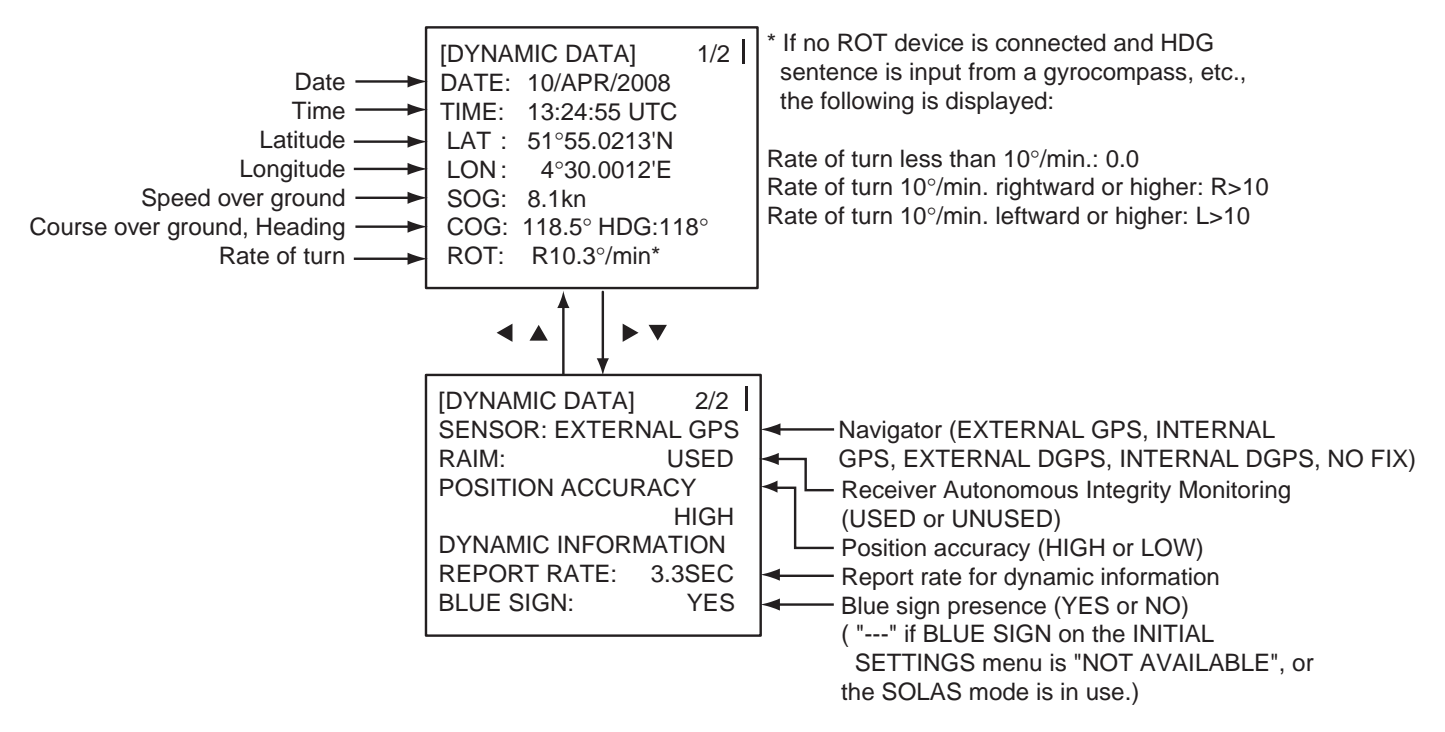

#### **Update rate of dynamic ship information**

*Ship's dynamic conditions and nominal reporting interval*

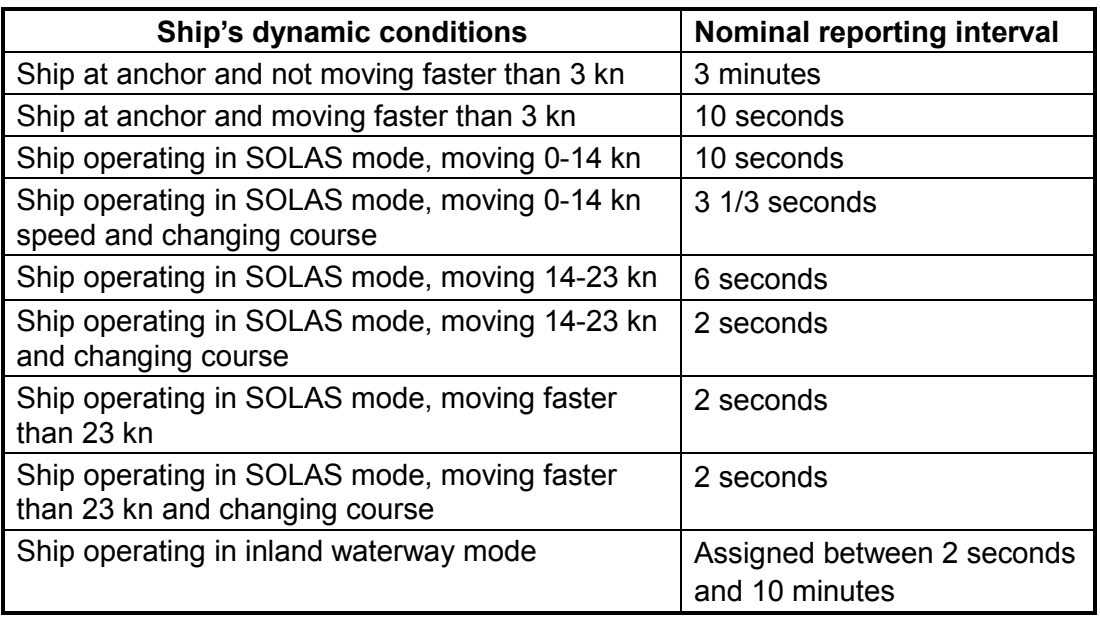

### **2.6 Details Ship Display (Mobile Class A)**

See section 1.7.2 for how to show this display.

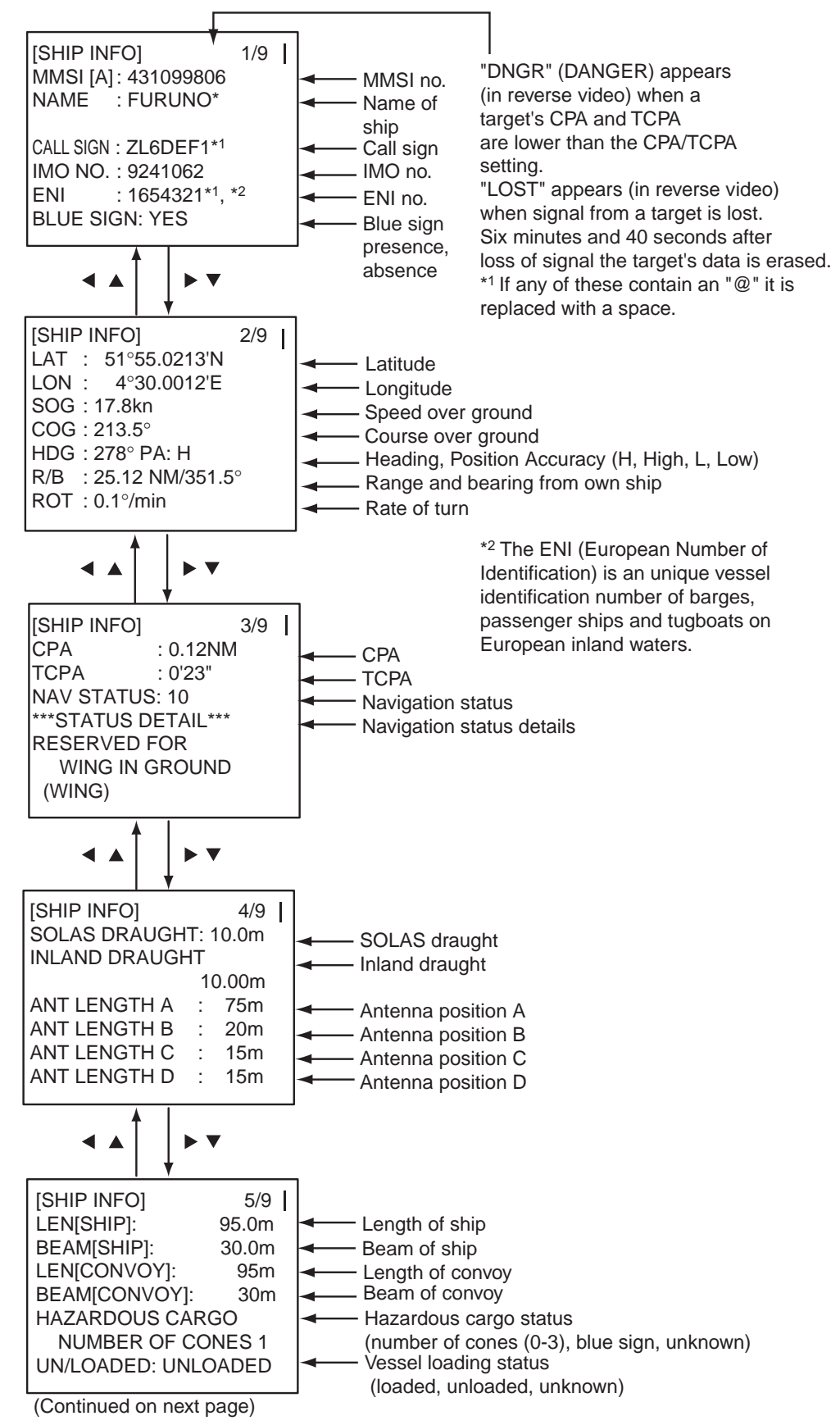

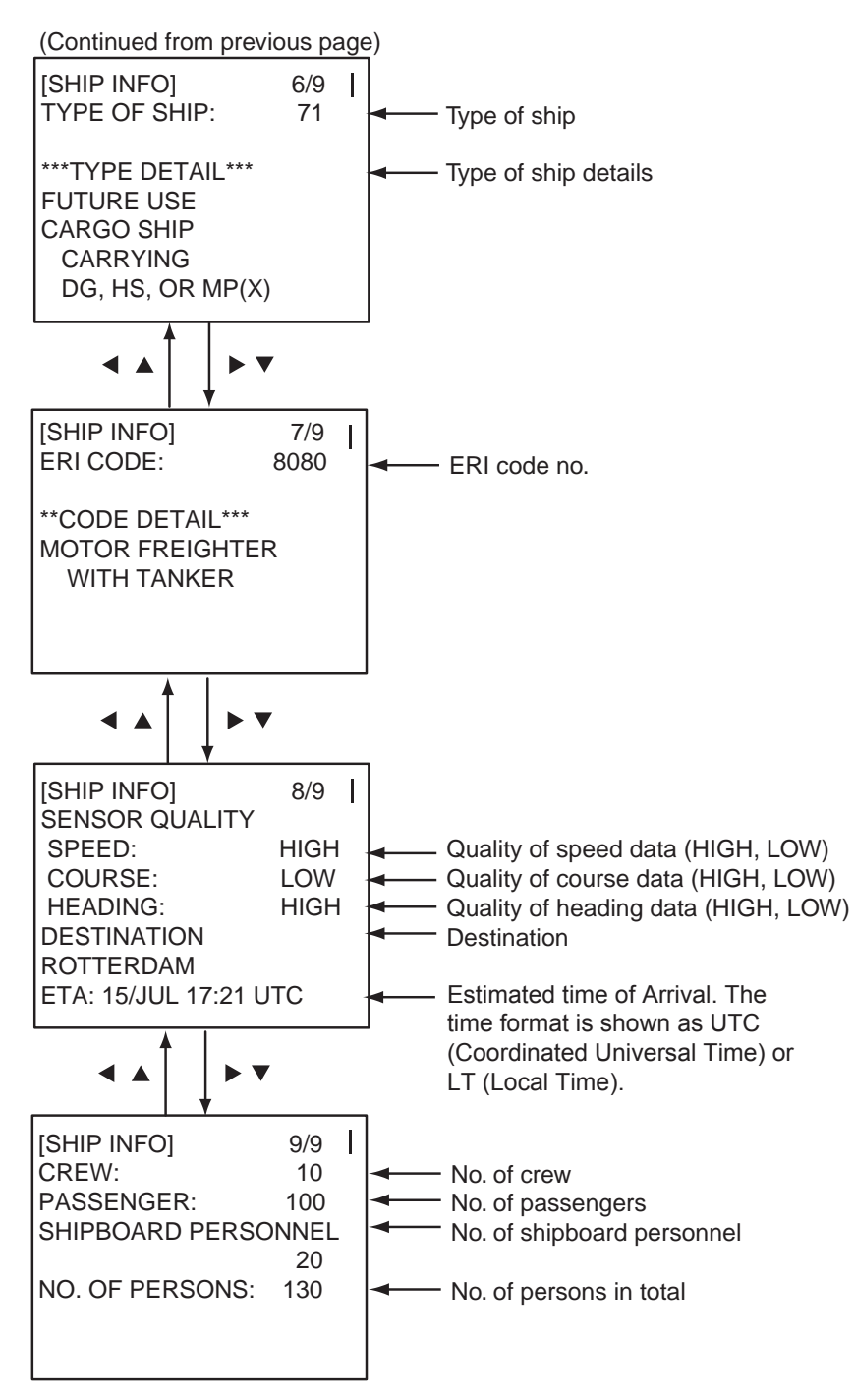

**Note 1:** BLUE SIGN information (contained in message type 1) is displayed when the FA-150 receives an RFM10\* message type 6 (inland ship and voyage related data) or type 8 (safety-related message). When this happens, "BLUE SIGN" appears on page 1/9 of the DETAILS SHIP displays. If the target becomes lost but later is re-detected, the target is treated as a mobile station class A AIS target until BLUE SIGN information is again received. \* RFM=Regional Function Message

**Note 2:** A target detected as Inland AIS remains as such once information from the target is received, regardless of any subsequent AIS mode changes.

# **2.7 Inland AIS Specific Messaging**

### **2.7.1 Text message**

- 1. Press the **MENU** key to open the menu.
- 2. Select MSG then press the **ENT** key.

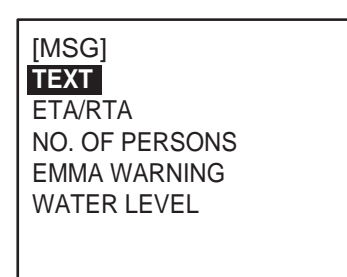

3. TEXT is selected; press the **ENT** key.

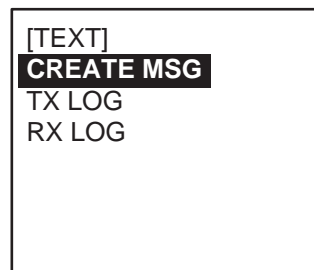

4. CREATE MSG is selected; press the **ENT** key.

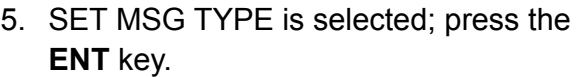

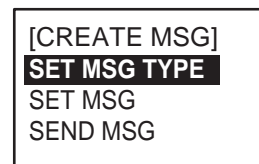

[SET MSG TYPE] ADRS TYPE: **BROAD CAST** MMSI :--------MSG TYPE: SAFETY CHANNEL: ALTERNATE RETRY TIMES: -

6. ADRS TYPE line is selected; press the **ENT** key.

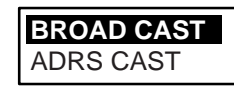

7. Select ADRS CAST to send a message to a specific AIS-equipped ship, or BROAD CAST to send a message to all AIS-equipped ships within broadcasting range of your ship. Press the **ENT** key. **For ADRS CAST**, select MMSI then enter MMSI no.

8. Select MSG TYPE then press the **ENT** key.

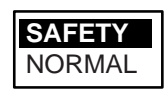

- 9. Select message type: NORMAL (message other than safety) or SAFETY (important navigational or meteorological warning). Press the **ENT** key.
- 10. CHANNEL is selected; press the **ENT** key.

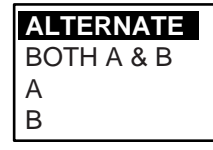

- 11 Select which channel to transmit your message over then press the **ENT** key.
- 12. RETRY TIMES is selected; press the **ENT** key. If the ADRS TYPE is BROAD CAST go to step 13. For ADRS CAST, enter the number of times to re-transmit a message (0-3) then press the **ENT** key.
- 13. Press the **MENU** key to return to the CREATE MSG sub-menu.
- 14. Select SET MSG then press the **ENT** key.

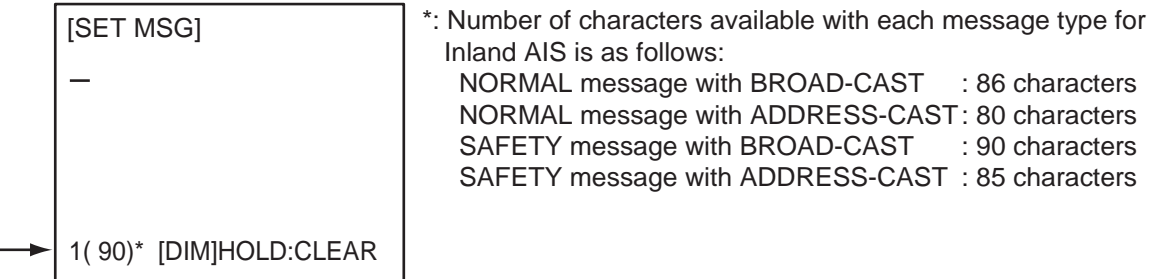

Number of characters used/available

*SET MSG screen* 

- 15.Use the **CursorPad** to enter your message.
- 16. Press the **MENU** key to return to the CREATE MSG sub-menu.
- 17. Select SEND MSG then press the **ENT** key. The prompt shown below appears.

SEND MESSAGE. ARE YOU SURE? YES **NO**

18. Press ◄ to select YES then press the **ENT** key to send your message. Message status is shown as follows:

| <b>Message</b>             | <b>Meaning</b>                                                        |
|----------------------------|-----------------------------------------------------------------------|
| NOW SENDING.               | Message is being sent.                                                |
| SEND MESSAGE COMPLETE.     | Transmission of message completed. (MMSI is additionally shown in     |
| PRESS ANY KEY.             | case of addressed message.)                                           |
| SEND MESSAGE UNSUCCESSFUL. | Message could not be sent.                                            |
| PRESS ANY KEY              |                                                                       |
| SEND MESSAGE UNSUCCESSFUL. | Message sent successfully, however there is no reply from receiver of |
| MMSI: XXXXXXXXX            | message.                                                              |
| PRESS ANY KEY.             |                                                                       |
| NOW WAITING RESPONSE.      | You tried to send a message while the transponder is awaiting receive |
| PRESS ANY KEY.             | confirmation (successful or unsuccessful) for the first-sent message. |
|                            | After confirmation is received, the next sequential message will be   |
|                            | sent.                                                                 |

*AIS message status messages and their meanings*

### **2.7.2 ETA and RTA messages**

The purpose of an ETA message is to apply for a time slot at a lock, bridge or terminal. (Hereafter "lock" refers to lock, bridge or terminal.) The message contains your ship's ETA at the lock, air draught, the number of assisting tugboats required and the particulars of the lock (country code, location code, etc.).

Upon receipt of your ETA message, the lock authority responds with an RTA (Requested Time of Arrival) message, usually within 15 minutes of receipt of the ETA message. The RTA message contains lock operational status, requested time of arrival and the particulars of the lock (country code, location code, etc.).

#### **Sending an ETA message**

- 1. Press the **MENU** key to open the menu.
- 2. Select MSG then press the **ENT** key.

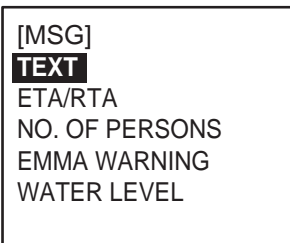

3. Select ETA/RTA then press the **ENT** key.

[ETA/RTA] **CREATE MSG** ETA LOG RTA LOG

4. CREATE MSG is selected; press the **ENT** key.

[CREATE MSG] **SET MSG TYPE** SET DESTINATION SET ETA SEND MSG

5. SET MSG TYPE is selected; press the **ENT** key.

[SET MSG TYPE] MMSI : **000000000** CHANNEL: ALTERNATE RETRY TIMES: 3

- 6. MMSI is selected; press the **ENT** key.
- 7. Enter the MMSI of the lock/bridge/terminal you want to pass through then press the **ENT** key.
- 8. CHANNEL is selected; press the **ENT** key.

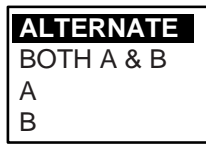

- 9. Select the channel over which to send the message then press the **ENT** key.
- 10. RETRY TIMES is selected; press the **ENT** key.
- 11. Enter the number of times to re-send the message (if the first transmission is unsuccessful) then press the **ENT** key. An ETA message can be resent a maximum of three times.
- 12. Press the **MENU** key to return to the CREATE MSG menu.
- 13. Select SET DESTINATION then press the **ENT** key.

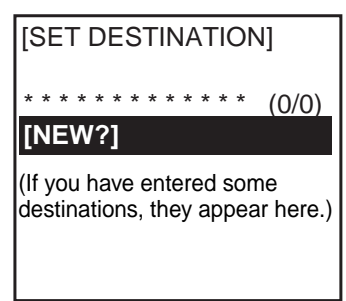

- 14. NEW is selected. If your destination is shown on screen, select it, press the **ENT** key then go to step 18. To enter a new destination, go to step 15.
- 15. With NEW selected, press the **ENT** key.

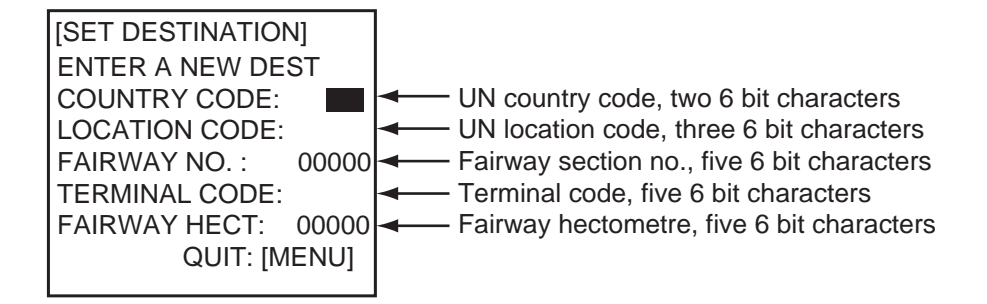

- 16. COUNTRY CODE is selected; press the **ENT** key. Enter the UN country code of your destination, referring to ISO 3166, then press the **ENT** key.
- 17. Enter location code, fairway no., terminal code, and fairway hectometre, referring to the ERI (Electronic Reporting International) Guide Part IV Annex 2 for examples.

**Note:** To see the results of an entry, show the SET DESTINATION screen.

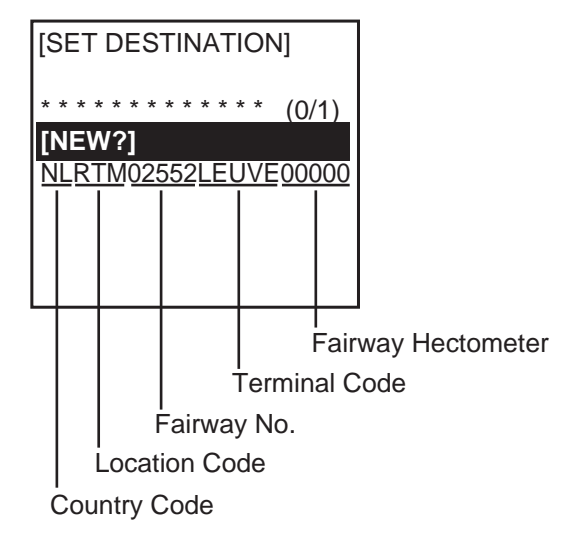

- 18. Press the **MENU** key twice to return to the CREATE MSG menu.
- 19. Select SET ETA then press the **ENT** key.

The date and time format are shown as UTC (Coordinated Universal Time) or LT (Local Time).

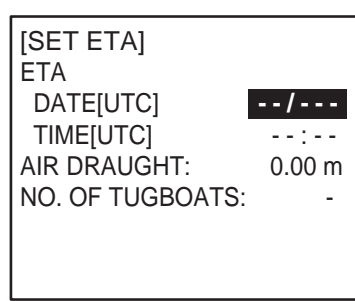

- 20. DATE[UTC] is selected; press the **ENT** key.
- 21. Enter the day (1-2 digits) and month (three-character abbreviation) of ETA then press the **ENT** key.
- 22. TIME[UTC] is selected; press the **ENT** key.
- 23. Enter your ETA, in 24-hour notation, then press the **ENT** key.
- 24. AIR DRAUGHT is selected; press the **ENT** key.
- 25. Enter your ship's air draught then press the **ENT** key. (Air draught is the vertical distance measured from the ship's waterline to the highest point on the ship.)
- 26. NO. OF TUGBOATS is selected; press the **ENT** key.
- 27. Enter the no. of assisting tugboats (0-6) your ship requires then press the **ENT** key. Enter "0" for none.
- 28. Press the **MENU** key to return to the CREATE MSG menu.
- 29. Select SEND MSG then press the **ENT** key. You are asked if you are sure to send the message. Select YES then press the **ENT** key to send the message.

#### **Receiving an RTA message**

A lock authority responds to an ETA message with an RTA message. An RTA message contains the date and time the lock authority requests that your ship arrive to the lock, lock status and the particulars of the lock (country code, location code, etc.)

When an RTA message is received, a popup shows " MESSAGE! RTA". To view the message, do the following:

- 1. Press the **MENU** key to open the menu.
- 2. Select MSG then press the **ENT** key.
- 3. Select ETA/RTA then press the **ENT** key.
- 4. Select RTA LOG then press the **ENT** key to show the RTA log. A sample log is shown at the top of the next page. New or unread messages show "NEW" on the date and time line.

When the time difference is 00:00, [UTC] is shown near the time indication. Otherwise, [LT] is shown.

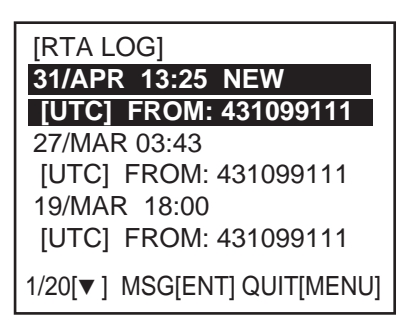

5. Select the message then press the **ENT** key.

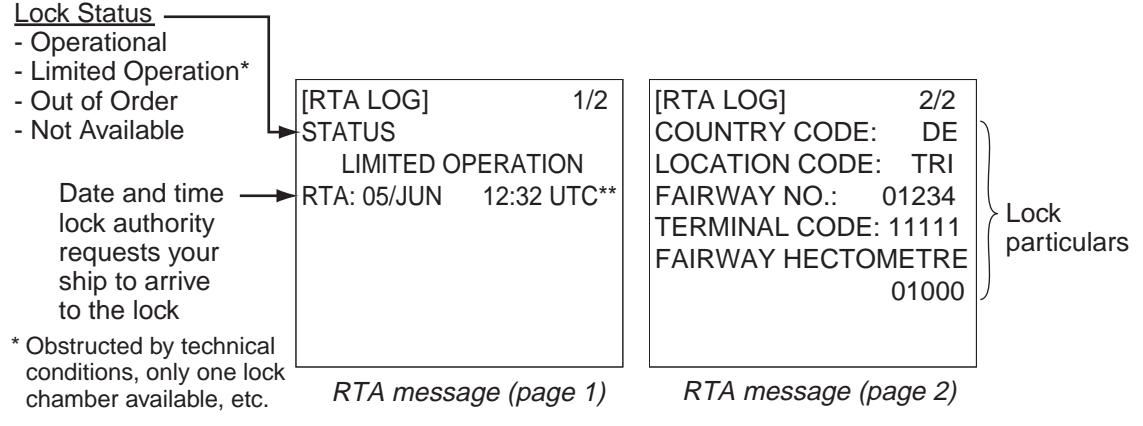

\*\*: Time format shown as UTC (Coordinated Universal Time) or LT (Local Time).

6. Press the **MENU** key to close the message.

### **2.7.3 No. of persons message**

A number of persons message informs authorities or ships how many persons (passengers, crew, shipboard personnel) you have on board your ship. Send this message on request or in case of an event.

- 1. Press the **MENU** key to open the menu.
- 2. Select MSG then press the ENT key.
- 3. Select NO. OF PERSONS then press the **ENT** key.

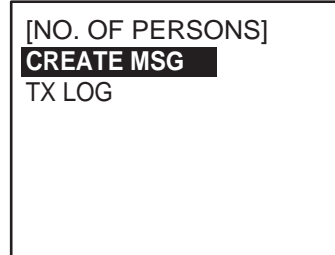

4. CREATE MSG is selected; press the **ENT** key.

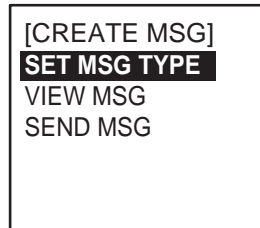

5. SET MSG TYPE is selected; press the **ENT** key.

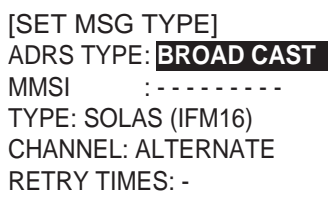

6. ADRS TYPE is selected; press the **ENT** key.

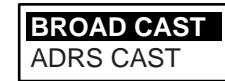

- 7. Select ADRS CAST to send a message to a specific AIS-equipped ship or authority, or BROAD CAST to send a message to all AIS-equipped ships within broadcasting range. Press the **ENT** key.
- 8. For BROAD CAST, go to step 9. For ADRS CAST, select MMSI then press the **ENT** key. Enter the MMSI of the vessel which you want to receive your message then press the **ENT** key.
- 9. Select TYPE then press the **ENT** key.

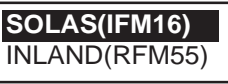

10. Select SOLAS(IFM16) or INLAND(RFM55) as applicable then press the **ENT** key.

SOLAS(IFM16): Send no. of persons. INLAND(RFM55): Send no. of crew, passengers and shipboard personnel.

11. CHANNEL is selected; press the **ENT** key.

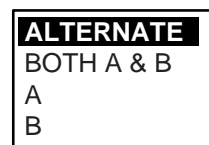

- 12. Select the channel to use to send the message then press the **ENT** key.
- 13. RETRY TIMES is selected; press the ENT key.
- 14. Enter the number of times to re-send the message (if the first transmission is unsuccessful) then press the **ENT** key.
- 15. Press the **MENU** key to return to the CREATE MSG menu.

**Note:** To view your message before sending it, return to the CREATE MSG screen, select VIEW MSG then press the **ENT** key.

[VIEW MSG] INLAND MSG(RFM55) CREW: 100 PASSENGER: 1000 SHIPBOARD PERSONNEL <u>200</u> SOLAS MSG(IFM16) NO. OF PERSONS: 1300

16. Select SEND MSG then press the **ENT** key. You are asked if you are sure to send the message. Select YES then press the **ENT** key to send the message.

### **2.7.4 EMMA warning message**

EMMA (European Multiservice Meteorological Awareness) warnings are sent by base stations to skippers to inform them of special meteorological situations. EMMA does not provide continuous weather information, but only warnings of wind, rain, snow and ice, thunderstorm, fog, extreme temperatures (low and high), flood, fire in the forest. These messages are additional to the Notices to Skippers warnings.

The information includes the following:

- Start time of validity
- End time of validity
- Fairway section start and end co-ordinates
- Type of weather warning
- Minimum value
- Maximum value
- Classification of warning
- Wind direction

When you receive an EMMA warning, a popup displays "MESSAGE! EMMA WARNING". To see the contents of the message, do the following:

- 1. Press the **MENU** key to open the menu.
- 2. Select MSG then press the **ENT** key.
- 3. Select EMMA WARNING then press the **ENT** key.
- 4. Select a message then press the **ENT** key. The EMMA warning message has three pages and the 1<sup>st</sup> page looks something like the left-hand screen on the next page. To view the other screens, press ►.

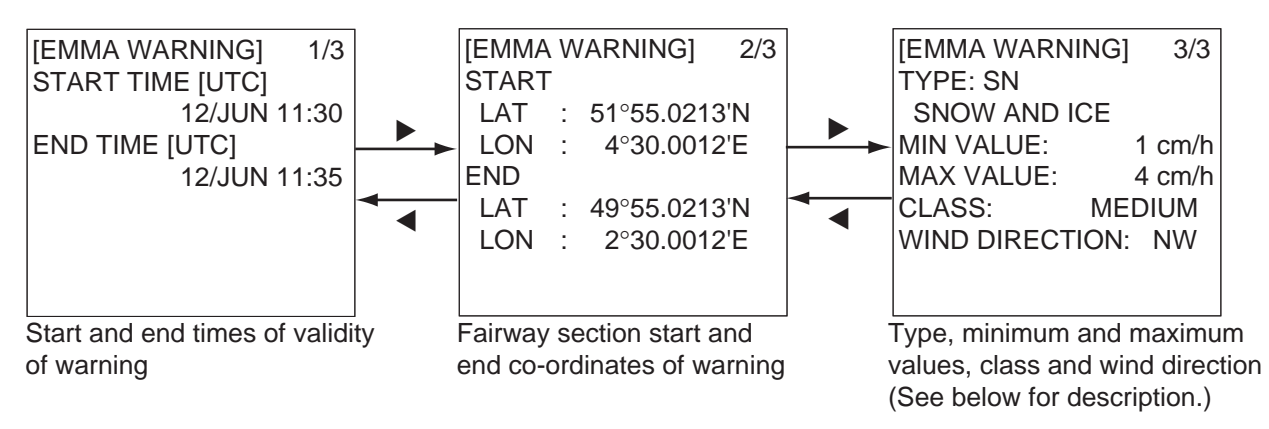

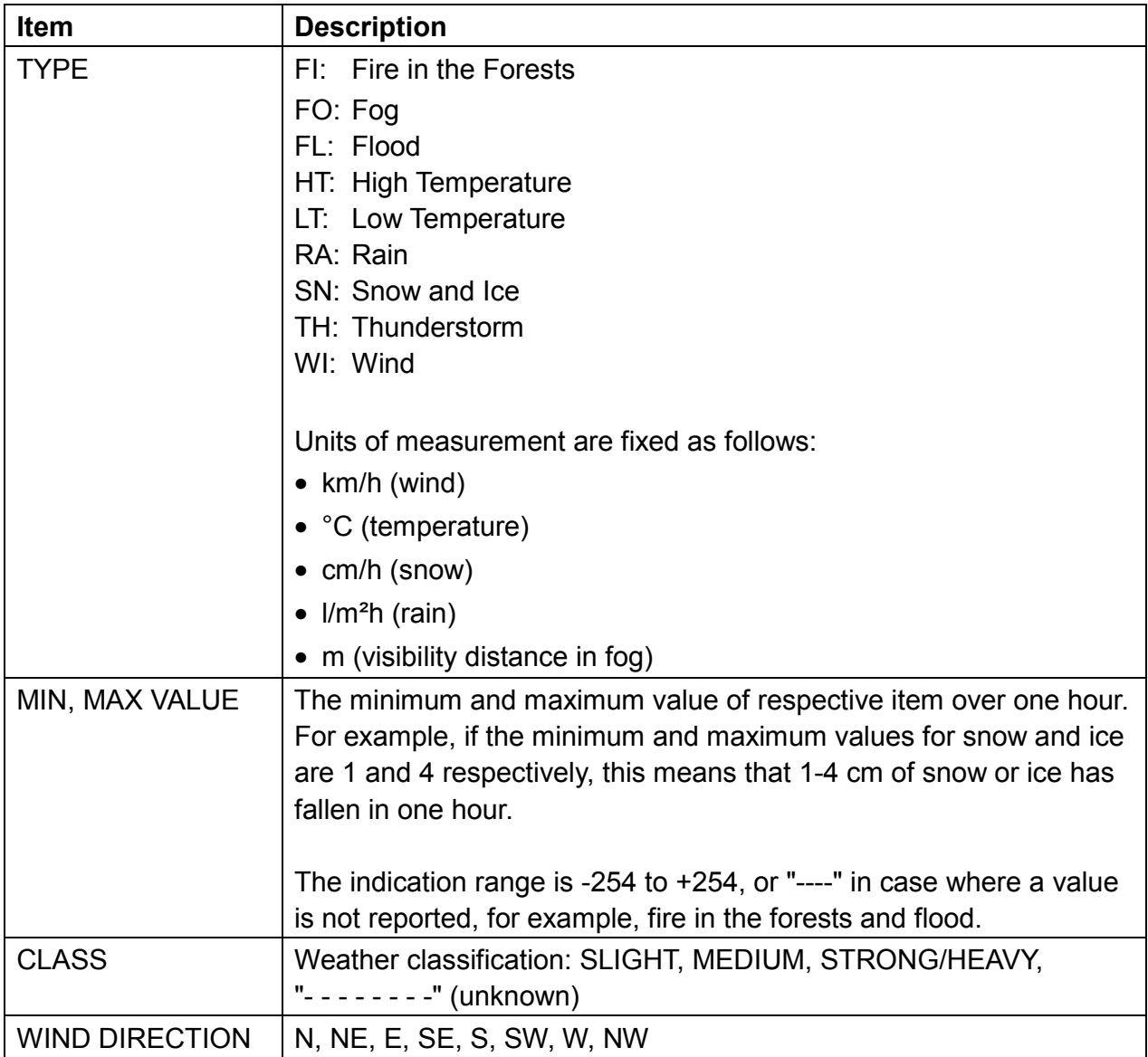

5. Press the **MENU** key to close the message.

### **2.7.5 Water level message**

The water level message is sent by base stations to inform skippers about actual water levels in their area. It is additional short-term information to the water levels distributed via Notices to Skippers. The message contains the country code(location), gauge ID and water level.

When you receive a water level message, a popup displays "MESSAGE! WATER LEVEL". To see the contents of the message, do the following:

- 1. Press the **MENU** key to open the menu.
- 2. Select MSG then press the **ENT** key.
- 3. Select WATER LEVEL then press the **ENT** key.
- 4. Select a message then press the **ENT** key.

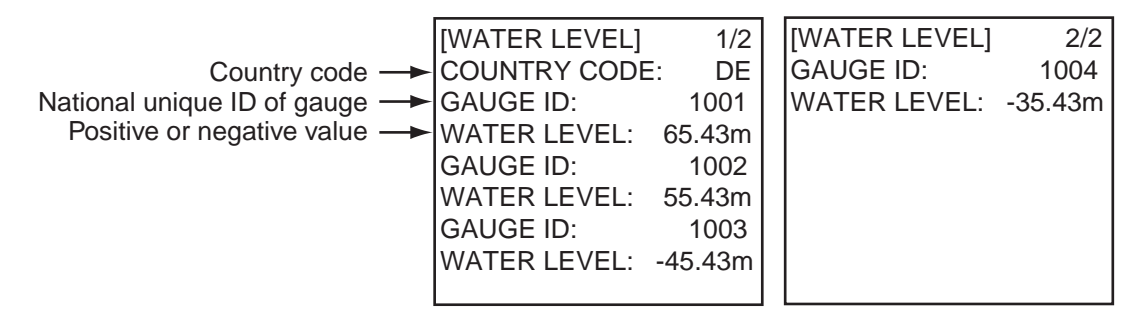

5. Press the **MENU** key to close the message.

### **2.7.6 Message logs**

#### **TX logs**

The TX logs store transmitted text messages, ETA, and no. of persons messages, in respective logs. To see a TX message, do the following:

- 1. Press the **MENU** key to open the menu.
- 2. Select MSG then press the **ENT** key.
- 3. Select TEXT, ETA/RTA or NO. OF PERSONS as appropriate then press the **ENT** key.
- 4. Select TX LOG (for TEXT, NO. OF PERSONS) or ETA LOG as appropriate then press the **ENT** key.

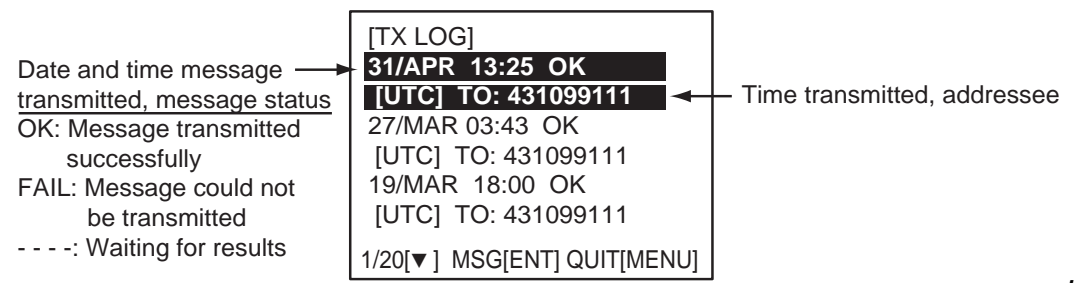

**NOTE**: Time format is shown as UTC (Coordinated Universal Time) or LT (Local Time).

5. Select a message then press the ENT key. Below are sample TX log messages.

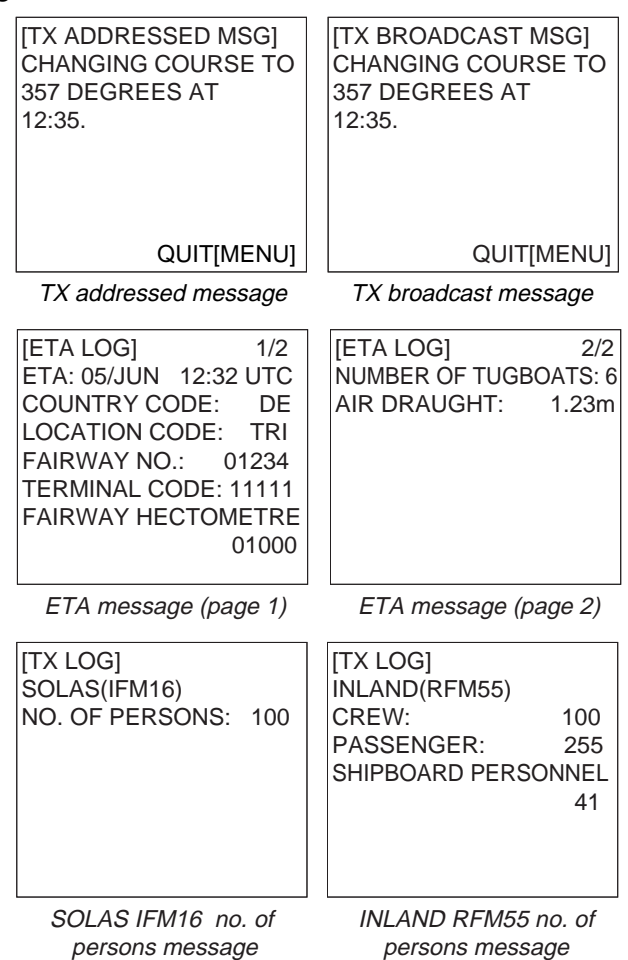

6. Press the **MENU** key to close the message.

#### **RX logs**

The RX logs store received text messages, RTA, EMMA warning and water level messages, in respective logs. When you receive one of those messages, a popup shows "MESSAGE! XXX (XXX=message type)". To see the contents of the message, do the following:

- 1. Press the **MENU** key to open the menu.
- 2. Select MSG then press the **ENT** key.
- 3. Select RX LOG (Text), ETA LOG (ETA), RTA LOG (RTA), EMMA WARNING or WATER LEVEL as appropriate then press the **ENT** key. Below is the RX log for text messages. (The RX log for other message types is similar.)

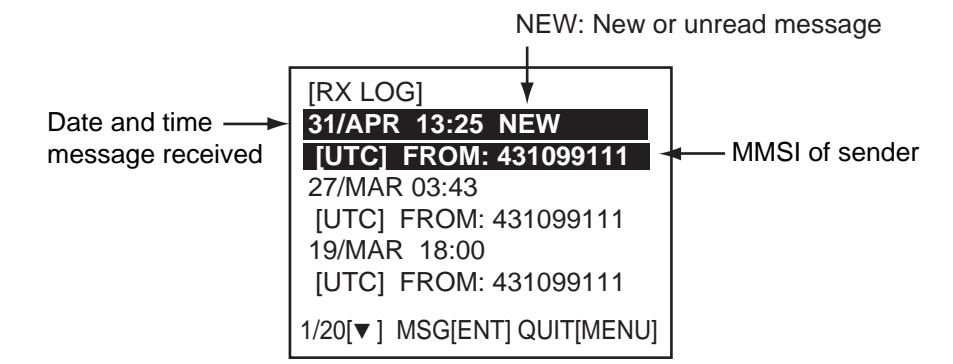

4. Select the message to view then press the **ENT** key. Below are examples of text and RTA messages. For EMMA warning and water level messages, see section 2.7.4 and 2.7.5, respectively.

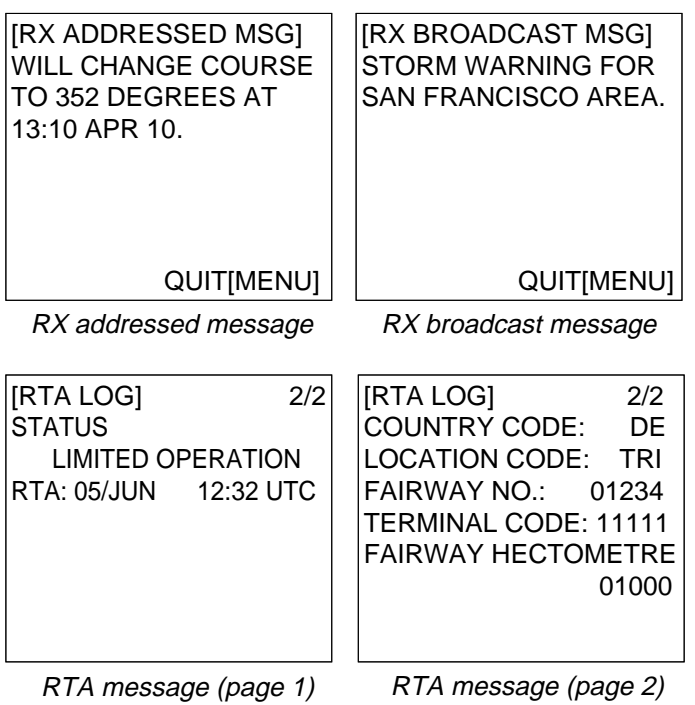

5. Press the **MENU** key to close the message.

### **2.8 Viewing Initial Settings**

The INITIAL SETTINGS menu, which is locked with a password, is where the installer enters ship's MMSI, internal and external antenna positions, ship type, I/O port settings and blue sign status. You can view the settings on this menu as follows.

- 1. Press the **MENU** to open the menu.
- 2. Select INITIAL SETTINGS then press the **ENT** key.
- 3. Press the **ENT** key twice.
- 4. Select item to view then press the **ENT** key.

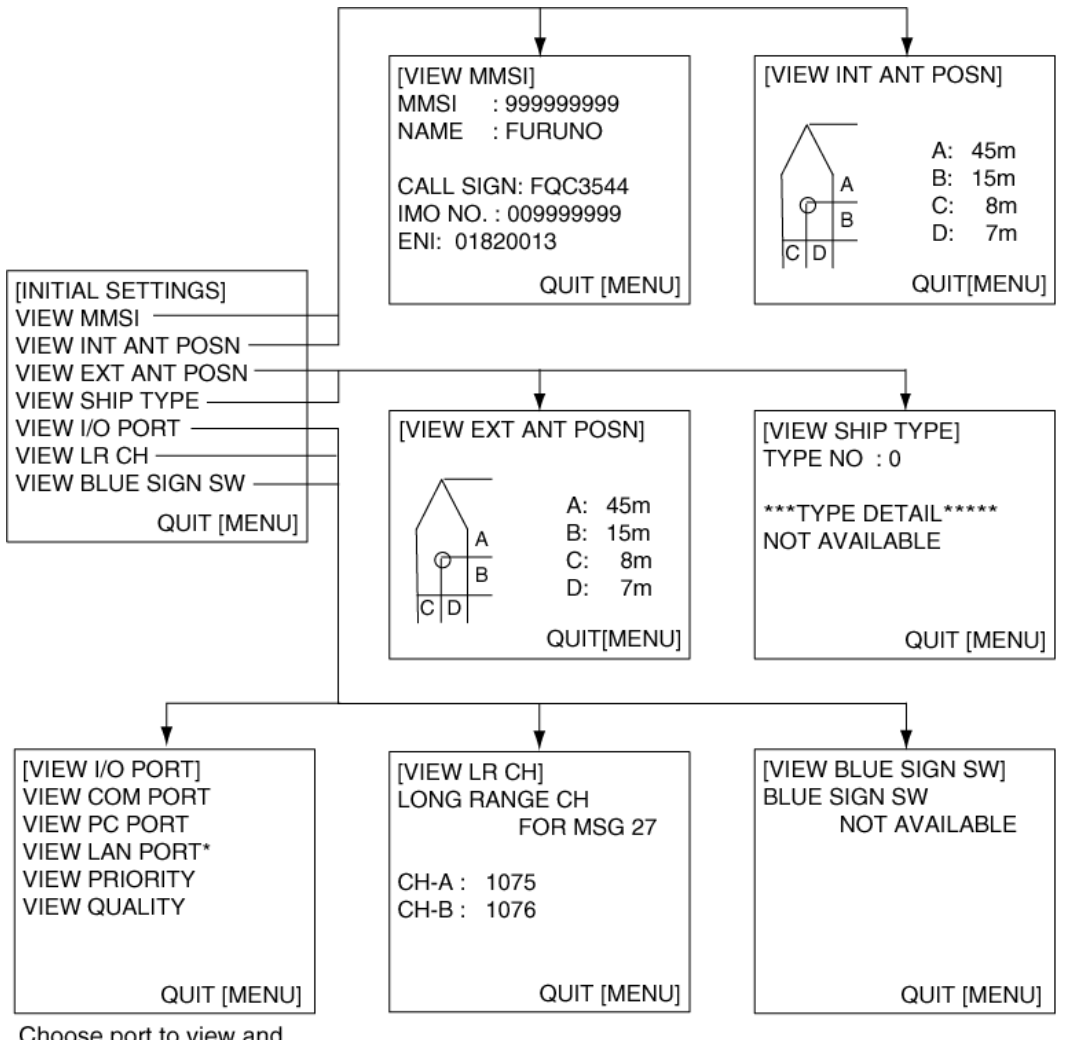

Choose port to view and press the ENT key.

\* Shown when optional LAN kit is installed.

# **2.9 Selecting Menu Language**

You can select the language for menu window among English, French, Dutch or German.

- 1. Press the **MENU** key to open the menu.
- 2. Select USER SETTINGS then press the **ENT** key.
- 3. Select LANGUAGE (on page 2) then press the **ENT** key.

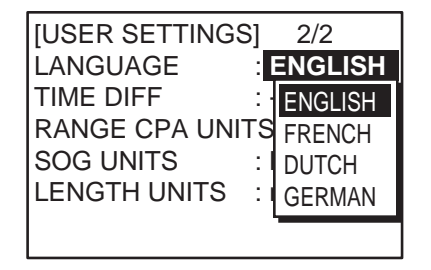

*Page 2 of [USER SETTEINGS] menu* 

- 4. Select the desired language then press the **ENT** key.
- 5. Press the **DISP** key to close the menu.
## **2.10 Selecting Units of Measurement**

You can select the units of measurement for distance, length and speed.

- 1. Press the **MENU** key to open the menu.
- 2. Select USER SETTINGS then press the **ENT** key.
- 3. Select RANGE CPA UNITS, SOG UNITS or LENGTH UNITS (on page 2) as appropriate then press the **ENT** key. The options for each item are as follows.

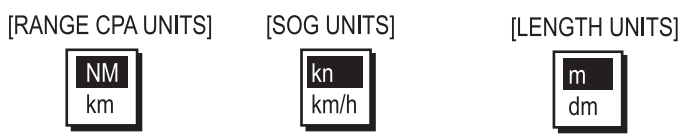

- 4. Select the desired unit then press the **ENT** key.
- 5. Press the **DISP** key to close the menu.

## **2.11 Setting for Time Difference**

You can set the time differences from UTC (Universal Time Coordinated) to show the local time. When you select UTC for the time display, [UTC] is shown near the time indication. For local time, [LT] is shown.

- 1. Press the **MENU** key to open the menu.
- 2. Select USER SETTINGS then press the **ENT** key.
- 3. Select TIME DIFF (on page 2) then press the **ENT** key.

+00:00

4. Select the desired time difference then press the **ENT** key. You can change the value with ▲ or ▼, the digit with ► or ◄. The setting range is -14:00 to +14:00. If you set the value outside the range, the error message appears shown below. Press any key to close the message.

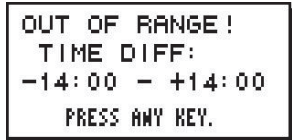

*Error Message* 

5. Press the **DISP** key to close the menu.

**NOTE**: When there is no time data from GPS, days in a leap year may be shifted.

# **3. MAINTENANCE, TROUBLESHOOTING**

## **WARNING**

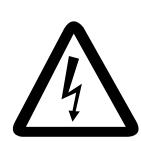

**ELECTRICAL SHOCK HAZARD Do not open the equipment.**

Only qualified personnel should work inside the equipment.

## **NOTICE**

**Do not apply paint, anti-corrosive sealant or contact spray to coating or plastic parts of the equipment.** 

Those items contain organic solvents that can damage coating and plastic parts, especially plastic connectors.

## **3.1 Maintenance**

Regular maintenance is necessary to maintain performance. A monthly maintenance program should be established and should at least include the items listed in the table below.

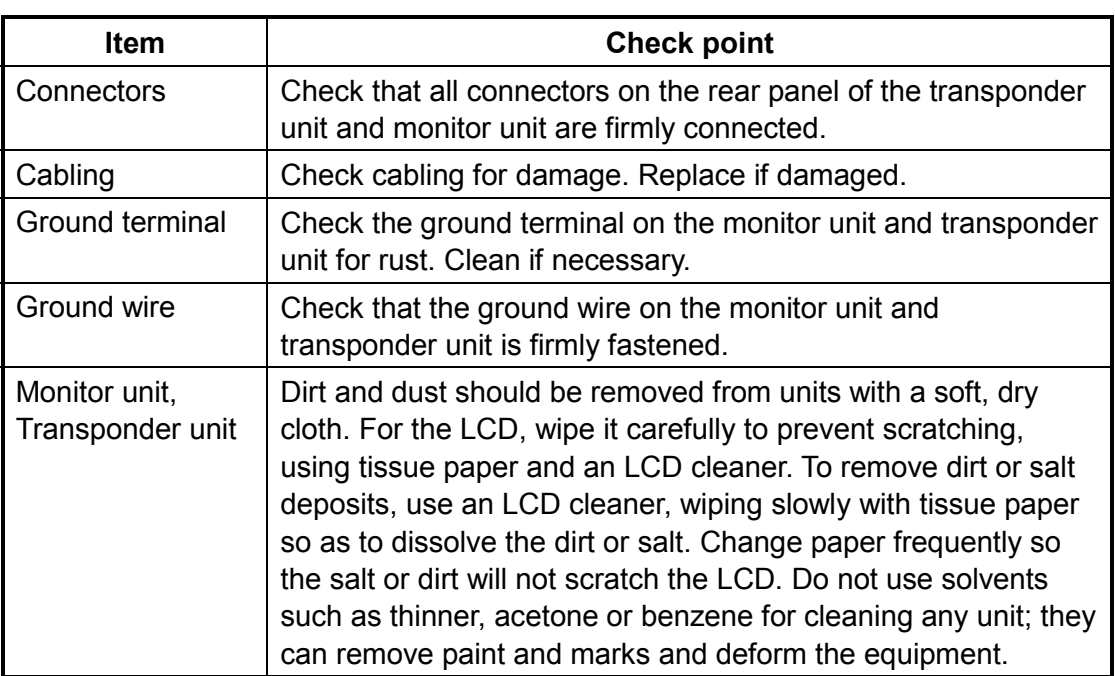

## *Maintenance items*

## **3.2 Replacement of Fuse, Resetting the Breaker**

## **3.2.1 Replacement of fuse**

The power cable for the monitor unit contains a 3A fuse which protects the equipment from overvoltage, reverse polarity and equipment fault. If the power cannot be turned on, check if the fuse has blown. If the fuse has blown, find the cause before replacing the fuse. If the fuse blows again after replacement, contact your dealer for advice.

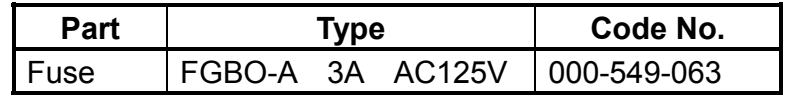

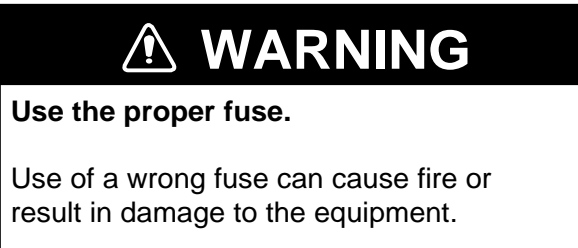

## **3.2.2 Resetting the breaker**

If the power cannot be turned on, the BREAKER button on the rear panel of the transponder unit may have activated. The BREAKER button pops out when overvoltage, reverse polarity or equipment fault is detected, to protect the system from damage. If the button pops out, find the reason before pushing it in to restore normal operation.

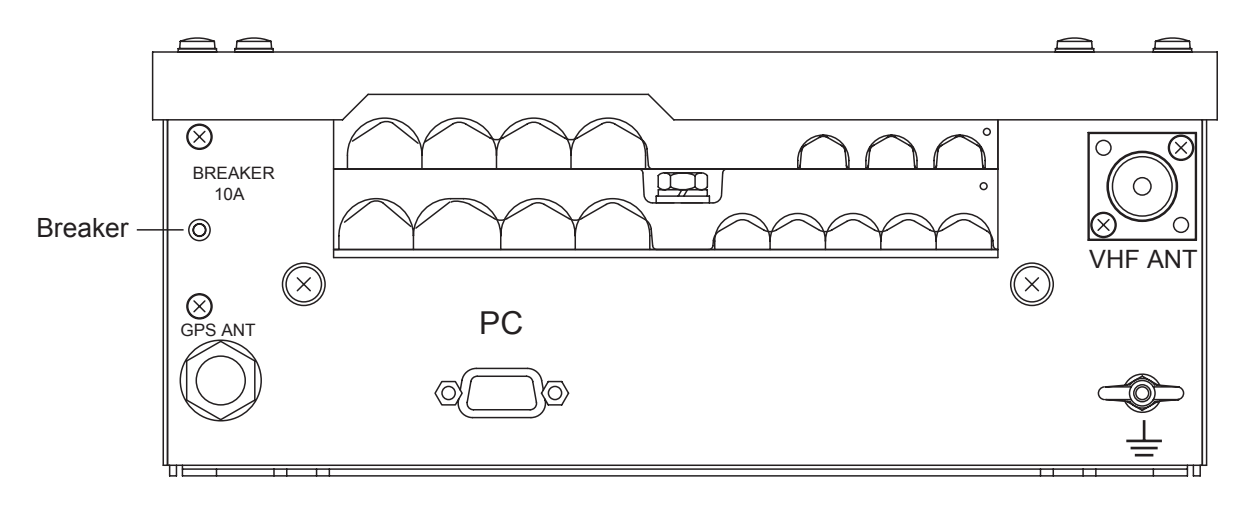

## **3.3 Troubleshooting**

The troubleshooting table below provides common symptoms of trouble and the means to rectify them. If you cannot restore normal operation, do not attempt to check inside the equipment. Refer any repair work to a qualified technician.

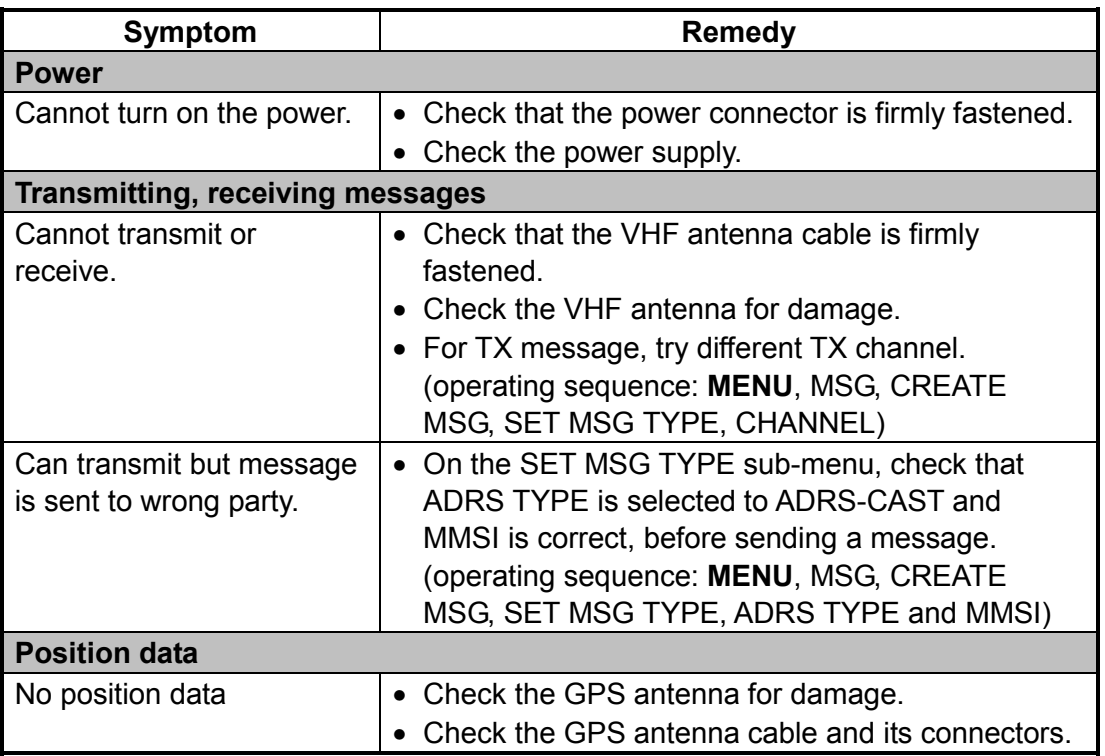

## *Troubleshooting*

## **3.4 Diagnostics**

The FA-150 provides diagnostic tests to check the monitor unit and transponder unit for proper operation.

## **3.4.1 Monitor unit test**

The monitor unit test shows program no., and checks the ROM, RAM, LCD and controls.

- 1. Press the **MENU** key to open the main menu.
- 2. Select DIAGNOSTICS then press the **ENT** key.

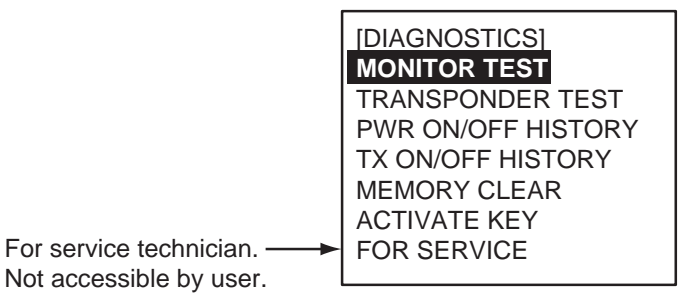

3. MONITOR TEST is selected; press the **ENT** key. The test program automatically proceeds in the sequence shown below.

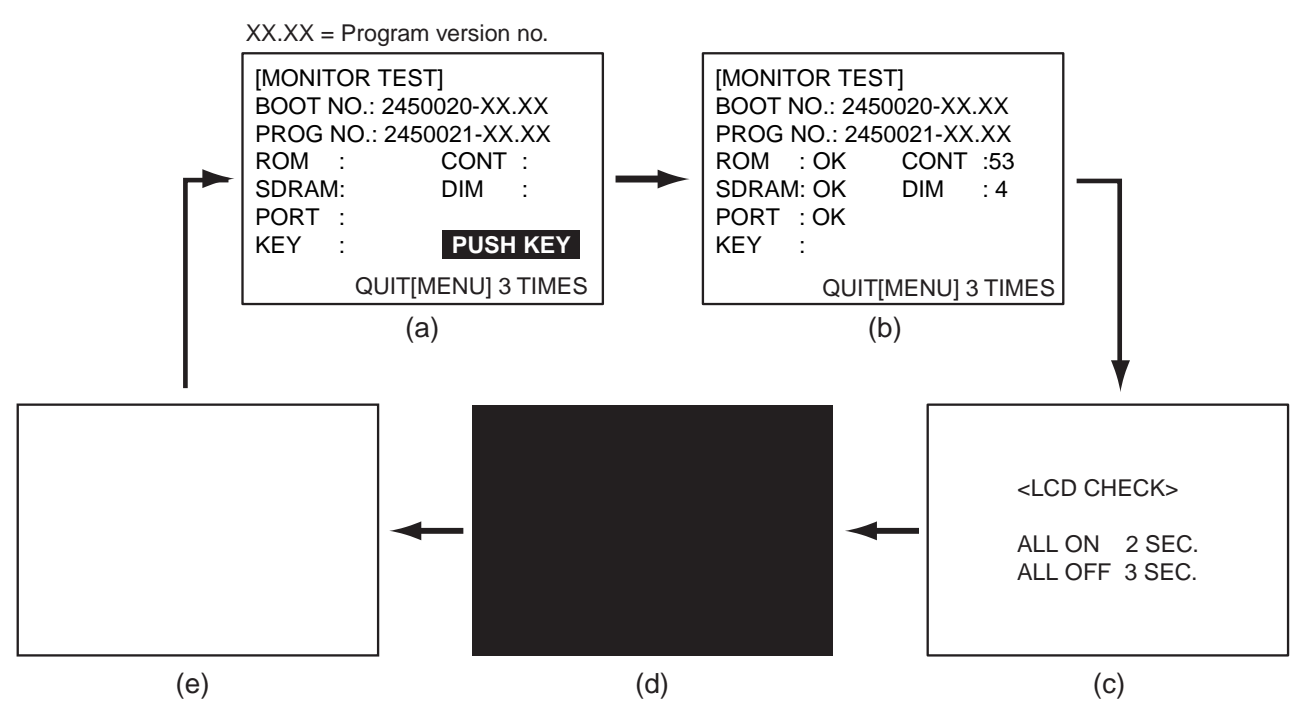

- a) The first screen in the test shows boot no. and program no. The message "PUSH KEY" prompts you to test the keys. Press each key (except the **PWR** key) and arrows on the **CursorPad** one by one. The name of the pressed key or arrow appears next to "KEY" if the control is functioning normally.
- b) The ROM, SDRAM and (I/O)PORT (special test connector required, otherwise "NG" appears) are checked. The results of the ROM/ SDRAM check are shown as OK or NG (No Good). If NG appears, try the test again. If NG still appears, contact your dealer for advice. The contrast and dimmer settings are automatically changed. Check that their setting indications are reasonable.
- c) The screen announces the start of the LCD check.
- d) The screen turns black.
- e) The screen turns white.
- 4. The test is repeated. To escape from the test and return to the DIAGNOSTICS menu, press the **MENU** key three times when PUSH KEY is displayed.

## **3.4.2 Transponder test**

The transponder test consists of two tests: memory test and internal GPS receiver test.

### **Memory test**

The memory can be checked for proper operation and the program number displayed as follows:

- 1. Press the **MENU** key to open the main menu.
- 2. Select DIAGNOSTICS then press the **ENT** key.
- 3. Select TRANSPONDER TEST then press the **ENT** key.
- 4. Select MEMORY TEST then press the **ENT** key. The program no. is displayed and the ROM and RAM are checked. The results of the ROM and RAM check are shown as OK or NG (No Good). For any NG, contact your dealer for advice. The version of the Mother Board is also shown.

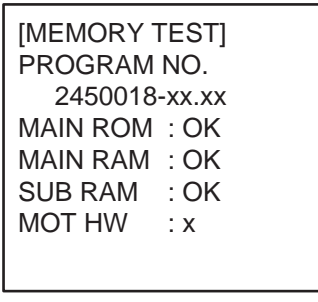

xx.xx: Program Version No. x: 0, Non-Inland AIS, other than 0: Inland AIS

5. Press the **MENU** key to return to the DIAGNOSTICS sub-menu.

## **Internal GPS test**

The internal GPS receiver can be checked for proper operation as follows:

- 1. Press the **MENU** key to open the main menu.
- 2. Select DIAGNOSTICS then press the **ENT** key.
- 3. Select TRANSPONDER TEST then press the **ENT** key.
- 4. Select GPS TEST then press the **ENT** key to start the test. The program no. and the test results appear as shown below. OK: Normal

NG: (No Good). NG appears along with reason for NG: DATA BACKUP ERR: Data backup problem GPS COMMUNICATION ERROR: Comm. error with internal GPS receiver PARAMETER BACKUP ERR: Parameter backup problem ROM ERROR RAM ERROR ANTENNA ERROR

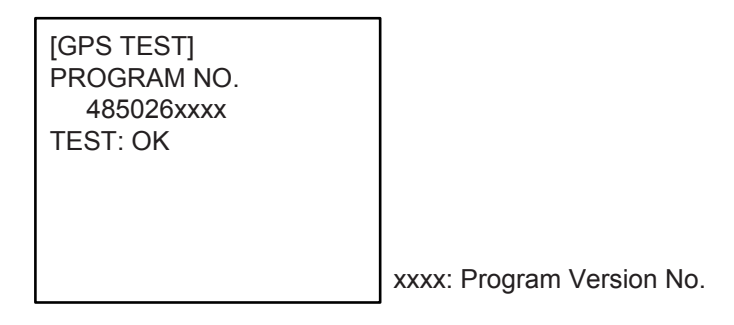

5. Press the **MENU** key to return to the DIAGNOSTICS sub-menu..

## **3.4.3 Power on/off history**

The PWR ON/OFF HISTORY log shows the date and time of the latest 30 power-ons and power-offs. If the interval between power-off and power-on is less than 15 minutes those times are not shown.

- 1. Press the **MENU** key to open the main menu.
- 2. Select DIAGNOSTICS then press the **ENT** key.
- 3. Select PWR ON/OFF HISTORY then press the **ENT** key.

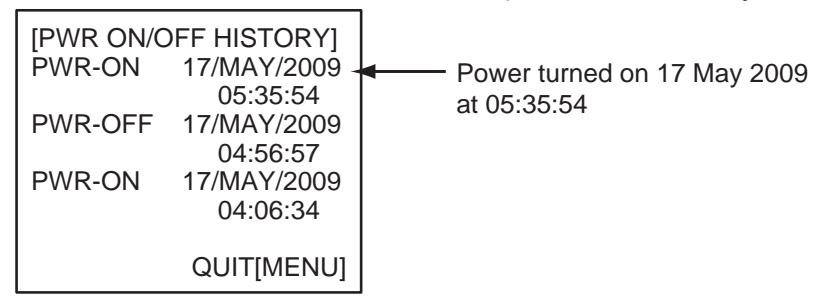

- 4. Use ▼ or ► to change page in the forward direction; ▲ or ◄ to change page in the reverse direction.
- 5. Press the **MENU** key to return to the DIAGNOSTICS sub-menu.

## **3.4.4 Tx on/off history**

The TX ON/OFF HISTORY log shows the date and time of the latest 30 transmissions.

- 1. Press the **MENU** key to open the main menu.
- 2. Select DIAGNOSTICS then press the **ENT** key.
- 3. Select TX ON/OFF HISTORY then press the **ENT** key.

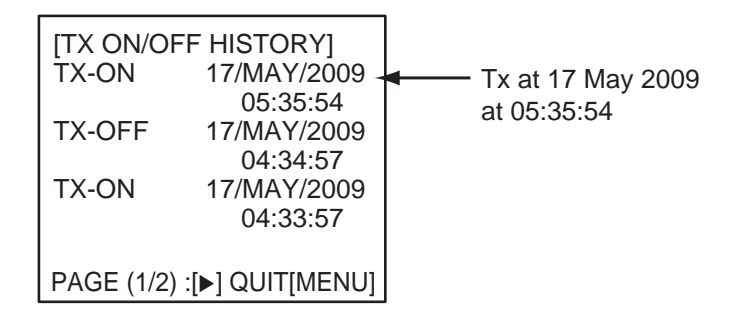

- 4. Use ▼ or ► to change page in the forward direction; ▲ or ◄ to change page in the reverse direction.
- 5. Press the **MENU** key to return to the DIAGNOSTICS sub-menu.

## **3.5 Alarm Status**

The alarm sounds for equipment error and is accompanied by a flashing popup indication. Press any key to silence the alarm and erase the popup. To see which alarm(s) has been violated, display the ALARM STATUS log as shown below.

1. At the plotter display, press the **DISP** key four times to show the ALARM STATUS display.

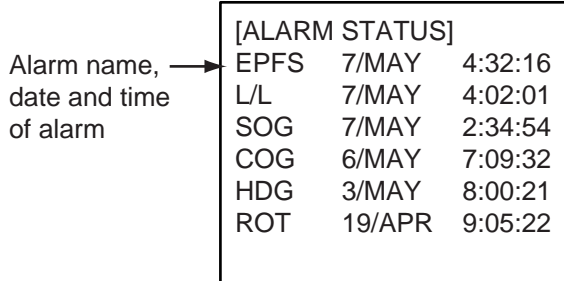

2. Use  $\blacktriangledown$  or  $\blacktriangle$  to scroll the log.

### *Alarm statuses and their meanings*

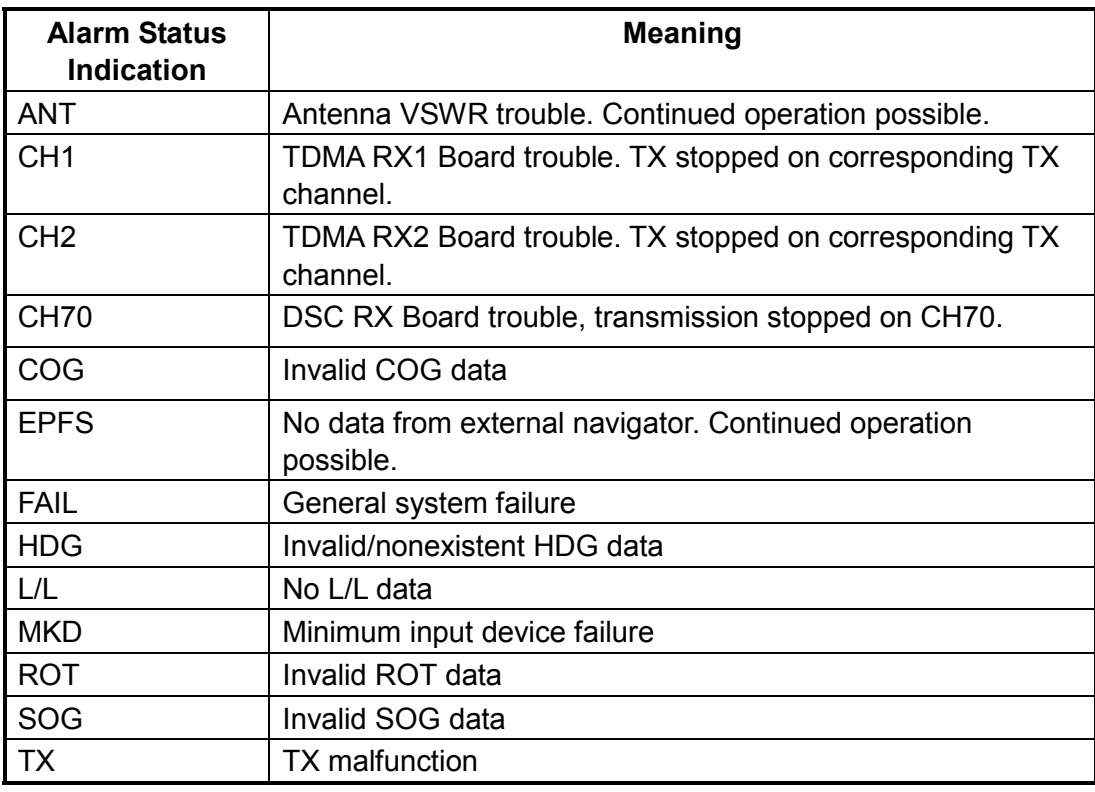

## **3.6 Error and System Messages**

The FA-150 displays the following error and system messages to alert you to errors and events.

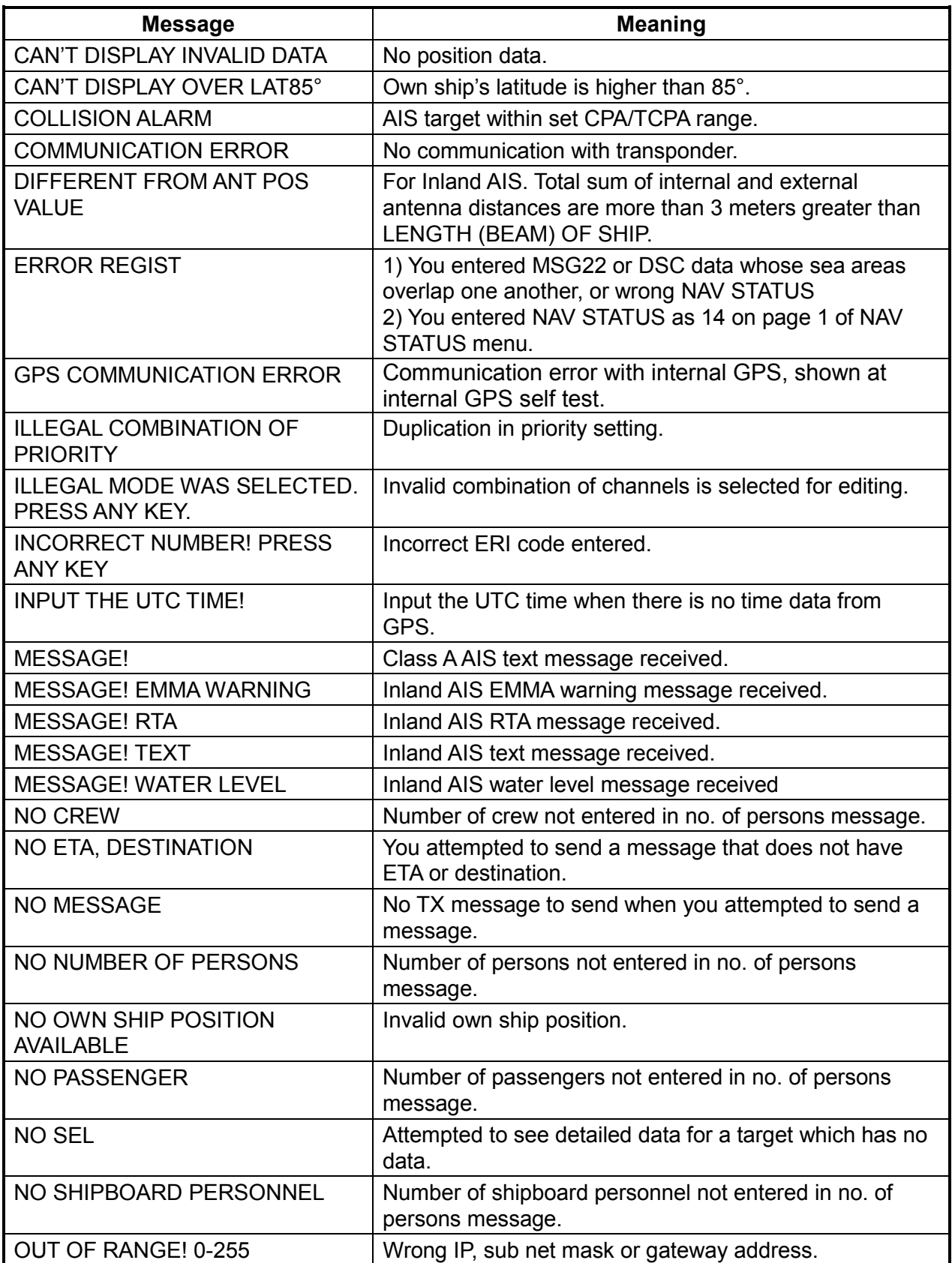

## *Error and system messages and their meanings*

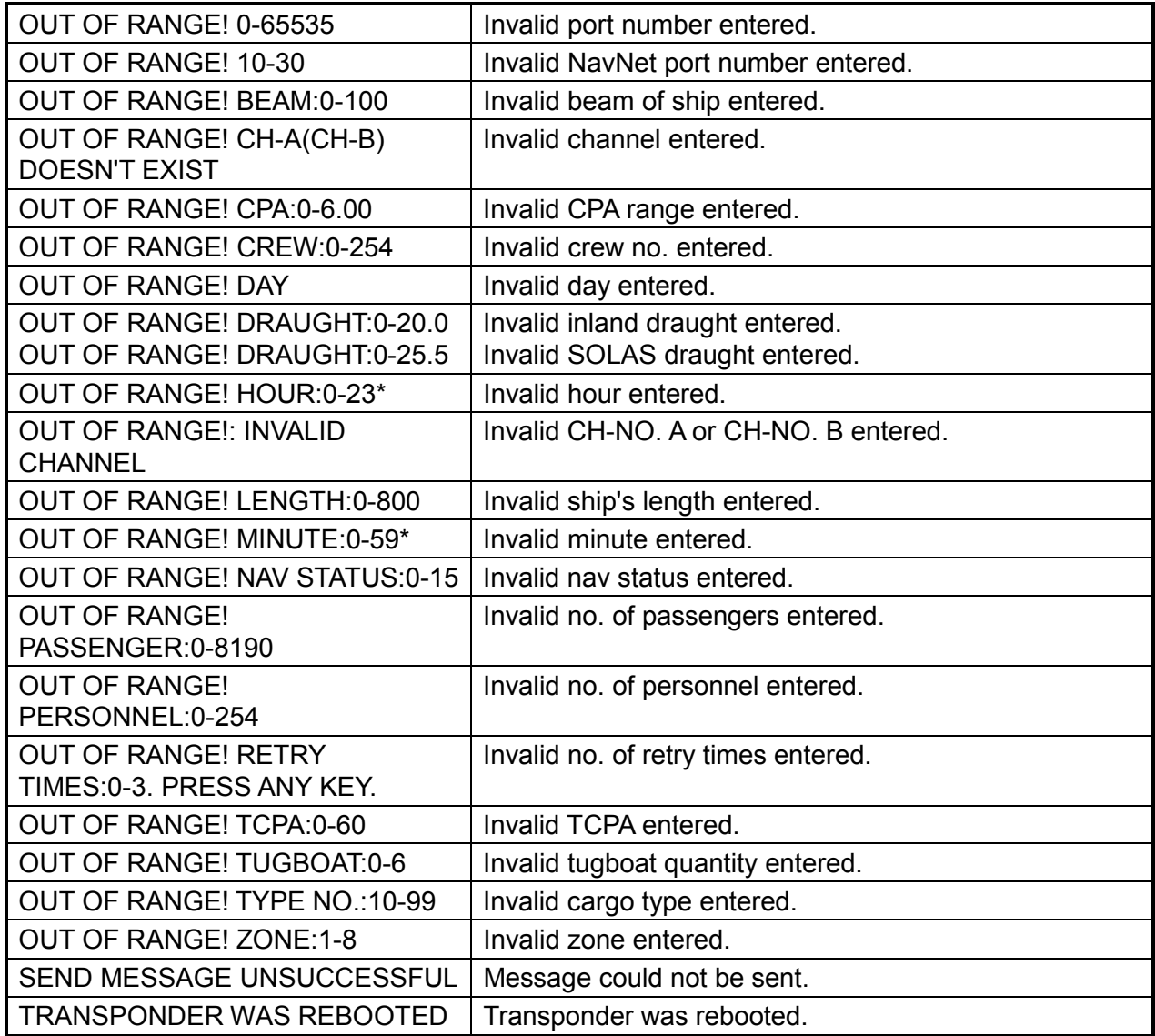

\* Error message displayed for both even if only one is out of range.

## **Note:** Detection of RX malfunction

## **1) Detection of TDMA RX malfunction**

Frequency error

 PLL chip on receiver board generates lock or unlock signal for synthesizer.

 MPU watches and sets status flag which reflects data of ALR sentence. ID 003 for RX1, ID 004 for RX2

## **2) Detection of DSC RX malfunction**

### General error

 DSC Error (ID: 005) will happen in case of DSC MPU could not receive format specifier of the data from DSC amplifier unless RSSI exists more than 90 seconds.

## **3.7 GPS Monitor**

The GPS monitor display shows information about the built-in GPS receiver, including position, speed over ground, course over ground, date, time, mode position accuracy, position-fixing status and RAIM status.

- 1. Press the **MENU** key to open the menu.
- 2. Select INTERNAL GPS then press the **ENT** key.

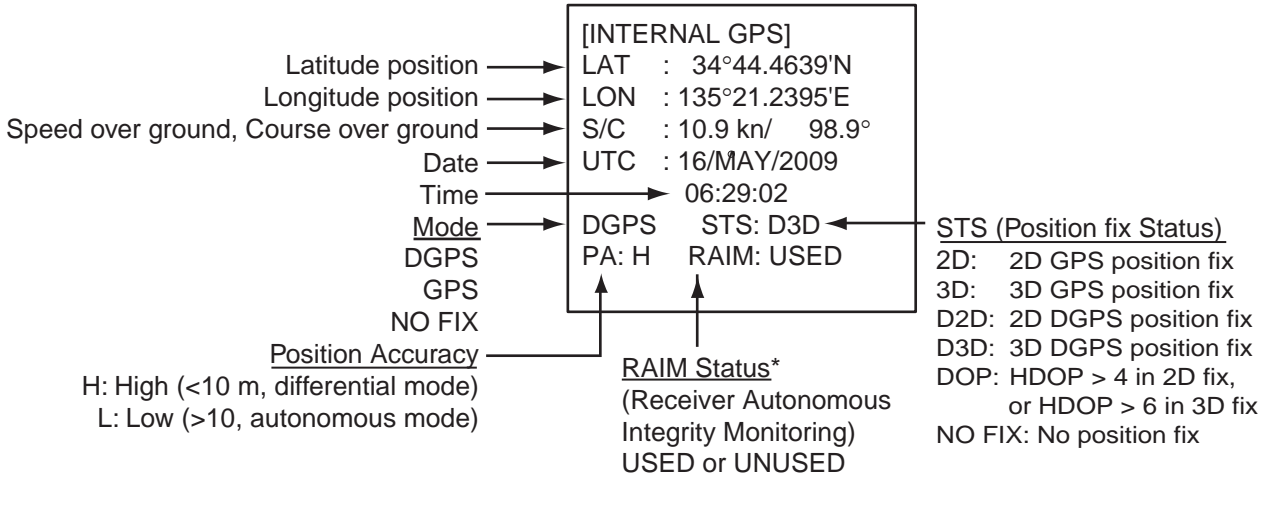

\*RAIM: Technique whereby the GPS receiver verifies the integrity of the signals received from the GPS constellation.

3. Press the **DISP** key to close the display.

## **3.8 Displaying Sensor Status**

The SENSOR STATUS screen shows sensor status.

- 1. Press the **MENU** key.
- 2. Select SENSOR STATUS then press the **ENT** key.

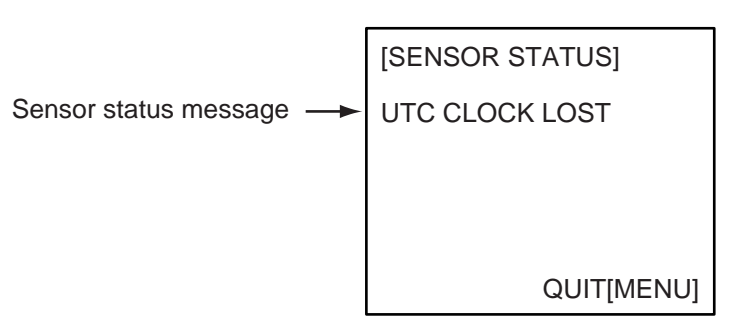

3. Press the **DISP** key to close the display.

*Sensor status messages and their meanings*

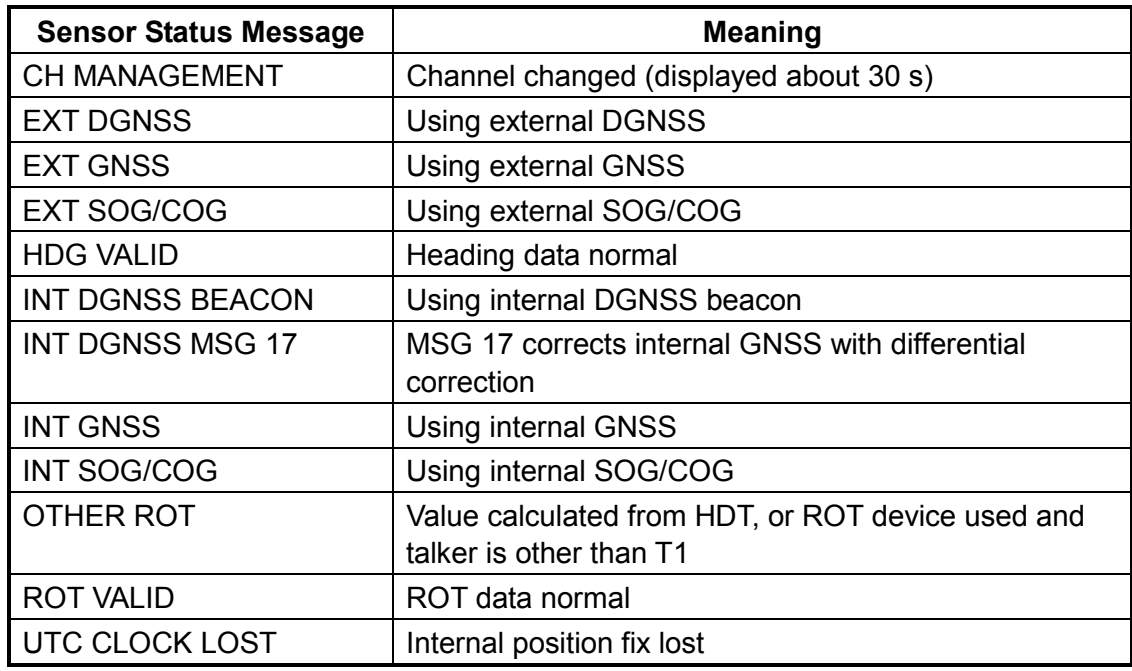

## **3.9 Restoring Default Settings**

You may clear all or specific settings to start afresh with default settings. When all data is cleared, the default settings for all items in the INIT SETTING and SYSTEM SETTINGS sub-menus are restored. GPS data is also cleared; however, MMSI and IMO numbers, ship's name and call sign are not cleared.

- 1. Press the **MENU** key to open the menu.
- 2. Select DIAGNOSTICS then press the **ENT** key.
- 3. Select MEMORY CLEAR then press the **ENT** key.

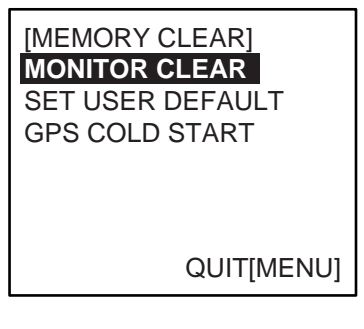

4. Select MONITOR CLEAR, SET USER DEFAULT or GPS COLD START as appropriate then press the **ENT** key.

MONITOR CLEAR: Restore default settings for dimmer, contrast CPA/TCPA, key beep, audio alarm, and received message alarm.

USER DEFAULT: Restores all settings to default, except items in the INITIAL SETTINGS menu (MMSI No., IMO No., ship's name and call sign, etc.)

GPS COLD START: Clears GPS Almanac to receive latest Almanac.

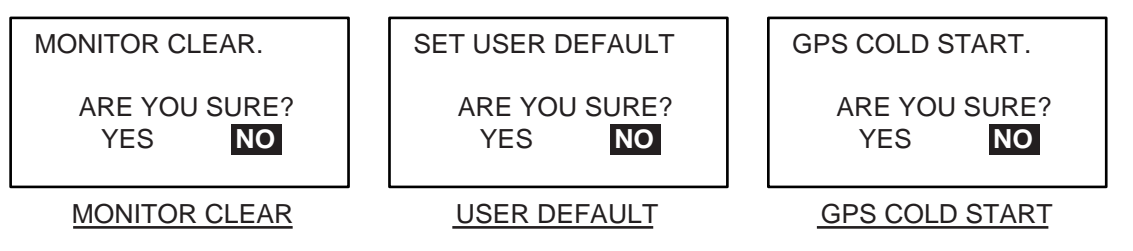

5. Press ◄ to select YES then press the **ENT** key.

For MONITOR CLEAR and USER DEFAULT, a beep sounds then the equipment restarts.

## **3.10 AIS-SART Test Indication in Target List**

The FA-150 can confirm if an AIS-SART is working properly. This test requires message 1 data (MMSI No. 97 XXXXXXX, NAV STATUS: 15). Note that this setting is turned off when the power is turned off.

- 1. Press the **MENU** key to open the menu.
- 2. Select USER SETTINGS then press the **ENT** key.

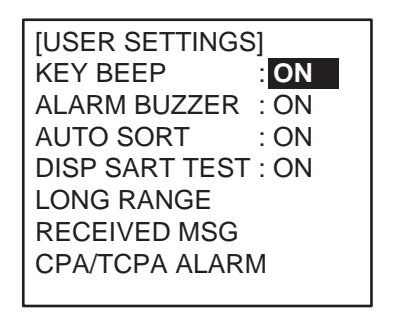

**NOTE:** For INLAND AIS mode, the USER SETTINGS menu has two pages. See section 2.9 to 2.11.

- 3. Select DISP SART TEST then press the **ENT** key.
- 4. Select ON then press the **ENT** key.
- 5. Press the **DISP** key to close the menu.
- 6. At the plotter display, press the **DISP** key.
- 7. Select SART then press the **ENT** key to show detailed information for the AIS-SART.
- *8.* Confirm that the STATUS field is showing "SART TEST". (See page 1-19.)

# **APPENDIX**

## **Menu Tree - Class A AIS**

MODE (STANDARD, MONITOR, SERVICE, DISABLE) IP ADDRESS (000.000.000.000 - 255.255.255.255) SUB NET MASK (000.000.000.000 - 255.255.255.255) PORT NO. (0 - 65535) IP ADDRESS (000.000.000.000 - 255.255.255.255) SUB NET MASK (000.000.000.000 - 255.255.255.255) NAVNET PORT NO. (10000 - 30000) GATEWAY ADDRESS (000.000.000.000 - 255.255.255.255) HOSTNAME (AIS0 - AIS9) - AIS OUTPUT (AUTO, CONTINUOUS) GPS OUTPUT (AUTO, CONTINUOUS) ZDA OUTPUT (AUTO, CONTINUOUS) [MENU] key MSG-SENSOR STATUS (Display sensor status.) INTERNAL GPS (Displays data about internal GPS receiver.) CPA (0.0-6.00 (NM)) TCPA (0-60 (min)) ALARM MODE (ON, OFF) ALARM BUZZER (ON, OFF) KEY BEEP (ON, OFF) ALARM BUZZER (ON, OFF) AUTO SORT (ON,OFF) DISP SART TEST (ON, OFF LONG RANGE RECEIVED MSG CPA/TCPA ALARM (Continued on next page) USER SETTINGS INITIAL **SETTINGS** SET INT ANT POSN  $\overline{+}$  A (0-511 (m))  $B(0-511(m))$  $C(0-63(m))$  $D (0-63 (m))$ SET MMSI (MMSI, IMO NO., NAME, CALL SIGN) SET EXT ANT POSN MODE (STANDARD, MONITOR, SERVICE, BEACON, DISABLE) SPEED (4800BPS, 9600BPS, 19.2KBPS, 38.4KBPS, 57.6KBPS) SET COM1 T MODE (LONG RANGE, EXT DISPLAY, DISABLE) SPEED (IEC61162-1, IEC61162-2) SET COM2  $\rightarrow$  MODE (EXT DISPLAY, MONITOR, HI LEVEL IF, DISABLE) SPEED (IEC61162-1, IEC61162-2) SET COM3 (Same as SET COM2.)<br>SET COM4 T MODE (SENSOF MODE (SENSOR, EXT DISPLAY, DISABLE)  $-$  SPEED (IEC61162-1, IEC61162-2)<br>SET COM5  $-$  MODE (SENSOR(Fixed) MODE (SENSOR(Fixed) SPEED (IEC61162-1, IEC61162-2)<br>SET COM6 — MODE (SENSOR(Fixed) MODE (SENSOR(Fixed) SPEED (IIEC61162-1, IEC61162-2, AD-10) \*1: For PC Network \*2: For NAVNET 3D  $*2 \uparrow ^{1}$ CREATE MSG · TX LOG RX LOG ADRS TYPE (BROAD CAST, ADRS CAST) **MMSI** MSG TYPE (NORMAL, SAFETY) **CHANNEL**  (ALTERNATE, BOTH A & B, A, B) RETRY TIMES (0-3) SET MSG TYPE SET MSG SEND MSG POPUP (ALL, ABM, OFF) BUZZER (ON, OFF) SET I/O PORT **SET** COM PORT SET PC PORT SFT LAN PORT\* SET PRIORITY SET SHIP TYPE (Type no.) A (0-511 (m)) B (0-511 (m))  $C(0-63(m))$  $D(0-63(m))$ **Note:** The INITIAL SETTINGS sub-menu shown here is the one accessed with a password, which permits changing of settings. If accessed without a password, in which case "SET" in a menu title is replaced with "VIEW" and settings cannot be changed. LR MODE (AUTO, MANUAL) - MSG27 TX (ON, OFF) Shown when optional LAN kit is installed. SET LR CH  $\top$  CH-A CH-B

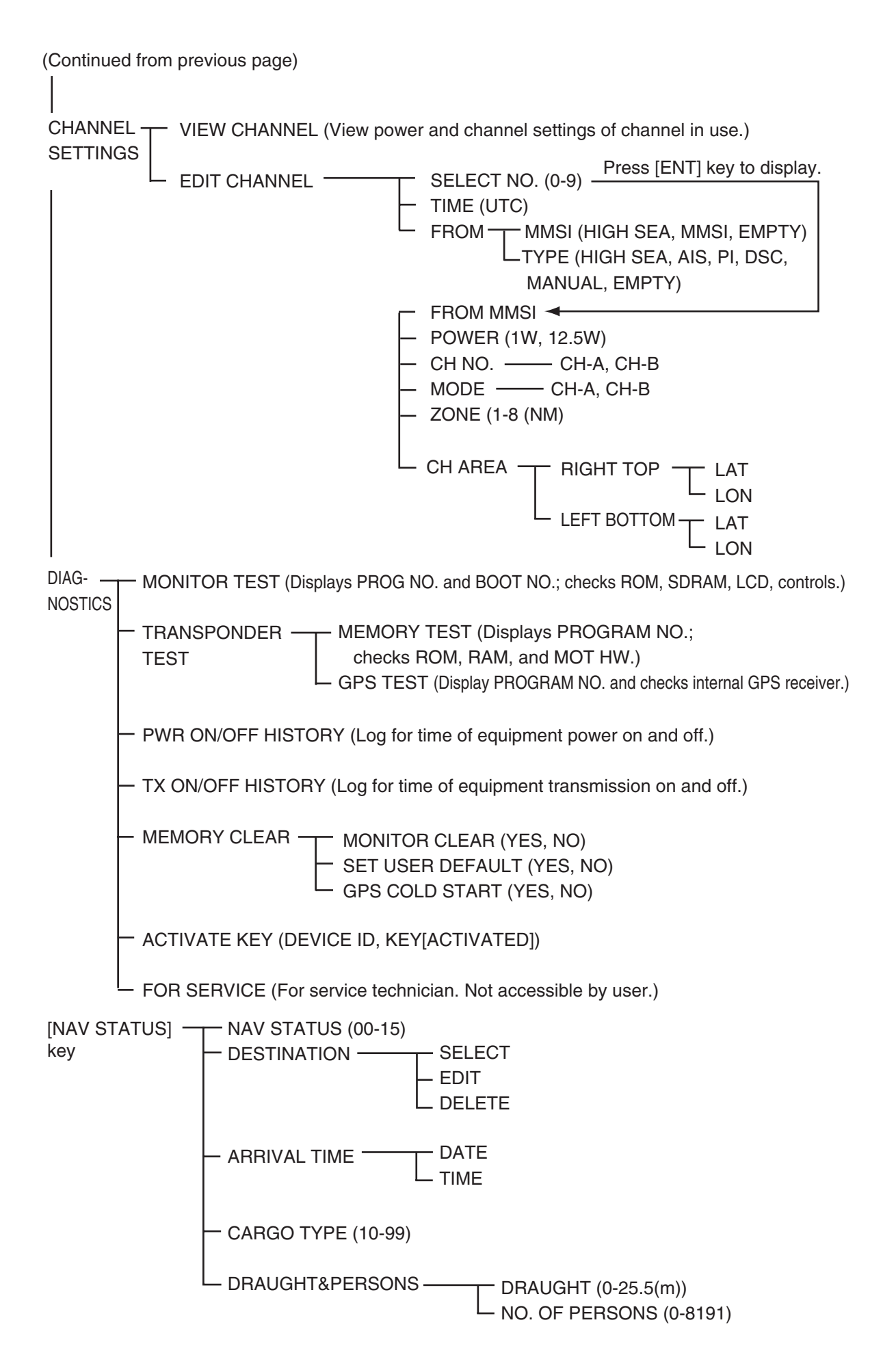

## **Menu Tree - Inland AIS**

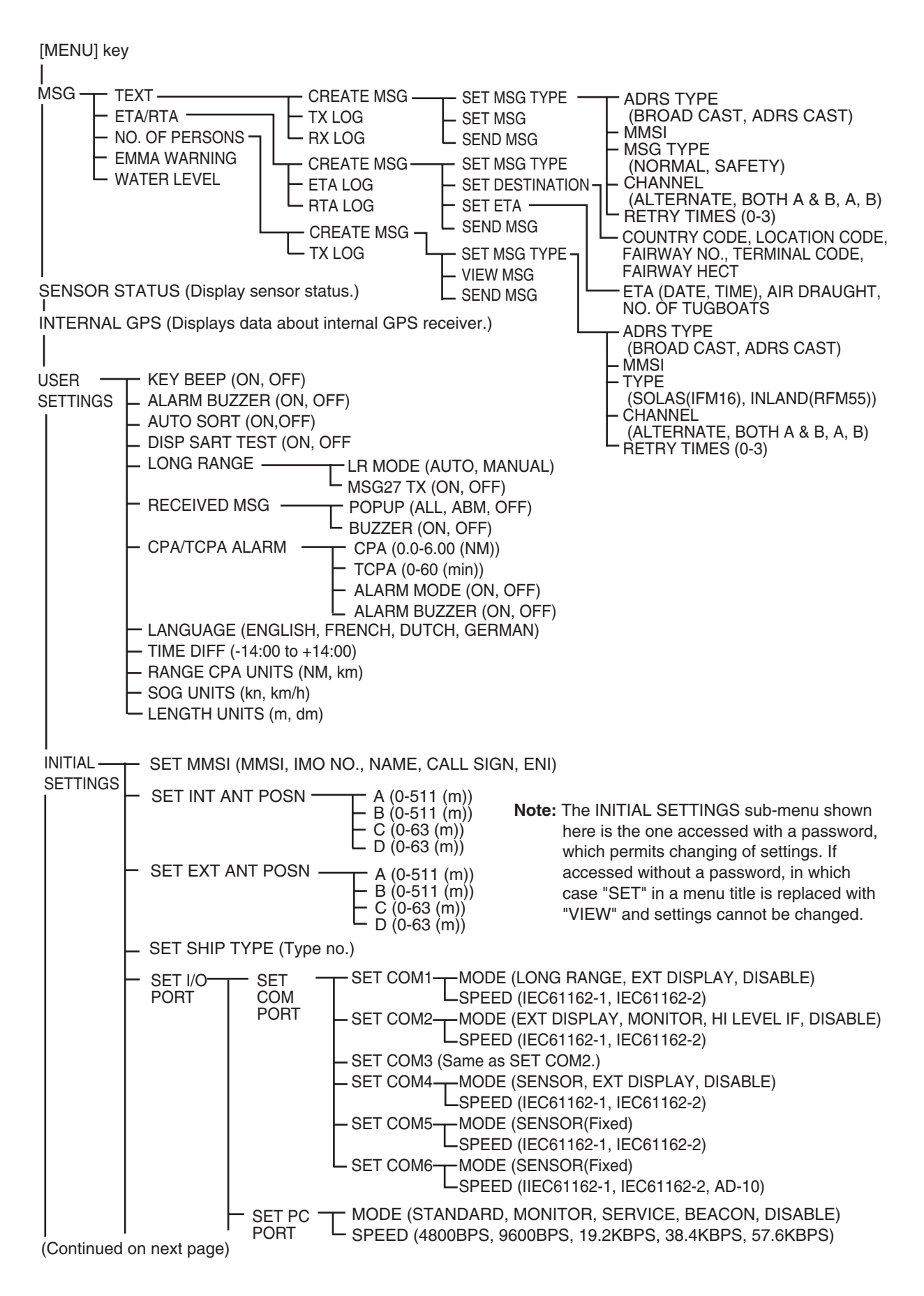

#### APPENDIX

(Continued from previous page)

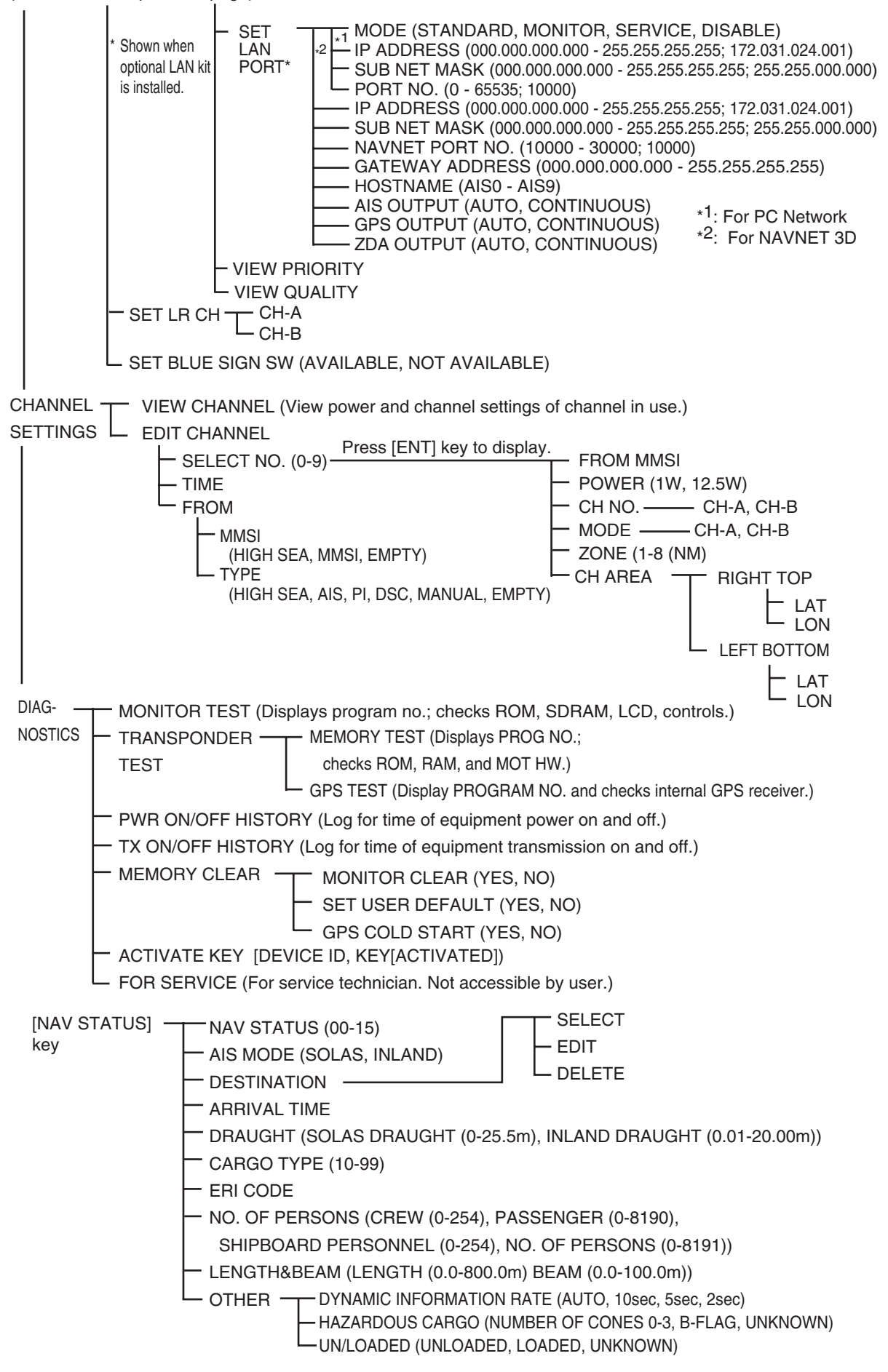

## **Parts List**

This equipment contains complex modules in which fault diagnosis and repair down to component level are not practical (IMO A.694(17)/8.3.1). Only some discrete components are used. FURUNO Electric Co., Ltd. believes identifying these components is of no value for shipboard maintenance; therefore, they are not listed in the manual. Major modules can be located on the parts location photo on page AP-6 and AP-7.

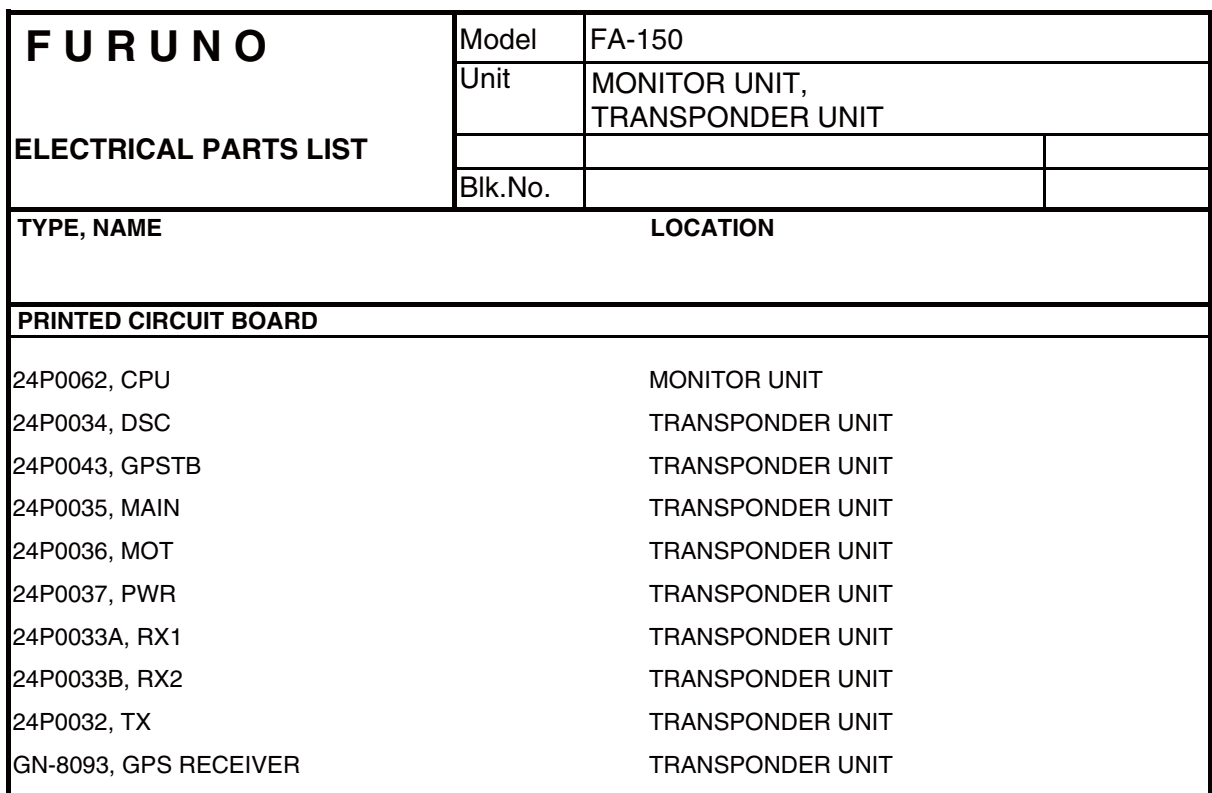

## **Parts Location**

## Monitor unit

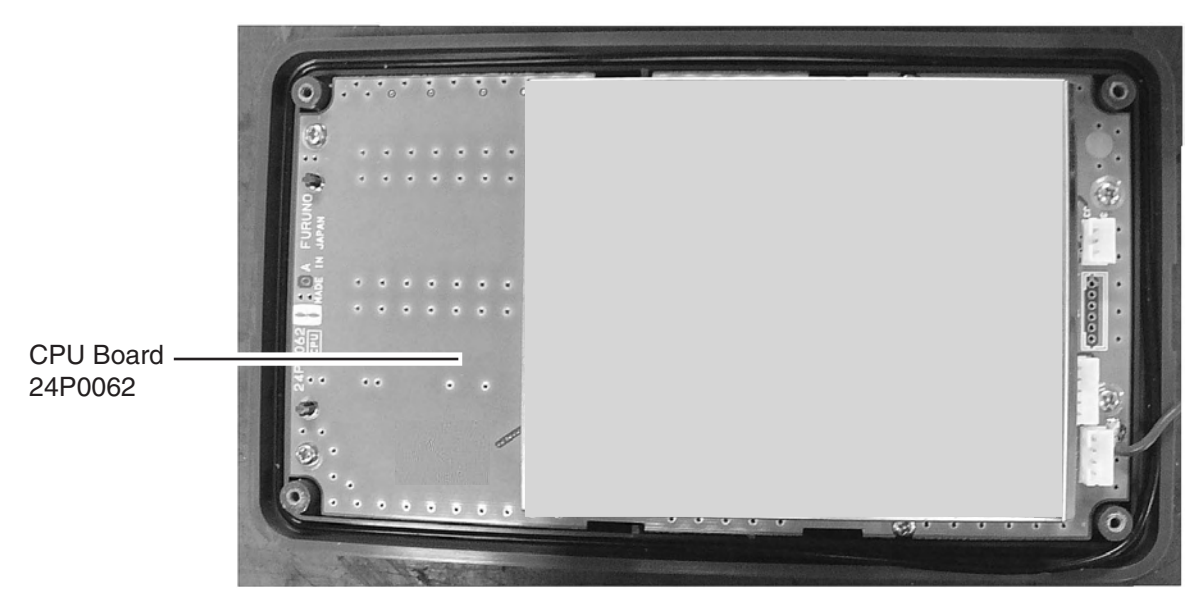

*Monitor unit, rear cover opened*

Transponder unit

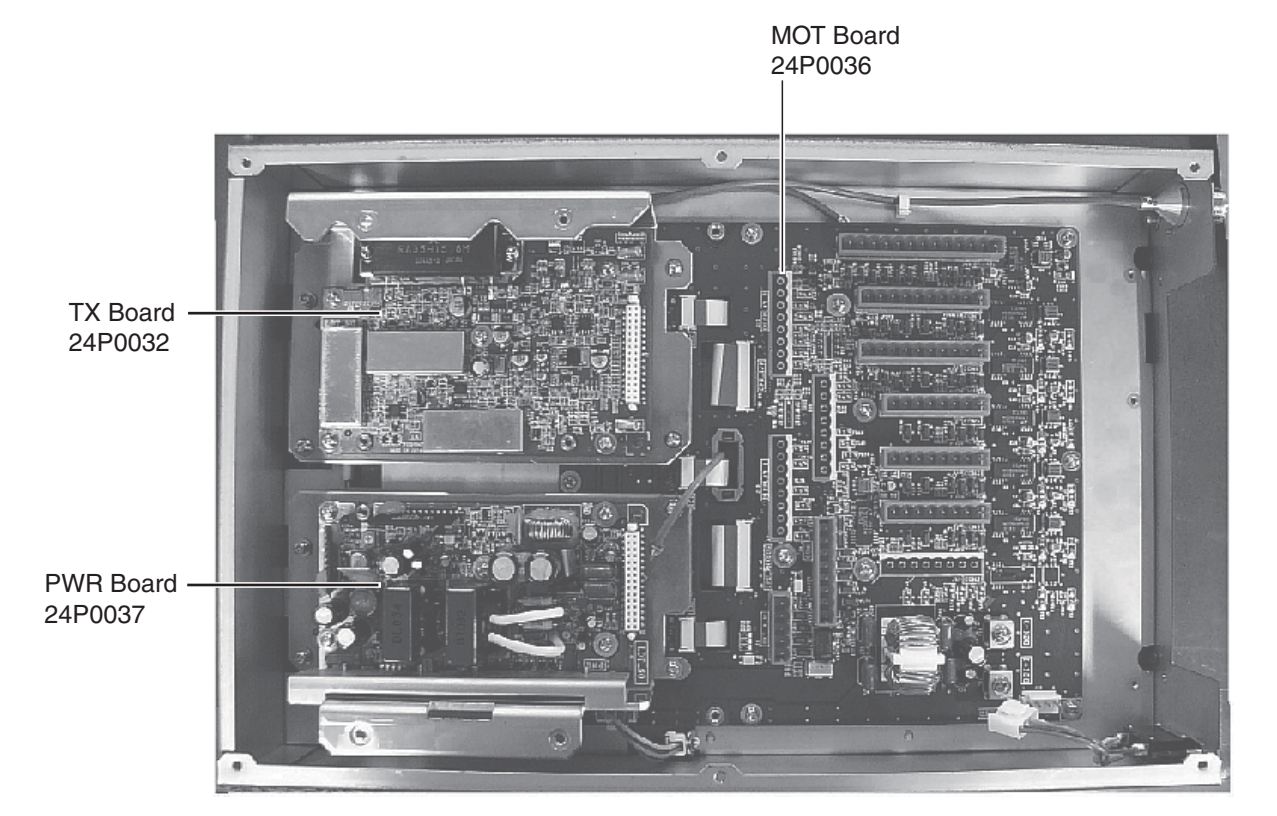

*Transponder unit, top cover removed*

#### APPENDIX

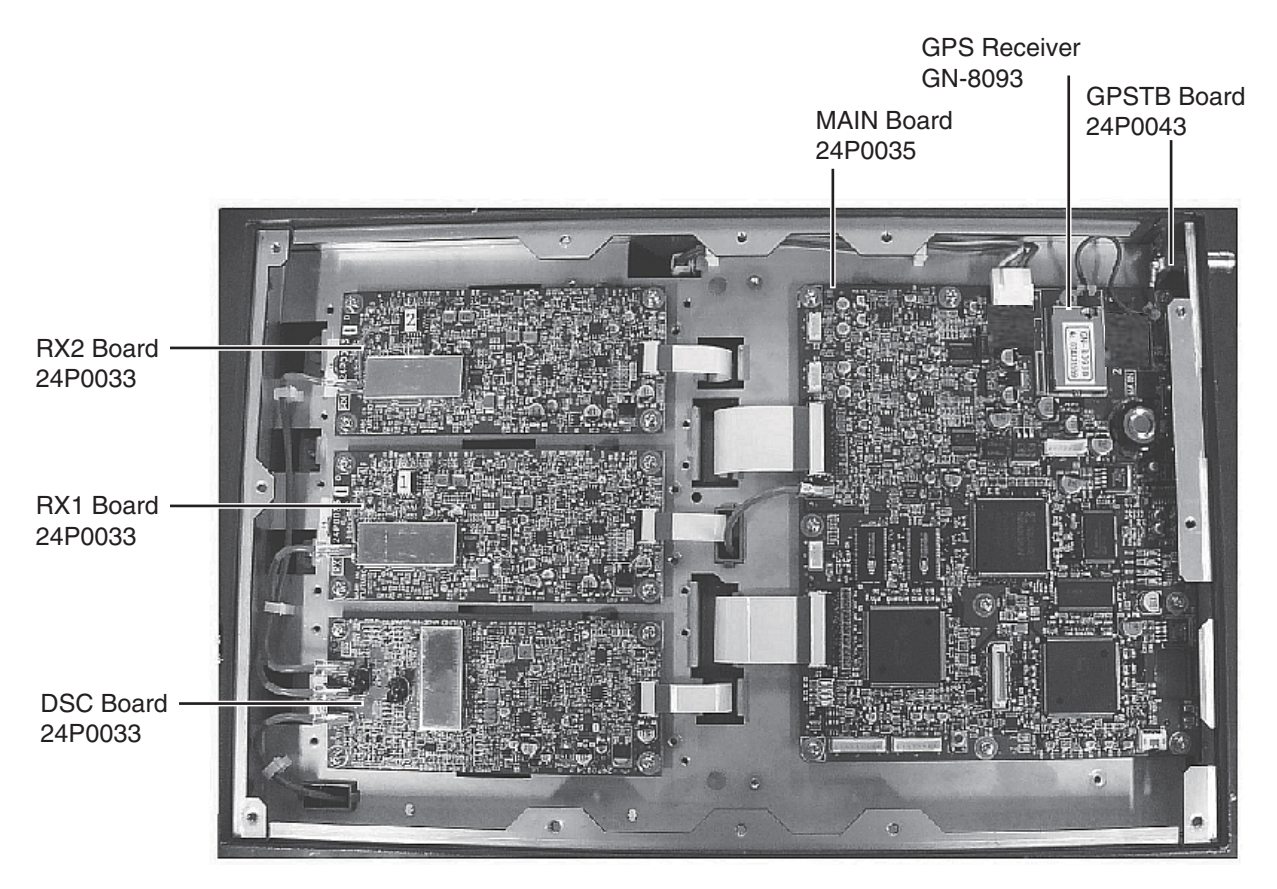

*Transponder unit, bottom cover removed*

## **Digital Interface (IEC 61162-1 Edition 4, IEC 61162-2)**

## **Sentence data**

### Input sentences

ABM, ACA, ACK, AIR, BBM, DTM, GBS, GGA, GLL, GNS, HDT, LRF, LRI, OSD, PIWWIVD, PIWWSPW, PIWWSSD, PIWWVSD, RMC, ROT, SSD, THS, VBW, VSD, VTG

## Output sentences

ABK, ACA, ACS, ALR, LRF, LR1, LR2, LR3, TXT, PIWWSPR, VDM, VDO

## **Transmission interval**

ABK: With each event ACA, ACS: At RX ALR: 30 s during alarm, 1 min normally no alarm LRF, LR1, LR2, LR3: At RX TXT: Each update VDM: At RX VDO: 1 s

## **Load requirements as listener**

Isolation: Provided Input Impedance: Input Impedance: 110 ohms (130K ohms without jumper plug) Max. Voltage: ±14 V to GNDiso Threshold: ±0.2 V (A-B)

Output drive capability

*Differential driver output*  $R = 50$  ohm 2 v min.  $R=27$  ohm 1.5 V min.

*Driver short-circuit current* 60 mA min. 150 mA max.

### **Data transmission**

Data is transmitted in serial asynchronous form in accordance with the standard referenced in 2.1 of IEC 61162-1/2. The first bit is a start bit and is followed by data bits, least-significant-bit as illustrated below.

The following parameters are used: Baud rate: 38.4 Kbps /4800 bps Data bits:  $8$  (D7 = 0), parity none Stop bits: 1

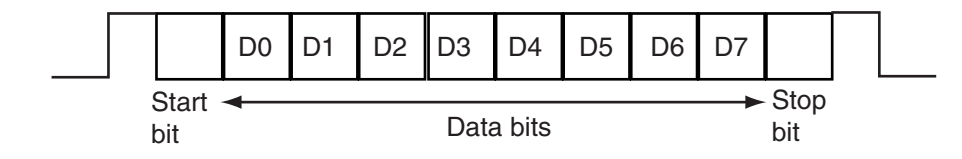

## **Serial interface I/O circuit**

## COM1, 2, 3 port

### Baud rate selectable from 4800 and 38400 (bps).

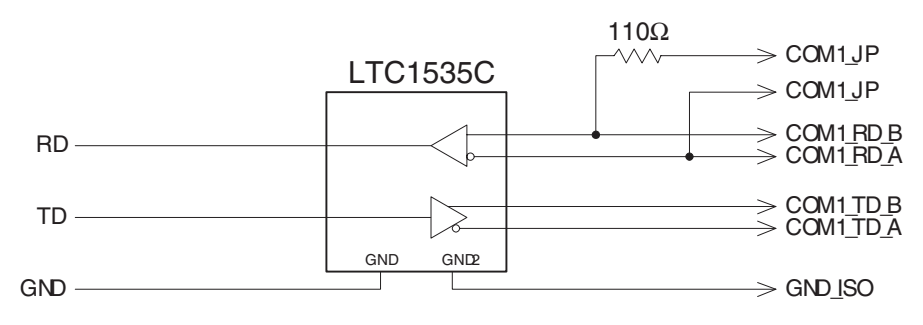

## COM4, 5 port

Baud rate selectable from 4800 and 38400 (bps).

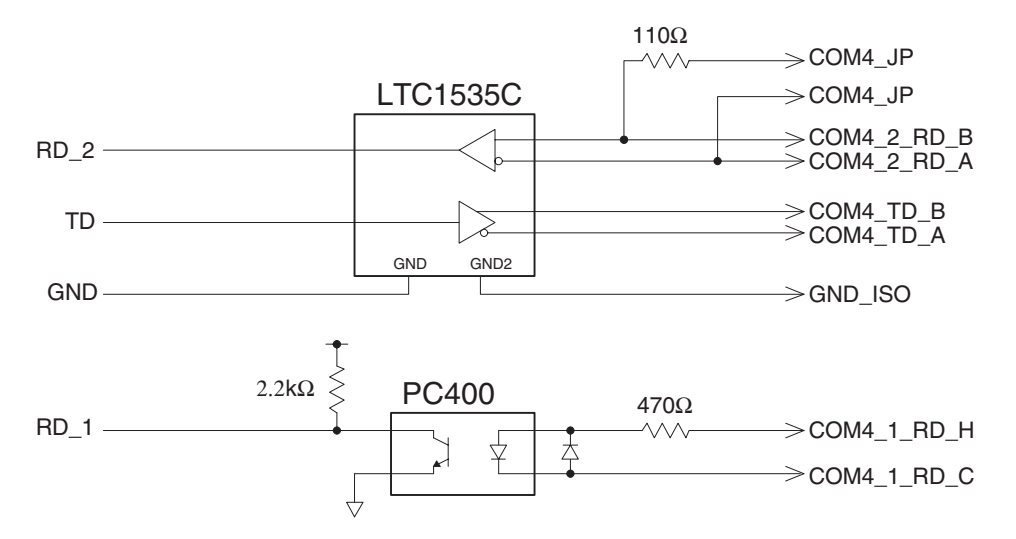

## COM6 port

Baud rate selectable from 4800 and 38400 (bps).

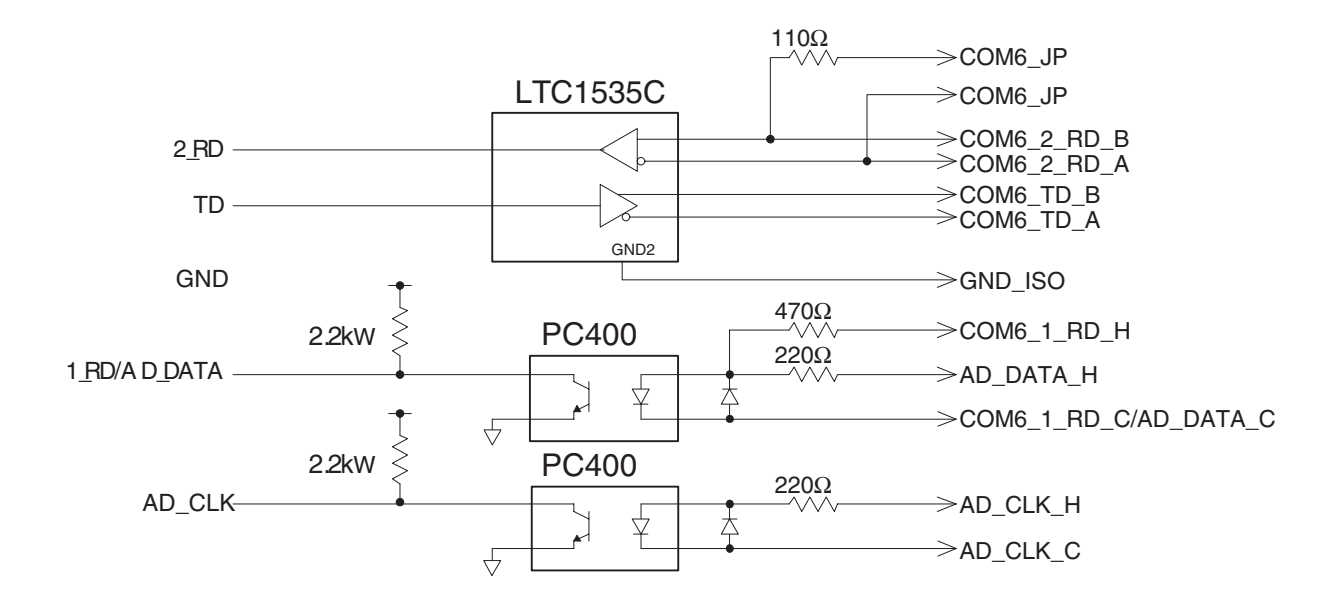

## DISP port

Baud rate selectable from 4800 and 38400 (bps).

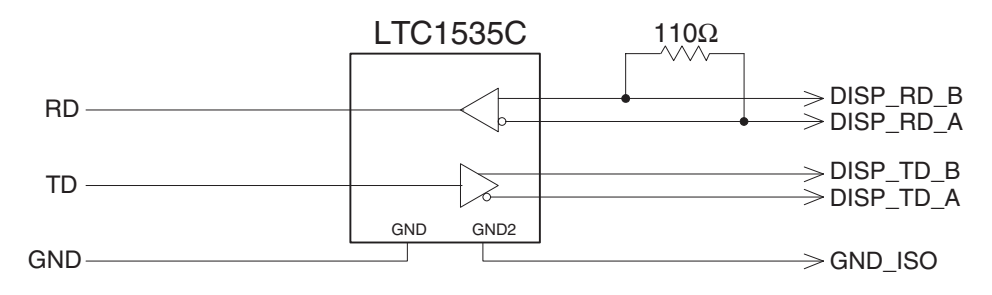

## Blue Sign port

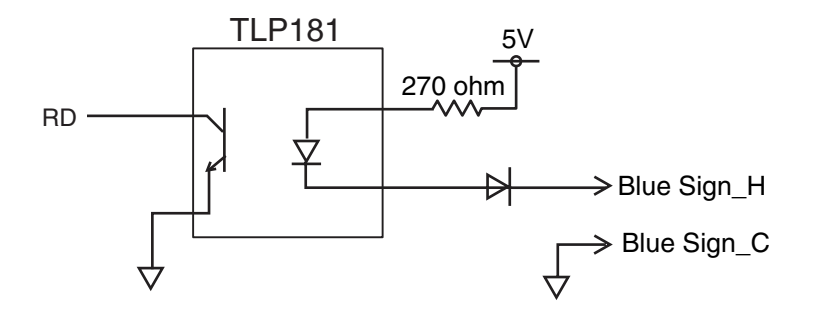

## **Sentence description**

## Input sentences

## **ABM - Addressed binary and safety related message**

- !\*\*ABM, x, x, x, xxxxxxxxx, x, x.x, s--s, x, \*hh<CR><LF><br>12 3 4 5 6 7 8
	- 4 5 6 7 8
- 1. Total number of sentences needed to transfer the message (1 9)
- 2. Message sentence number (1 9)
- 3. Message sequence identifier (0 3)
- 4. The MMSI of destination AIS unit for the ITU-R M.1371 message (9 digits)
- 5. AIS channel for broadcast of the radio message (0 3)
- 6. VDL message number (6 or 12), see ITU-R M.1371
- 7. Encapsulated data (1 63 bytes)
- 8. Number of fill-bits (0 5)

## **ACA - AIS regional channel assignment message**

9. Channel B 10. Channel B bandwidth 11. Tx/Rx mode control 12. Power level control 13. Information source 14. In-use flag 15. Time of "in-use" change 1. Sequence number, 0 to 9 2. Region Northeast corner latitude - N/S 3. Region Northeast corner longitude - E/W 4. Region Southwest corner latitude - N/S 5. Region Southwest corner longitude - E/W 6. Transition Zone Size 7. Channel A 8. Channel A bandwidth \$\*\*ACA,x,IIII.lI, a,yyyyy.yy,a,IIII.II,a,yyyyy.yy,a,x,xxxx,x,xxxx,x,x,x,a,x,hhmmss.ss,\*hh<CR><LF> 1 2 3 4 5 6 7 8 9 1011121314 15

## **ACK - Acknowledge alarm**

\$\*\*ACK,xxx,\*hh<CR><LF>  $\sim$  1 1. Local alarm number (identifier) (000 - 999)

## **AIR - AIS interrogation request**

\$\*\*AIR,xxxxxxxxx,x.x,x,x.x,x,xxxxxxxxx,x.x,x, a, x.x, x.x, x.x \*hh<CR><LF> 1 2 3 4 5 6 7 8 9 10 11 12 1. MMSI of interrogated station 1 2. ITU-R M.1371 message requested from station 1 3. Message sub-section 4. ITU-R M.1371 second message requested from station 1 5. Message sub-section 6. MMSI of interrogated station 2 7. ITU-R M.1371 message requested from station 2 8. Message sub-section 9. Channel used on request 10. No use. Response slot for Message ID 1.1 of Message 15 11. No use. Response slot for Message ID 1.2 of Message 15

12. No use. Response slot for Message ID 2.1 of Message 15

### **BBM - UAIS broadcast binary message.**

- \$\*\*BBM,x,x,x,x,xx,s--s,x,\*hh<CR><LF>
	- 12 3 4 5 6 7
- 1. Total number of sentences needed to transfer the message (1 9)
- 2. Sentence number (1 9)
- 3. Sequential Message identifier (0 9)
- 4. AIS channel for broadcast of the radio message
- 5. VDL message no. (8 or 14)
- 6. Encapsulated data
- 7. Number of fill-bits, 0 to 5

### **DTM - Datum reference**

- \$\*\*DTM,ccc,a,x.x,a,x.x,a,x.x,ccc,\*hh<CR><LF>
	- 1 2 3 4 5 6 7 8
- 1. Local datum (W84=WGS84 W72=WGS72 S85=SGS85, P90=PE90 User defined=999, IHO datum code
- 2. Local datum subdivision code (NULL or one character)
- 3. Lat offset, min (-59.99999 59.59999)
- 4. N/S
- 5. Lon offset, min
- 6. E/W
- 7. Altitude offset, meters (no use)
- 8. Reference datum (W84=WGS84 W72=WGS72 S85=SGS85, P90=PE90)

## **GBS - GNSS satellite fault detection**

- \$\*\*GBS, hhmmss.ss, x.x, x.x, x.x, xx, x.x, x.x, x.x h, h, \*hh<CR><LF>
	- 1 2 3 4 5 6 7 8 9 10
- 1. UTC time of GGA or GNS fix associated with this sentence
- 2. Expected error in latitude (0.0 999.9)
- 3. Expected error in longitude (0.0 999.9)
- 4. Expected error in altitude (no use)
- 5. ID number of most likely failed satellite (no use)
- 6. Probability of missed detection for most likely failed satellite (no use)
- 7. Estimate of bias in meters on most likely failed satellite (no use)
- 8. Standard deviation of bias estimate (no use)
- 9. GNSS system ID
- 10 GNSS signal ID

## **GGA - Global positioning system (GPS) fix data**

- \$\*\*GGA, hhmmss.ss, llll.ll, a, yyyyy.yy, a, x, xx, x.x, x.x, M, x.x, M, x.x, xxxx,\*hh<CR><LF>
- 1 2 3 4 5 6 7 8 9 10 11 12 13 14
- 1. UTC of position (no use)
- 2. Latitude (0.00000 9000.00000)
- 3. N/S
- 4. Longitude (0.00000 18000.00000)
- 5. E/W
- 6. GPS quality indicator
- 7. Number of satellites in use,00-12, may be different from the number in view (no use)
- 8. Horizontal dilution of precision (no use)
- 9. Antenna altitude above/below mean sea level (geoid) (no use)
- 10. Units of antenna altitude, m (no use)
- 11. Geoidal separation (no use)
- 12. Units of geoidal separation, m (no use)
- 13. Age of differential GPS data (no use)
- 14. Differential reference station ID, 0000-1023 (no use)

## **GLL - Geographic position - latitude/longitude**

- \$\*\*GLL,llll.lll,a,yyyyy.yy,a,hhmmss.ss,a,x,\*hh<CR><LF>
	- 1 2 3 4 5 6 7
- 1. Latitude (0.00000 9000.00000)
- 2. N/S
- 3. Longitude (0.00000 18000.00000)
- 4. E/W
- 5. UTC of position (no use)
- 6. Status (A=data valid V=data invalid)
- 7. Mode indicator (A=Autonomous D=Differential E=Estimated (dead reckoning) M=Manual input S=Simulator N=Data not valid)

### **GNS - GNSS fix data**

- \$\*\*GNS,hhmmss.ss,llll.ll,a,IIIII.II,a,c--c,xx,x.x,x.x,x.x,x.x,x.x,a\*hh<CR><LF>
- 1 2 3 4 5 6 7 8 9 10 11 12 13
- 1. UTC of position (no use)
- 2. Latitude (0.00000 9000.00000)
- 3. N/S
- 4. Longitude (0.00000 18000.00000)
- 5. E/W
- 6. Mode indicator A=Autonomous D=Differential E=Estimated Mode F=Float RTK M=Manual Input Mode N=No fix P=Precise R=Real Time Kinematic S=Simulator Mode
- 7. Total number of satellites in use (00 99)
- 8. HDOP (0.0 999.99)
- 9. Antenna altitude, meters (-999.99 9999.99)
- 10. Geoidal separation (-999.99 9999.99)
- 11. Age of differential data (0 999)
- 12. Differential reference station ID (0000 1023)
- 13. Navigational status indicator (S=Safe C=Caution U=Unsafe V=Navigational status not valid, equipment is not providing navigational status indication)

## **HDT - Heading - true**

- \$\*\*HDT, xxx.x,T\*hh<CR><LF>
	- 1 2
- 1. Heading, degrees (0.00 to 360.00)
- 2. True (T)

## **LRF - Long-range function**

\$\*\*LRF,x,xxxxxxxxx,c--c,c--c,c--c\*hh<CR><LF>

- 1 2 3 4 5
- 1. Sequence number (0 9)
- 2. MMSI of requester
- 3. Name of requester (1 20 characters)
- 4. Function (1 26 characters)
- 5. Function reply status

## **LRI - Long-range interrogation**

- \$\*\*LRI,x,a,xxxxxxxxx,xxxxxxxxx,llll.ll,a,yyyyy.yy,a,llll.ll,a,yyyyy.yy,a\*hh<CR><LF> 1 2 3 4 5 6 7 8 1. Sequence number (0 to 9) 2. Control flag 3. MMSI of requestor 4. MMSI of destination 5. Latitude - N/S (north-east coordinate) 6. Longitude - E/W (north-east coordinate) 7. Latitude - N/S (south-west coordinate)
- 8. Longitude E/W (south-west coordinate)

## **OSD - Own ship data**

\$\*\*OSD, x.x, A, x.x, a, x.x, a, x.x, x.x, a \*hh<CR><LF> 1 2 3 4 5 6 7 8 9 1. Heading, degrees true (0.00 - 360.00) 2. Heading status (A=data valid, V=data invalid) 3. Vessel course, degrees true (0.00 - 359.99) 4. Course reference B=Bottom tracking log

M=Manually entered W=Water referenced R=Radar tracking (of fixed target) P=Positioning system ground reference

- 5. Vessel speed (0.00 999.999)
- 6. Speed refereence, B/M/W/R/P (See 4.)
- 7. Vessel set, degrees true, manually entered (0.00 360.00)
- 8. Vessel drift (speed), manually entered (0.00 999.999)
- 9. Speed units (K=km/h N=Knots S=statute miles/h)

### **RMC - Recommended minimum specific GPS/TRANSIT data**

\$GPRMC, hhmmss.ss, A, llll.ll, a, yyyyy.yy, a, x.x, x.x, ddmmyy, x.x, a, a, a \*hh<CR><LF> 1 2 3 4 5 6 7 8 9 10 11 12 13 1. UTC of position fix (000000 - 235959) 2. Status (A=data valid, V=navigation receiver warning) 3. Latitude (0.0000 - 9000.0000) 4. N/S 5. Longitude (0.0000 - 18000.0000) 6. E/W 7. Speed over ground, knots (0.0 - 9999.9) 8. Course over ground, degrees true (0.0 - 359.0) 9. Date (010100 - 311299) 10. Magnetic variation, degrees E/W (0.0 - 180.0/NULL)

11. E/W

12. Mode indicator

(A= Autonomous D= Differential E=Estimated (dead reckoning) mode F=Float RTK M=Manual input mode N=No fix P=Precise R=Real time kinematic S= Simulator mode) 13. Navigational status indication

(S=Safe C=Caution U=Unsafe V=Navigational status not valid, equipment is not providing navigational status indication

### **ROT - Rate of turn**

\$--ROT,x.x,A\*hh<CR><LF>

1 2

- 1. Rate of turn, deg/min, "-"=bow turns to port (-9999.9 9999.9)
- 2. Status: A=data valid, V=data invalid

## **SSD - UAIS ship static data**

\$\*\*SSD,c--c,c--c,xxx,xxx,xx,xx,c, aa\*hh<CR><LF>

- 1 2 3 4 5 6 7 8
- 1. Ship's call sign (1 7 characters)
- 2. Ship's name (1 20 characters)
- 3. Pos. ref. point distance, "A," from bow (0 511 Meters)
- 4. Pos. ref. point distance, "B," from stern (0 511 Meters)
- 5. Pos. ref. point distance, "C," from port beam (0 63 Meters)
- 6. Pos. ref. point distance, "D," from starboard beam (0 63 Meters)
- 7. DTE indicator flag
- 8. Source identifier

## **THS - True heading and status**

\$--THS, x.x, a \*hh<CR><LF>

1 2

- 1. Heading, degrees true (0.00-360.00)
- 2. Mode indicator

(A=Autonomous E=Estimated (dead reckoning) M=Manual input S=Simulator mode V=Data not valid (including standby)

## **VBW - Dual ground/water speed**

\$\*\*VBW,x.x,x.x,x,x.x,x.x,x,x.x,x,x.x,x,\*hh<CR><LF>

- 1 2 3 4 5 6 7 8 9 10
- 1. (No use) Longitudinal water speed, knots (-9999.99 9999.99)
- 2. (No use) Transverse water speed, knots (-9999.99 9999.99)
- 3. (No use) Status: water speed, A=data valid V=data invalid
- 4. Longitudinal ground speed, knots (-9999.99 9999.99)
- 5. Transverse ground speed, knots (-9999.99 9999.99)
- 6. Status: ground speed, A=data valid V=data invalid
- 7. (No use) Stern transverse water speed, knots (-9999.99 9999.99)
- 8. (No use) Status: stern water speed, A=data valid V=data invalid
- 9. (No use) Stern transverse ground speed, knots (-9999.99 9999.99)
- 10. (No use) Status: stern ground speed, A=data valid V=data invalid

## **VSD - UAIS voyage static data**

\$--VSD,x.x,x.x,x.x,c--c,hhmmss.ss,xx,xx,x.x,x.x\*hh<CR><LF>

1 2 3 4 5 6 7 8 9

1. Type of ship and cargo category 
$$
(0 - 255)
$$

- 2. Maximum present static draught (0 to 25.5 Meters)
- 3. Persons on-board (0 8191)
- 4. Destination (1 20 characters)
- 5. Estimated UTC of arrival at destination
- 6. Estimated day of arrival at destination (00 to 31(UTC))
- 7. Estimated month of arrival at destination (00 to 12(UTC))
- 8. Navigational status (0 15)
- 9. Regional application flags (0 15)

## **VTG - Course over ground and ground speed**

\$--VTG, x.x, T, x.x, M, x.x, N, x.x, K, a,\*hh <CR><LF> 1 2 3 4 5 6 7 8 9

- 1. Course over ground, degrees (0.0 359.9)
- 2. T=True (fixed)
- 3. (No use) Course over ground, degrees (0.0 359.9)
- 4. (No use) M=Magnetic (fixed)
- 5. Speed over ground, knots (0.00-9999.9)
- 6. N=Knots (fixed)
- 7. Speed over ground (0.00 9999.9)
- 8. K=km/h (fixed)
- 9. Mode indicator

(A=Autonomous mode, D=Differential mode, E= Estimated (dead reckoning) mode M=Manual input mode, P=Precise, S=Simulator mode, N=Data not valid)

### Output sentences

## **ABK - UAIS addressed and binary broadcast acknowledgement**

- \$\*\*ABK,xxxxxxxxx,x,x.x,x,x,\*hh<CR><LF>
	- 1 2 3 4 5
- 1. MMSI of the addressed AIS unit
- 2. AIS channel of reception
- 3. Message ID
- 4. Message sequence number
- 5. Type of acknowledgement

**ACA** - See "ACA - AIS regional channel assignment message" on page AP-10

### **ACS - Channel management information source**

\$\*\*ACS,x,xxxxxxxxx,hhmmss.ss,xx,xx,xxxx,\*hh<CR><LF>

- 1 2 3 4 5 6
- 1. Sequence number (0 9)
- 2. MMSI of originator
- 3. UTC at receipt of channel management information
- 4. UTC day (01 31)
- 5. UTC month (01 12)
- 6. UTC year

### **ALR - Set alarm state**

\$\*\*ALR,hhmmss.ss,xxx,A,A,c—c,\*hh<CR><LF>

```
 1 2 3 4 5
```
- 1. Time of alarm condition change, UTC
- 2. Unique alarm number (identifier) at alarm source (000 999)
- 3. Alarm condition (A=threshold exceeded, V=not exceeded)
- 4. Alarm acknowledge state (A=acknowledged, V=not acknowledged)
- 5. Alarm description text (alphanumeric)

## **LRF** - See "LRF - Long-range function" on page AP-13

## **LR1 - Long-range reply with destination for function request "A"**

\$\*\*LR1,x,xxxxxxxxx,xxxxxxxxx,c--c,c--c,xxxxxxxxx\*hh<CR><LF>

- 1 2 3 4 5 6
- 1. Sequence number
- 2. MMSI of responder
- 3. MMSI of requester (reply destination)
- 4. Ship's name (1 20 characters)
- 5. Call sign (1 7 characters)
- 6. IMO number, (9-digit number)

### **LR2 - Long-range reply for function requests "B, C, E, and F"**

\$\*\*LR2,x,xxxxxxxxx,xxxxxx,hhmmss.ss,llll.ll,a,yyyyy.yy,a,x.x,T,x.x,N\*hh<CR><LF> 1 2 3 4 5 6 7 8 1. Sequence number 2. MMSI of responder 3. Date (ddmmyy) 4. UTC of Position 5. Latitude - N/S 6. Longitude - E/W 7. Course over ground, degrees True 8. Speed over ground, Knots

## **LR3 - Long-range reply for function requests "I, O, P, U and W"**

\$\*\*LR3,x,xxxxxxxxx,c--c,xxxxxx,hhmmss.ss,x.x,cc,x.x,x.x,cc,x.x\*hh<CR><LF>

1 2 3 4 5 6 7 8 9 10 11

- 1. Sequence number
- 2. MMSI of responder
- 3. Voyage destination (1 20 characters)
- 4. ETA date (ddmmyy)
- 5. ETA time
- 6. Draught
- 7. Ship/cargo
- 8. Ship length
- 9. Ship breadth
- 10. Ship type
- 11. Persons (0 to 8191)

### **TXT - Text transmission**

```
$--TXT,xx,xx,xx,c--c*hh<CR><LF>
```
1 2 3 4

- 1. Total number of sentences (01 99)
- 2. Sentence number (01 99)
- 3. Text identifier
- 4. Text message

### **VDM - VHF data-link message**

\$\*\*VDM,x,x,x,x,s--s,x,\*hh<CR><LF>

1 2 3 4 5 6

- 1. Total number of sentences needed to transfer the message (1 to 9)
- 2. Message sentence number (1 to 9)
- 3. Sequential message identifier (0 to 9, NULL)
- 4. AIS channel Number
- 5. Encapsulated ITU-R M.1371 radio message (1 63 bytes)
- 6. Number of fill-bits (0 to 5)

### **VDO - UAIS VHF data-link own-vessel report**

!AIVDO,x,x,x,x,s--s,x,\*hh<CR><LF>

1 2 3 4 5 6

- 1. Total number of sentences needed to transfer the message (1 to 9)
- 2. Message sentence number (1 to 9)
- 3. Sequential message identifier (0 to 9, NULL)
- 4. AIS channel Number (A or B)
- 5. Encapsulated ITU-R M.1371 radio message (1 63 bytes)
- 6. Number of fill-bits (0 to 5)

## **Inland AIS specific sentences**

#### Input sentences

#### **PIWWIVD - Inland waterway voyage data**

\$PIWWIVD x, x, x, xx.xx, xx.xx, x , xxx, xxxx, xxx, hh<CR><LF> 1 2 3 4 5 6 7 8 9

- 1. Reporting rate, 0-15 1 to 9
- 2. No. of blue cones, 0-3, 4=B-Flag, 5=unknown (default)
- 3. Loaded/unloaded, 1=loaded, 2=unloaded, 0=not available (default)
- 4. Inland draught, 0.01-20.00(m), 0=unknown (default)
- 5. Air draught, 0.01-40.00(m), 0=unknown (default)
- 6. No. of tugboats, 0-6,7=unknown (default)
- 7. No. of crew members, 0-254, 255=unknown (default)
- 8. No. of passengers, 0-8190, 8191=unknown (default)
- 9. No. of shipboard personnel, 0-254, 255=unknown (default)

### **PIWWSPW - Inland AIS security password**

\$PIWWSPW a, x, c - - - c, x, hh<CR><LF> 1 2 3 4

- 1. Mode (E: Password input, C: Password change)
- 2. Password level (1: Maintenance password, 2: User password
- 3. Password (At least 6 characters)
- 4. Valid time (0 and 1-60 (s))

#### **PIWWSSD - Inland waterway static ship data**

\$PIWWSSD CCCCCCCC, xxxx, xxxx, xxxx, x, x, x, hh<CR><LF>

- 1 2 3 4 5 6 7
- 1. ENI no. (00000000-9999 9999)
- 2. ERI ship type (0-9999)
- 3. Length of ship (0.0-800.0(m))
- 4. Beam of ship (0.0-100.0(m))
- 5. Quality of speed information (1: High, 0: Low)
- 6. Quality of course information (1: High, 0: Low)
- 7. Quality of heading information (1: High, 0: Low)

#### **PIWWVSD - Inland waterway voyage data**

\$PIWWVSD x, x, x, x, xx.xx, xx.xx, x, xxx, xxxx, xxx, hh<CR><LF> 1 2 3 4 5 6 7 8 9 10

- 1. Reporting rate. 1: SOLAS reporting rate, 2: 2s, 0:not available (default)
- 2. Blue sign, 1: Not set, 2: Set, 0: Not available (default)
- 3. Hazardous cargo 0-3, 4=B-Flag, 5=unknown (default)
- 4. Loaded/unloaded, 1=loaded, 2=unloaded, 0=not available (default)
- 5. Static draught, 0.01-20.00(m), 0=unknown (default)
- 6. Air draught, 0.01-40.00(m), 0=unknown (default)
- 7. No. of tugboats, 0-6,7=unknown (default)
- 8. No. of crew members, 0-254, 255=unknown (default)
- 9. No. of passengers, 0-8190, 8191=unknown (default)
- 10. No. of shipboard personnel, 0-254, 255=unknown (default)

### Output sentences

#### **PIWWSPR - Inland AIS security password response**

\$PIWWSPR a, x, x, x, hh<CR><LF> 1 2 3 4

- 1. Mode (E: Password input, C: Password change)
- 2. Password level (1: Maintenance password, 2: User password
- 3. Valid time (0-60 (s))
- 4. Status (0: Pass, 1: Fail)

## **VHF Channel List**

## **International mode**

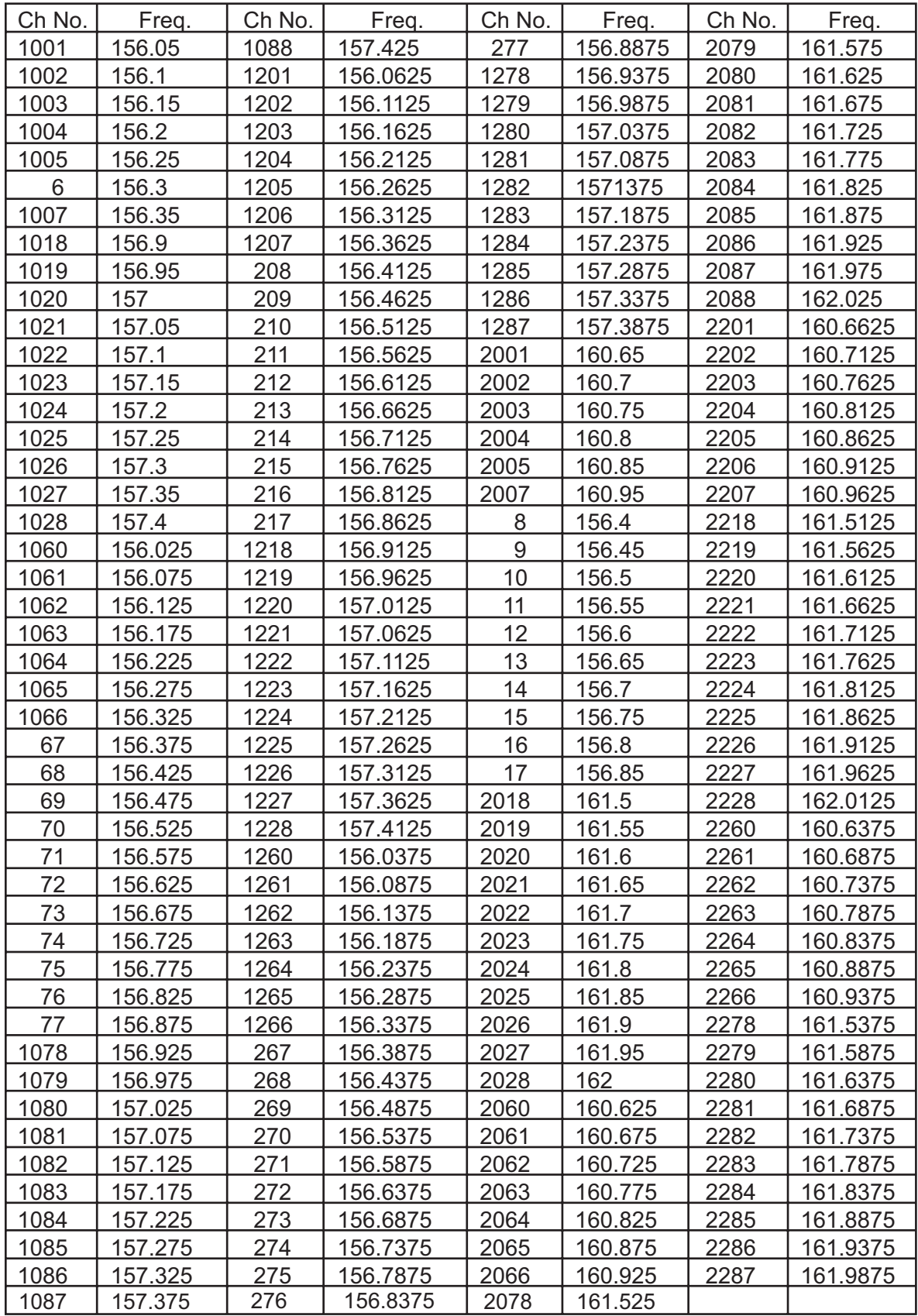

## **USA mode**

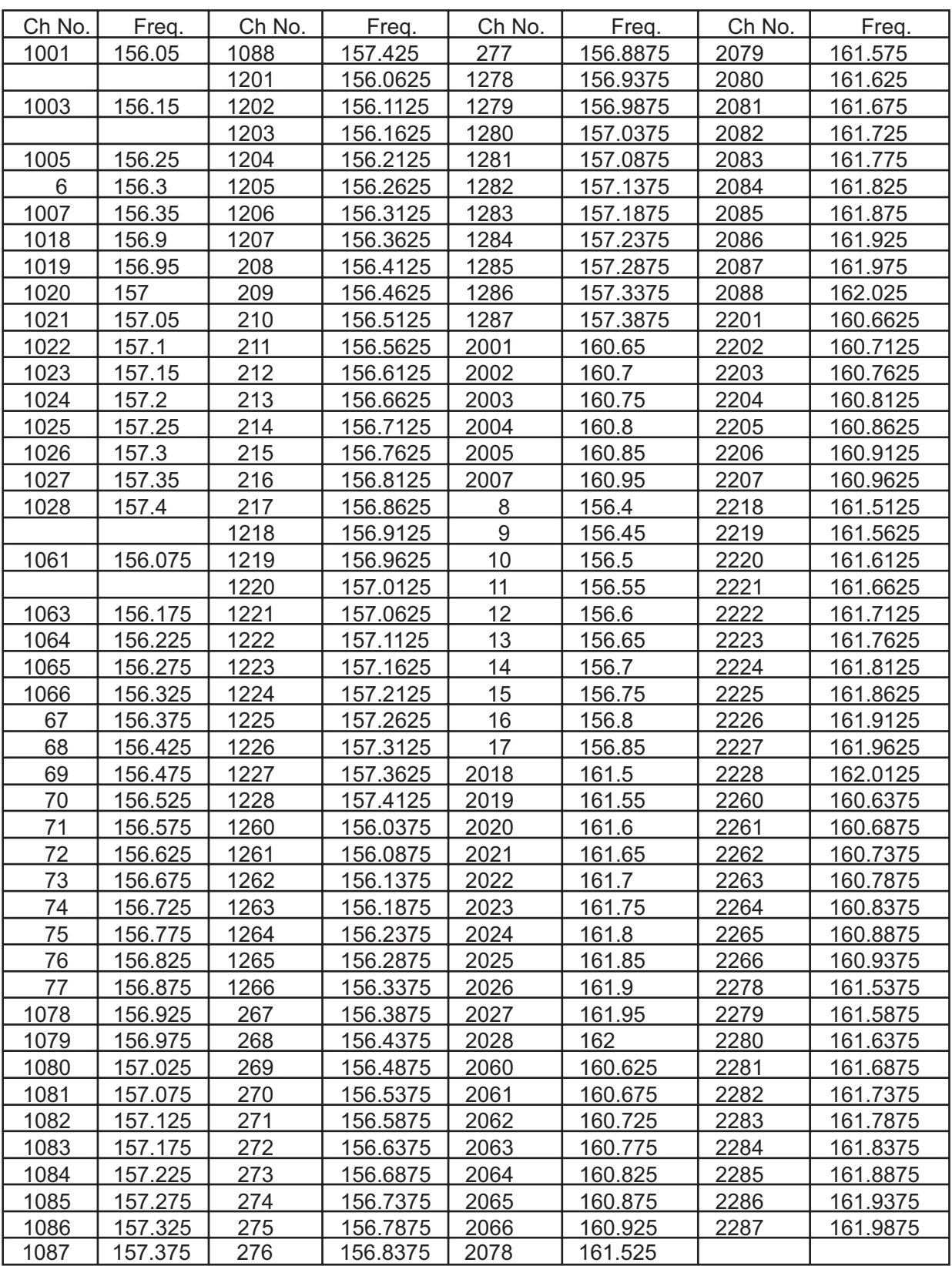

1 W power on CH13 and CH67.
# **ERI Codes**

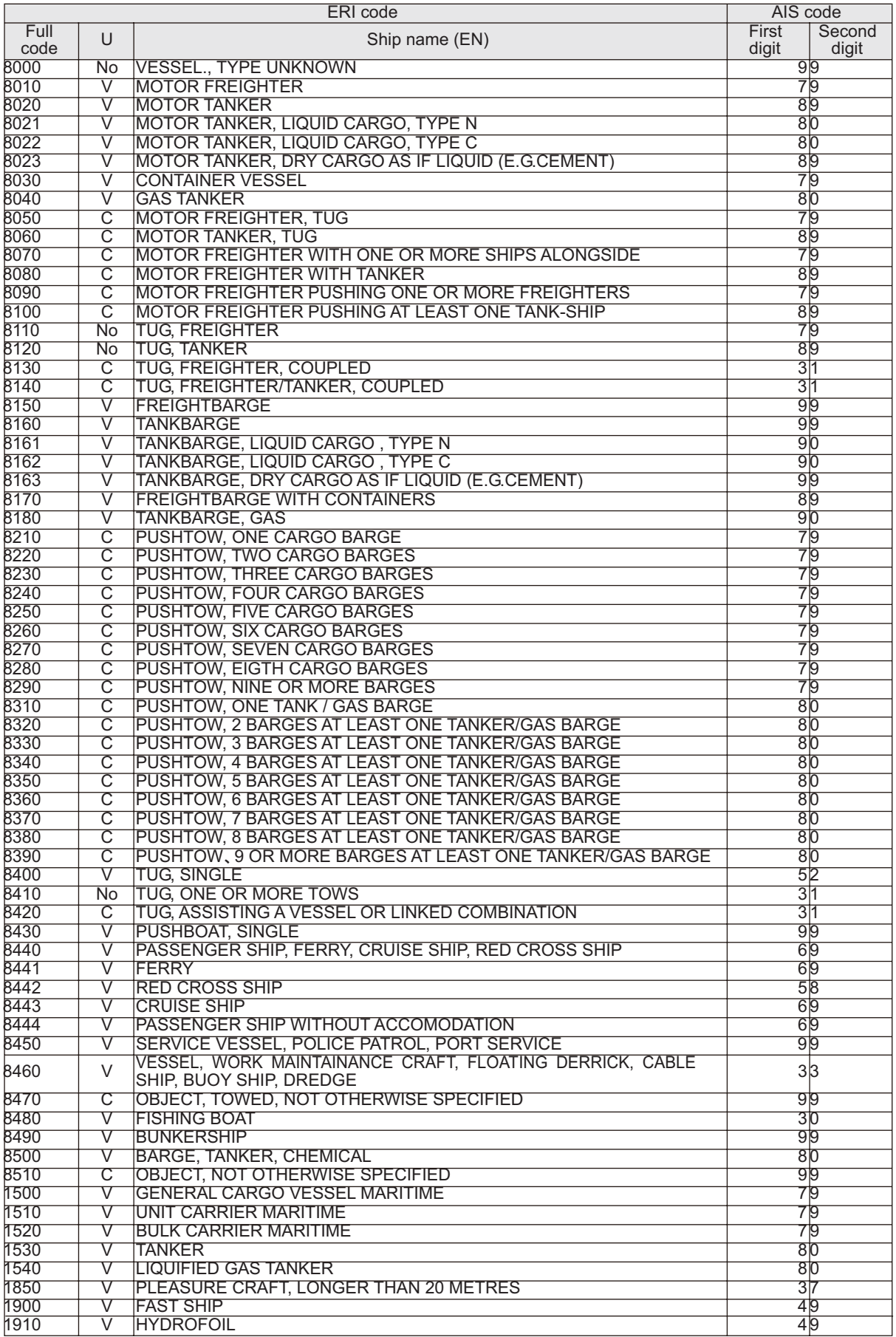

# **Terminology, Units, Symbols**

# **Terminology**

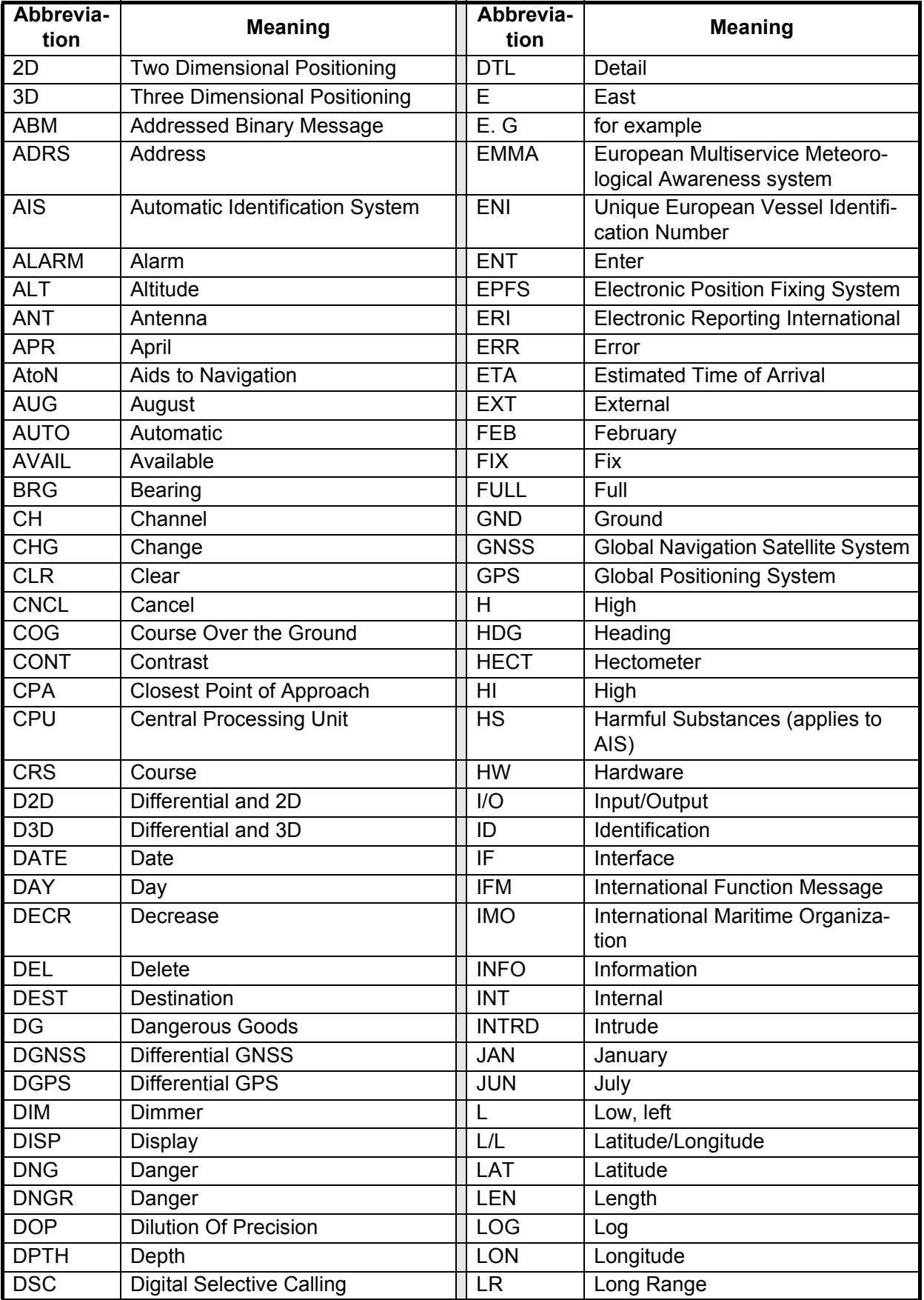

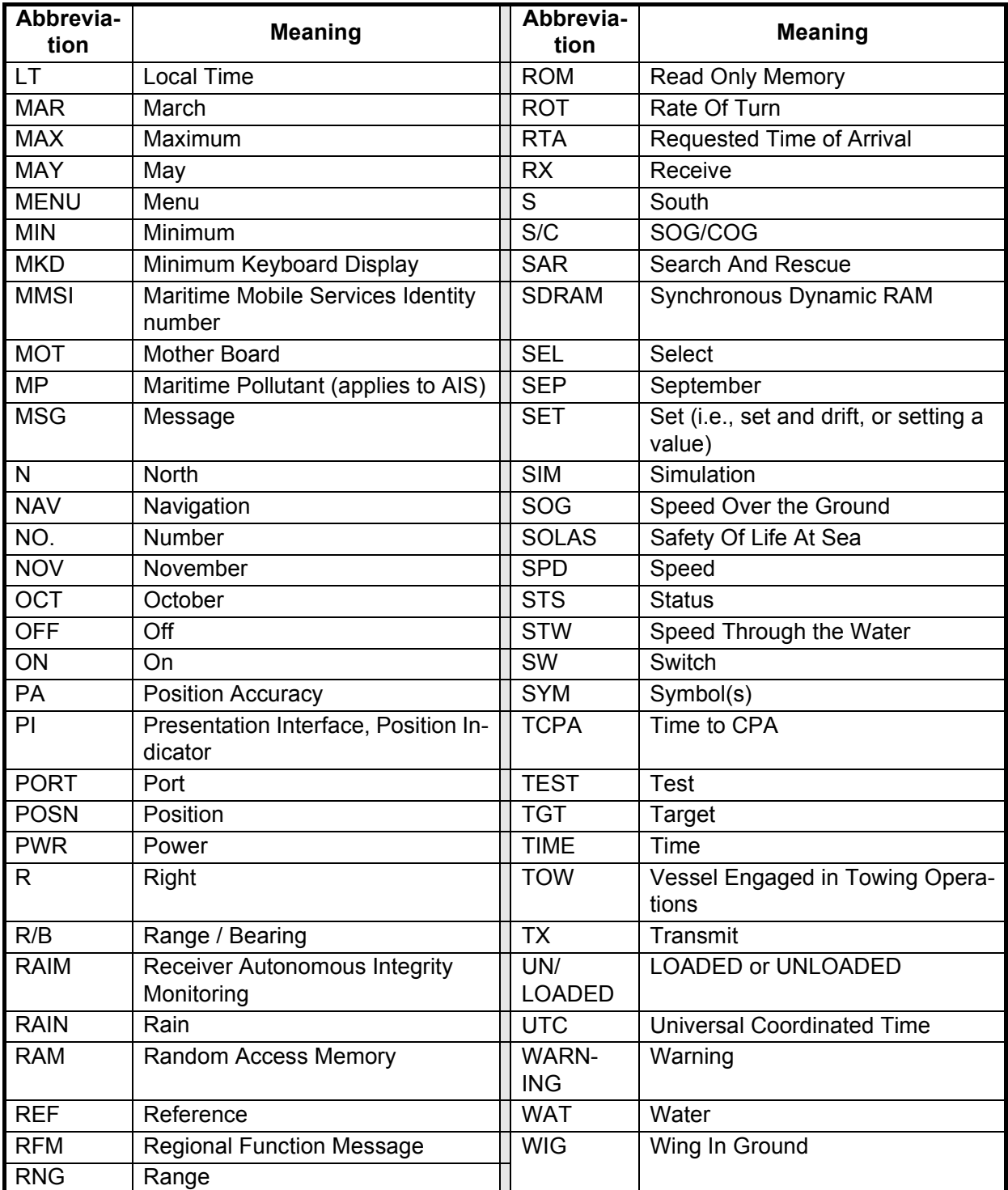

# **Units**

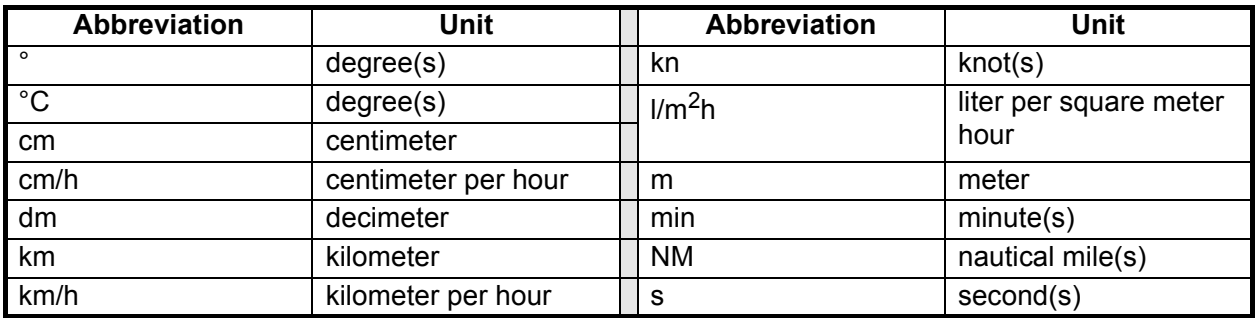

# **Symbols**

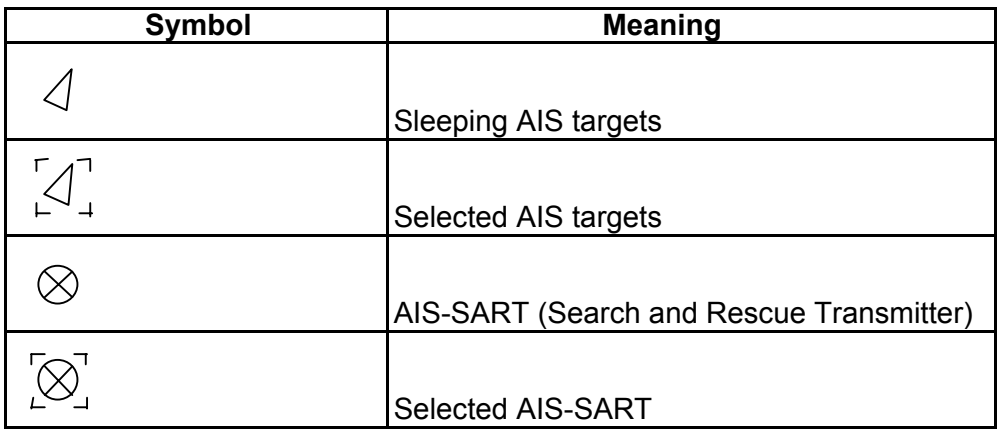

### **Icons**

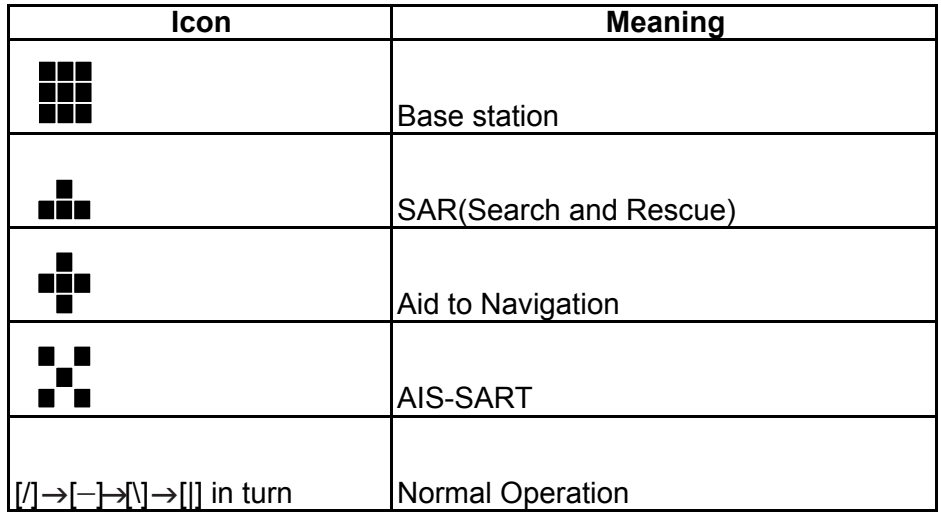

This page is intentionally left blank.

# **SPECIFICATIONS OF U-AIS TRANSPONDER FA-150**

### **1 TRANSPONDER UNIT**

- 1.1 TX/RX frequency 156.025 MHz to 162.025 MHz
- 1.2 Output power 1W or 12.5 W selectable
- 1.3 Impedance 50 ohms
- 1.4 DSC receiver CH70 fixed, 156.525 MHz, G2B, 1200 bps
- 1.5 Bandwidth 25 kHz/ 12.5 kHz

### **2 MONITOR UNIT**

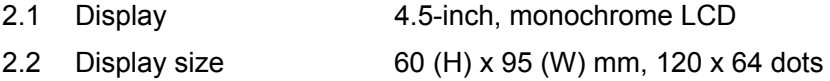

### **3 GPS RECEIVER**

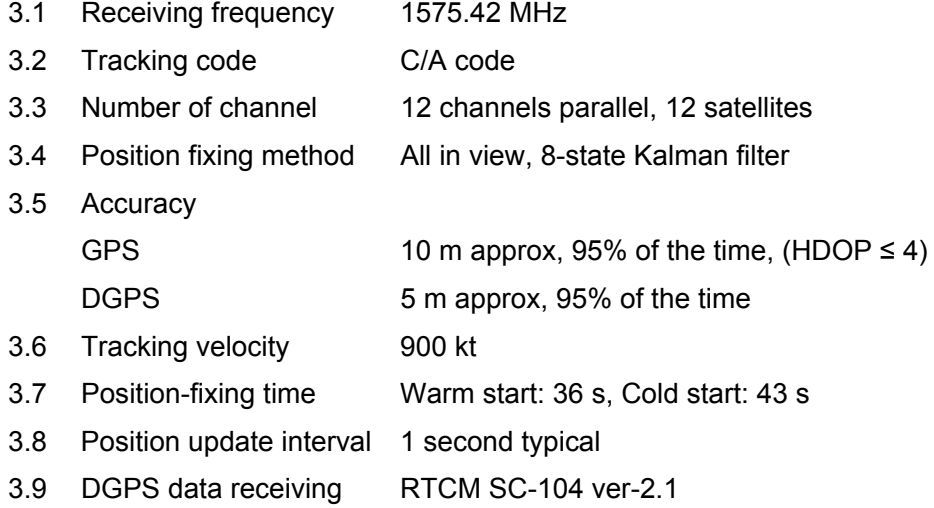

### **4 INTERFACE**

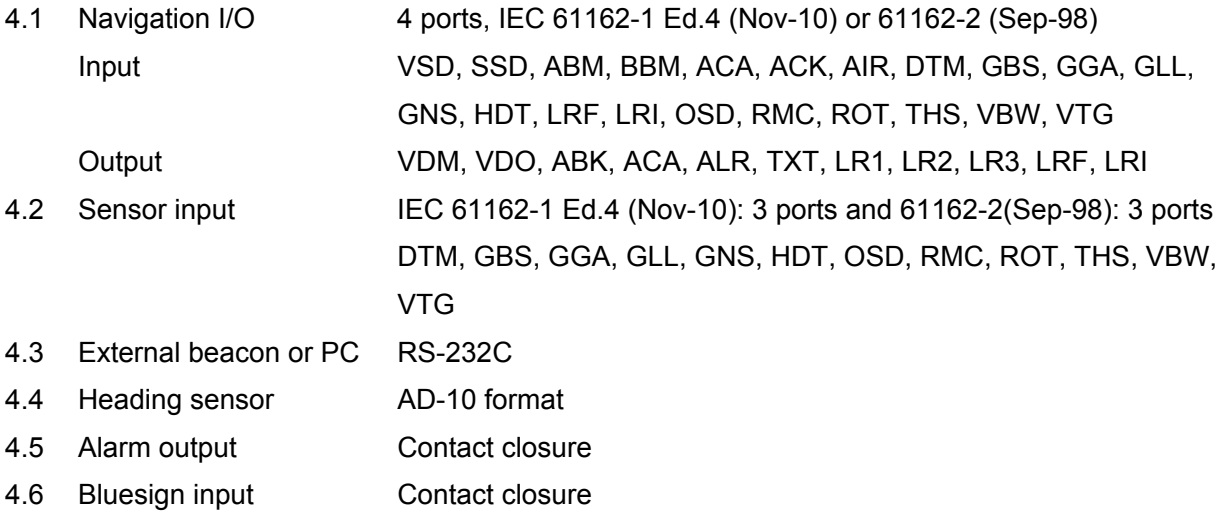

# FURUNO FA-150

### **5 POWER SUPPLY**

- 5.1 Transponder unit 12-24 VDC: 7-3.5 A
- 5.2 Monitor unit 12-24 VDC: 0.3-0.15 A
- 5.3 AC/DC power supply unit (PR-240, option)

100-115/200-230 VAC, 1 phase, 50/60 Hz

### **6 ENVIRONMENTAL CONDITION**

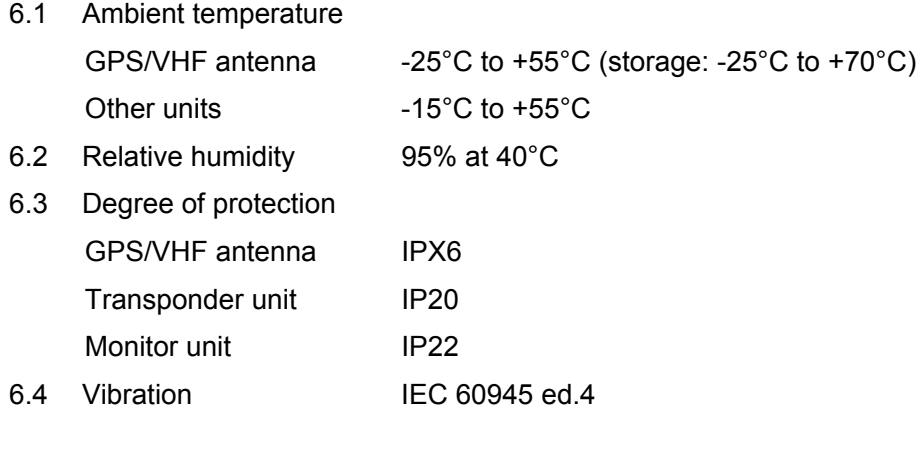

### **7 COATING COLOR**

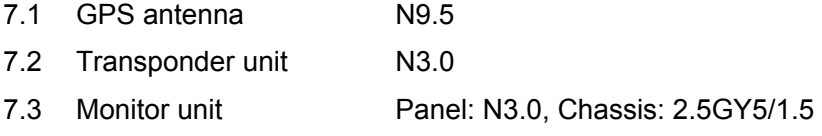

# **INDEX**

# $\overline{A}$

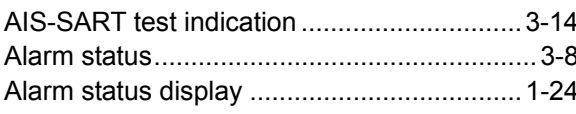

# $\boldsymbol{B}$

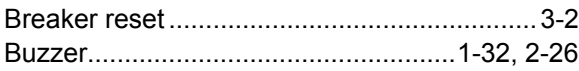

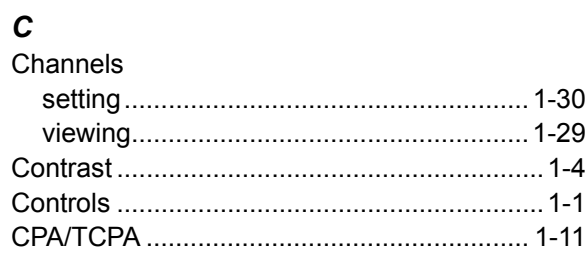

## D

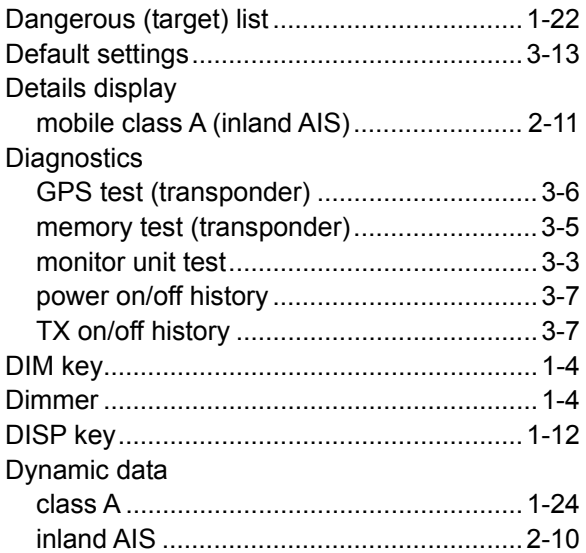

# $\boldsymbol{E}$

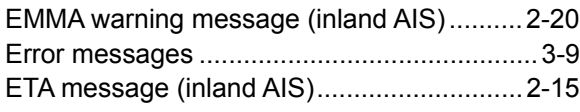

# $\mathcal{F}_{\mathcal{L}}$

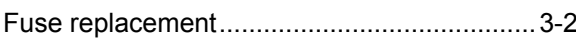

# G

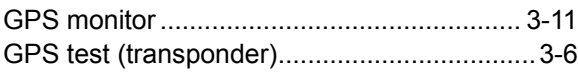

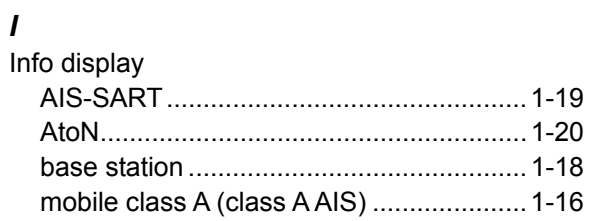

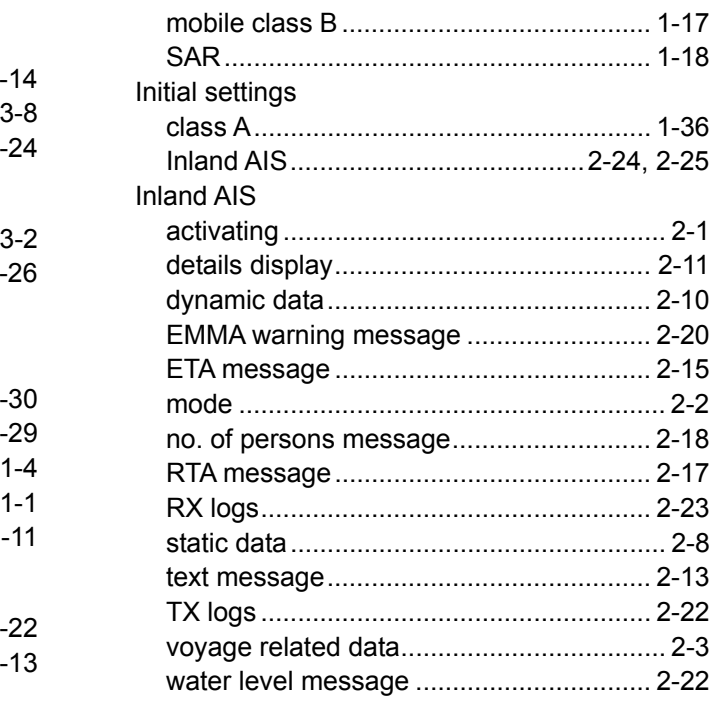

# $\boldsymbol{K}$

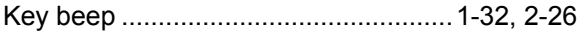

### $\mathbf{L}$

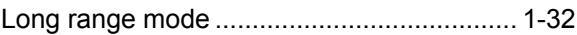

### $\boldsymbol{M}$

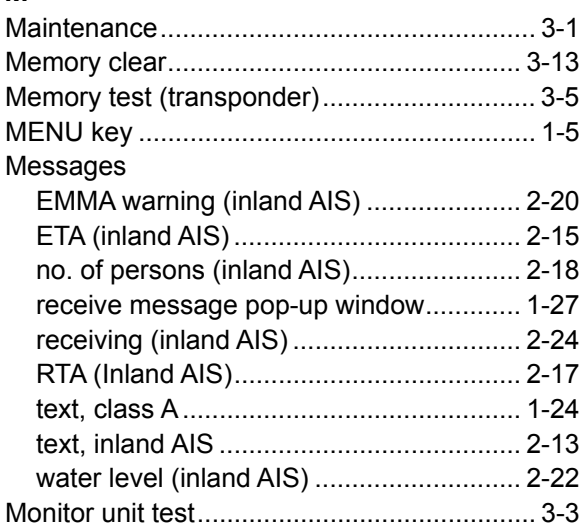

### $\boldsymbol{N}$

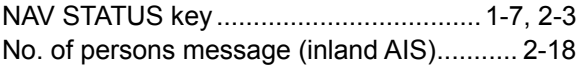

### $\boldsymbol{P}$

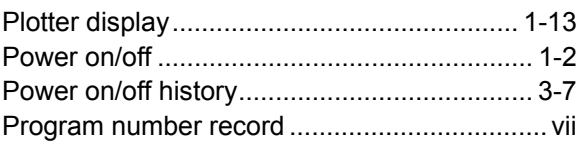

### **INDEX**

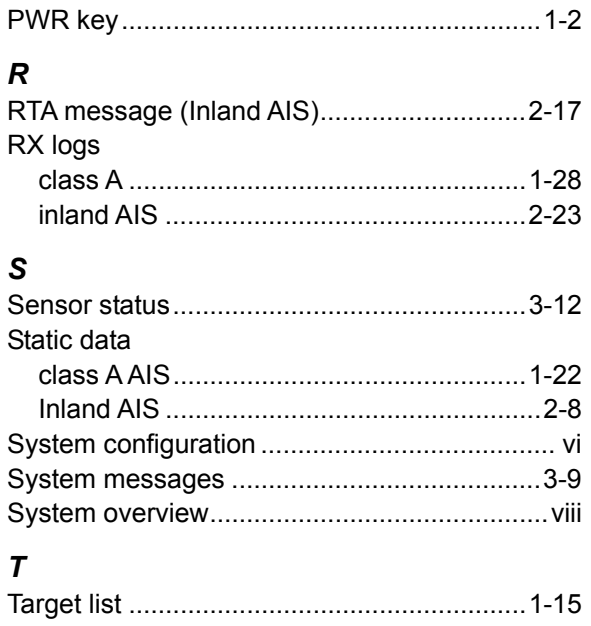

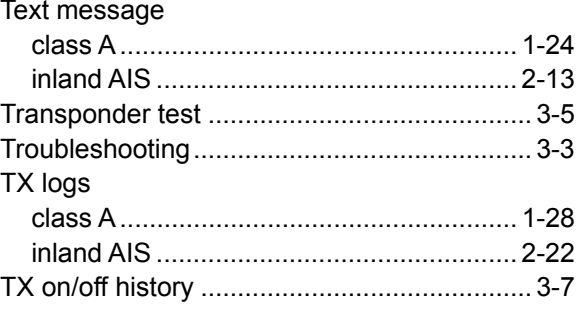

### $\boldsymbol{V}$

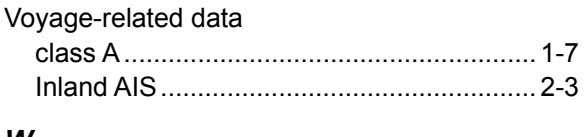

### W

Water level message (Inland AIS) ................ 2-22

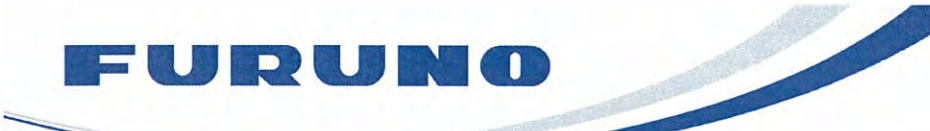

FURUNO ELECTRIC CO., LTD. 9-52 Ashihara-cho, Nishinomiya, 662-8580, Japan<br>Tel: +81 (798) 65-2111 Fax: +81 (798) 65-4200 www.furuno.co.jp

Publication No. DOCQA0180

0735

# **Declaration of Conformity**

We

FURUNO ELECTRIC CO., LTD.

(Manufacturer)

9-52 Ashihara-Cho, Nishinomiya City, 662-8580, Hyogo, Japan

(Address)

declare under our sole responsibility that the product

**U-AIS TRANSPONDER FA-150** 

(Model name, type number)

to which this declaration relates conforms to the following standard(s) or normative document(s)

IMO Resolution MSC.74(69) Annex 3 IMO Resolution MSC.191(79) ITU-R Recommendations M.1371-3 (Class A), M.825-3, M.1084-3 IALA Technical Clarification of Recommendation ITU-R M.1371-3 (Ed. 2.0) IEC 61993-2 Ed.1.0: 2001, IEC 61162-1 Ed.3.0: 2007, IEC 61162-2 Ed.1.0: 1998. IEC 60945 Ed.4.0: 2002, IEC 61108-1 Ed.2.0: 2003, IEC 62288 Ed.1.0: 2008

(title and/or number and date of issue of the standard(s) or other normative document(s))

For assessment, see

- EC type examination (Module B) certificate No. BSH/4612/4321548/10 issued by Federal Maritime and Hydrographic Agency(BSH-Cert), The Federal Republic of Germany.
- EC quality system (Module D) certificate No. BSH/4613/02206/1602/10 issued by Federal Maritime and Hydrographic Agency, The Federal Republic of Germany.

This declaration is issued according to the provisions of European Council Directive 96/98/EC on marine equipment modified by Commission Directive 2009/26/EC.

On behalf of Furuno Electric Co., Ltd. We cent Takahiko Kusuda Nishinomiya City, Japan Manager QMS Secretariat November 8, 2010 **Quality Assurance Department** (Place and date of issue) (name and signature or equivalent marking of authorized person)